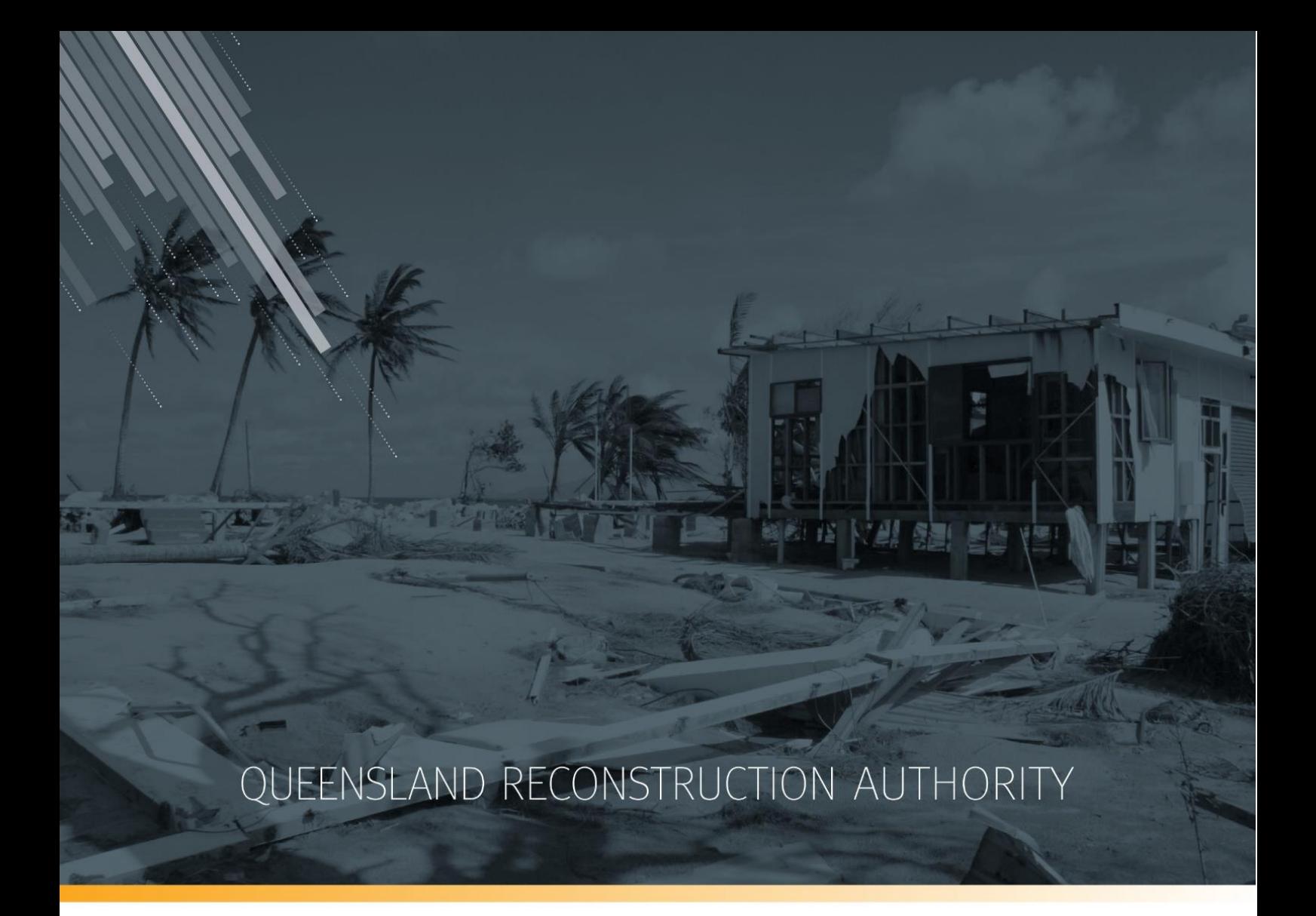

# MARS Portal user guide Activation and submission preparation

MARS | Queensland Reconstruction Authority

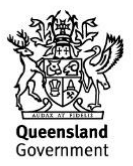

The *Management and Reporting System (MARS)* is a product of the Queensland Reconstruction Authority.

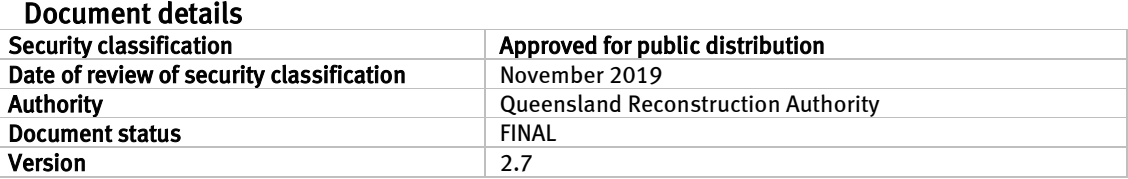

#### Copyright

This publication is protected by the Copyright Act 1968.

© The State of Queensland (Queensland Reconstruction Authority), November 2019.

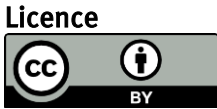

This work is licensed by State of Queensland (Queensland Reconstruction Authority) under a Creative Commons Attribution (CC BY) 4.0 International licence. To view a copy of this licence, visit: [www.creativecommons.org/licenses/by/4.0/](http://www.creativecommons.org/licenses/by/4.0/)

In essence, you are free to copy, communicate and adapt this MARS Portal user guide - Activation and submission preparation, as long as you attribute the work as follows.

#### Attribution

The Management and Reporting System (MARS) is a product of the Queensland Reconstruction Authority.

#### Interpreter

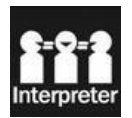

The Queensland Government is committed to providing accessible services to Queenslanders from all culturally and linguistically diverse backgrounds. If you have difficulty in understanding this report, you can access the Translating and Interpreting Services via www.qld.gov.au/languages or by phoning 13 14 50.

#### Disclaimer

While every care has been taken in preparing this publication, the State of Queensland accepts no responsibility for decisions or actions taken as a result of any data, information, statement or advice, expressed or implied, contained within. To the best of our knowledge, the content was correct at the time of publishing.

#### Copies

Copies of this publication are available on our website a[t https://www.qra.qld.gov.au/funding/mars-disaster-funding](https://www.qra.qld.gov.au/funding/mars-disaster-funding-application-portal)[application-portal](https://www.qra.qld.gov.au/funding/mars-disaster-funding-application-portal)

#### Contact

Queensland Reconstruction Authority Phone (07) 3008 7200 info@qra.qld.gov.au www.qra.qld.gov.au

# **Table of contents**

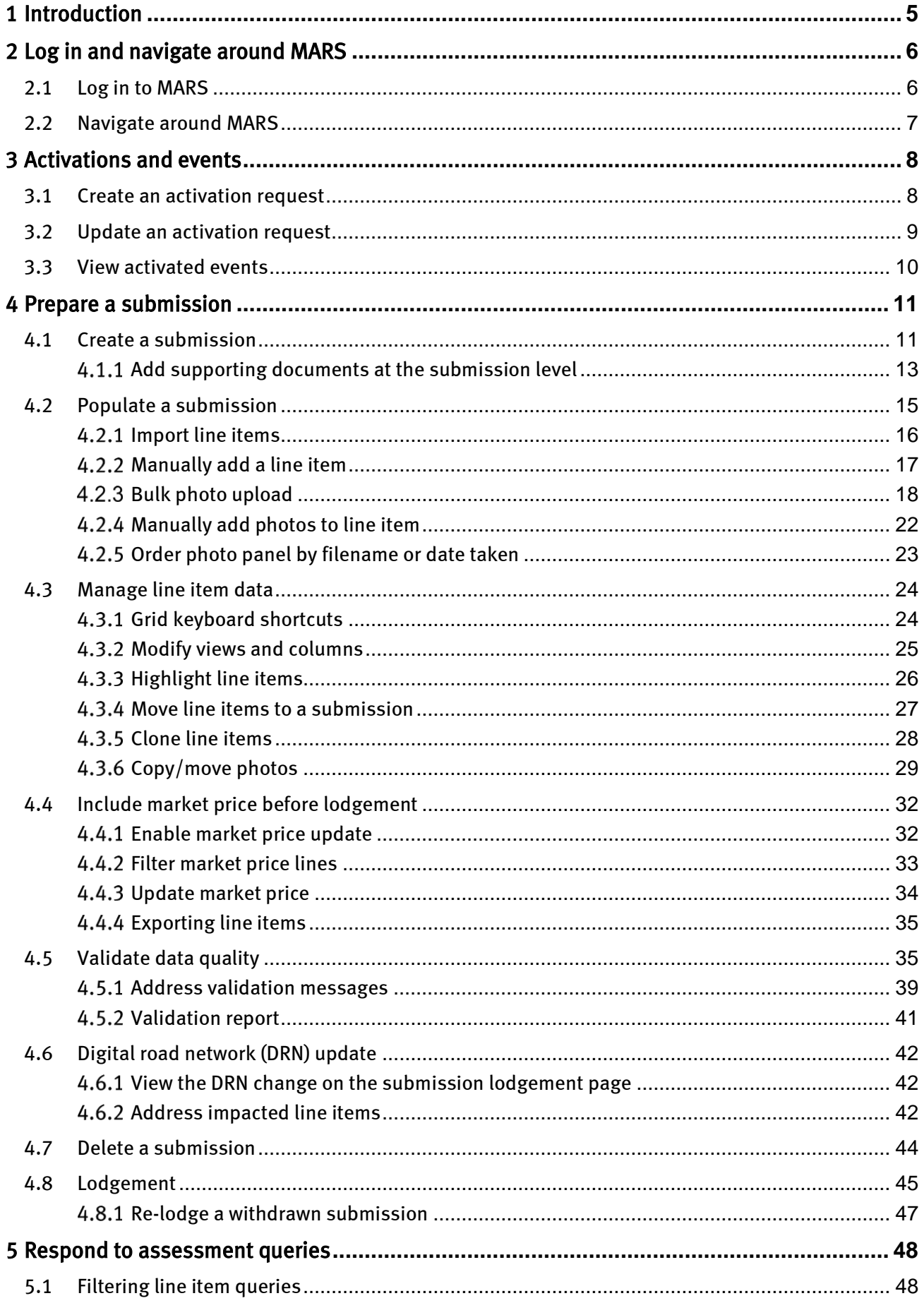

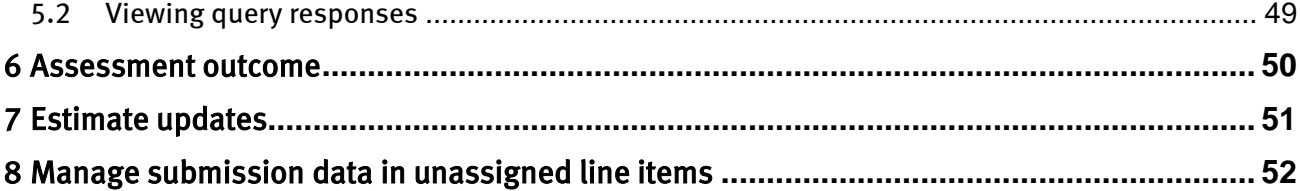

# <span id="page-4-0"></span>1 Introduction

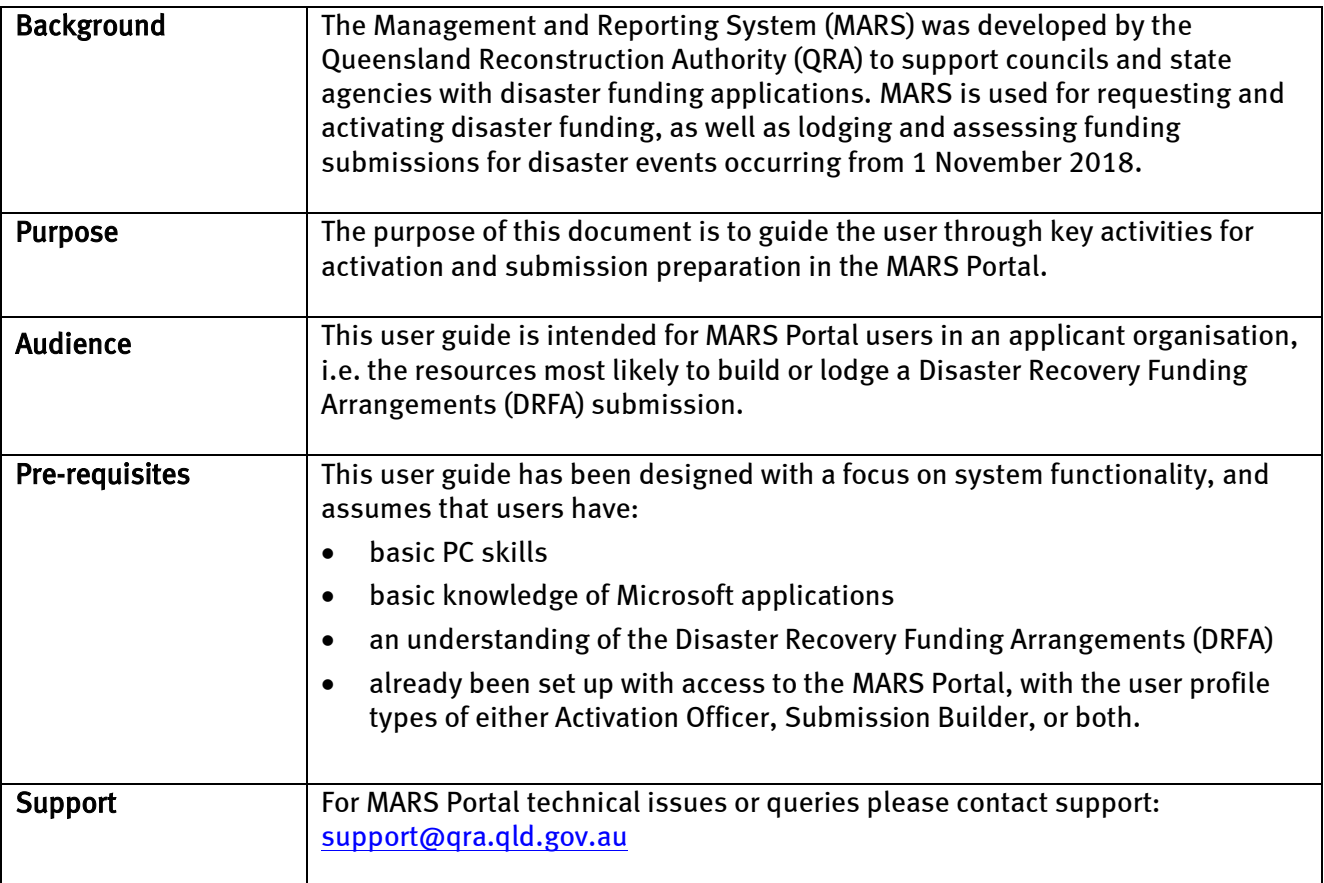

# <span id="page-5-0"></span>2 Log in and navigate around MARS

# <span id="page-5-1"></span>2.1 Log in to MARS

Open the Chrome browser. MARS works best in Chrome but can also be used in Internet Explorer (IE).

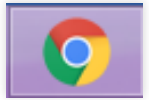

To navigate to the MARS Portal, type [www.qra.qld.gov.au](http://www.qra.qld.gov.au/) into the browser window. The link to MARS can be located on the QRA website and will also be provided to newly registered users. If you are not a registered user, please refer to the QRA website to access a [MARS Portal user access form.](https://www.qra.qld.gov.au/sites/default/files/2019-05/MARS%20Portal%20User%20Access%20Request%20Form%20%28May%202019%29.pdf)

Registered

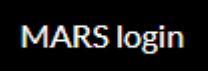

Enter login details, then click login.

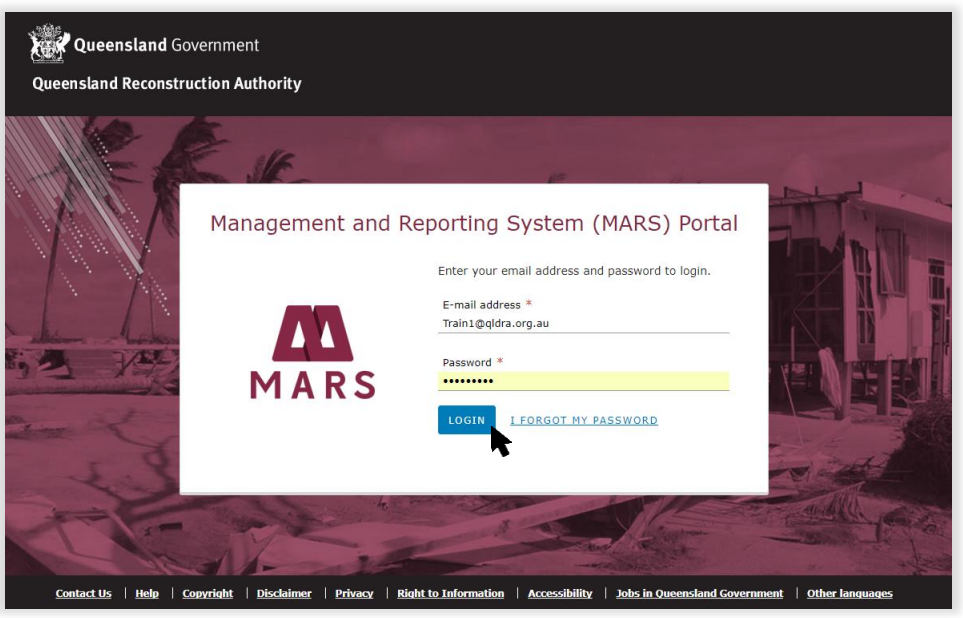

If this is your first time accessing the MARS Portal, it is recommended you follow the prompt to take a tour of MARS.

 $\binom{2}{1}$ 

# <span id="page-6-0"></span>2.2 Navigate around MARS

The landing page displays a dashboard of current activity, news, general resources and links to common tasks.

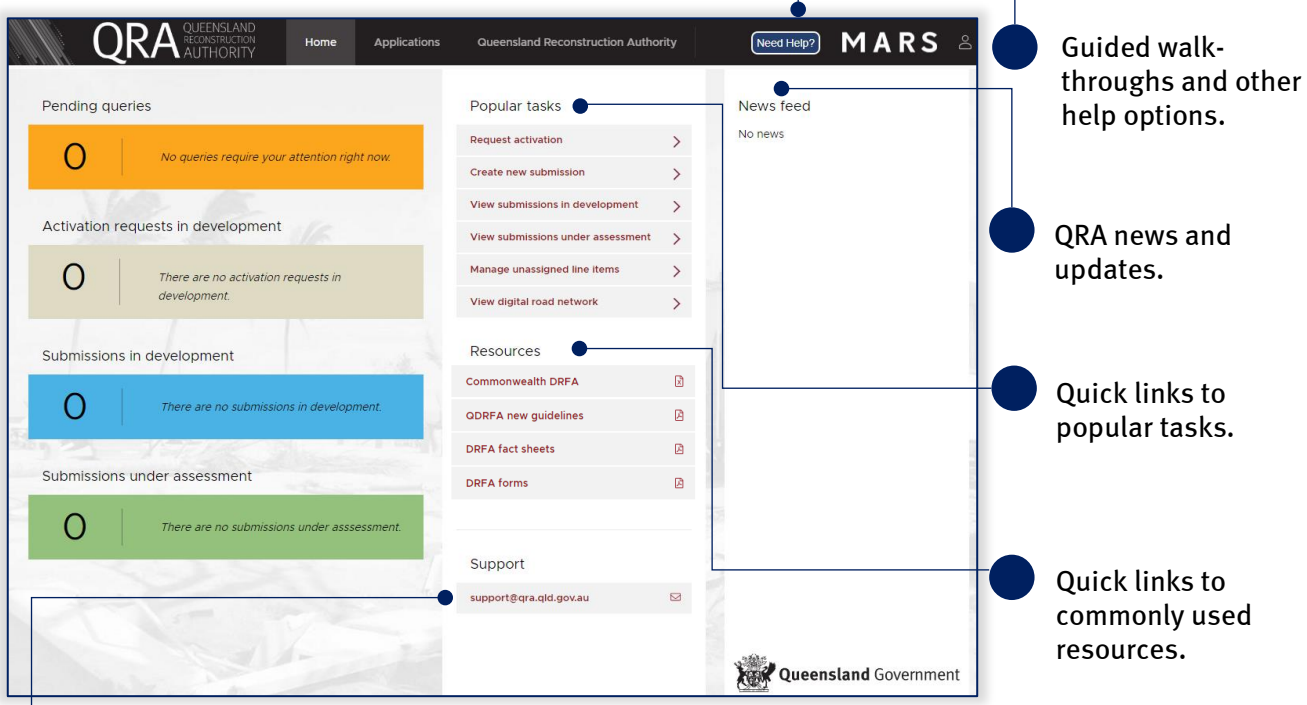

Link to QRA support for any system enquiries.

Clicking applications on the navigation bar will display the tabs shown below.

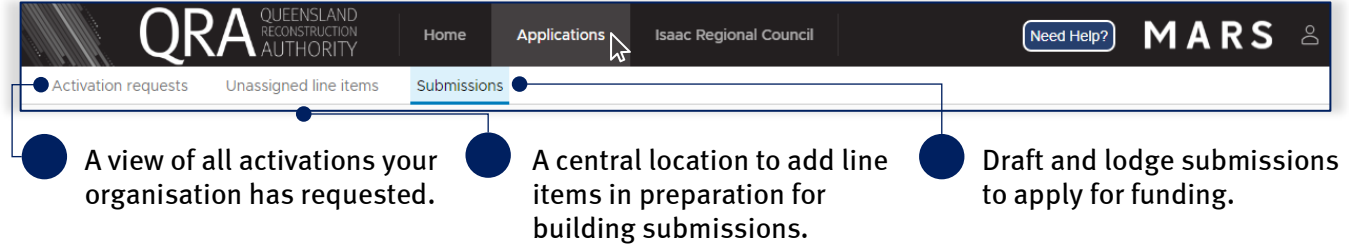

Clicking the organisation name on the navigation bar will display the tabs shown below.

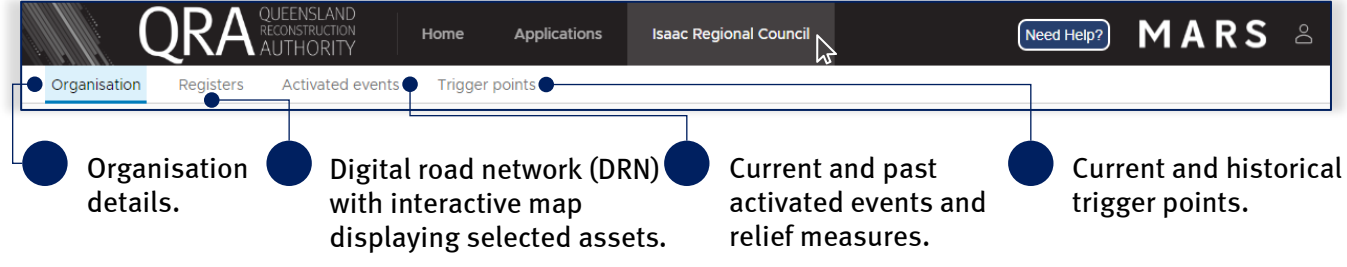

To update organisation details, please contac[t support@qra.qld.gov.au.](mailto:support@qra.qld.gov.au)

 $\binom{n}{2}$  The DRN is the most recent data provided to QRA by each organisation.

# <span id="page-7-0"></span>3 Activations and events

# <span id="page-7-1"></span>3.1 Create an activation request

Organisations can create activation requests for relief measures in relation to a disaster event. The image below shows how to request and view activations for your organisation. Navigate to the applications section.

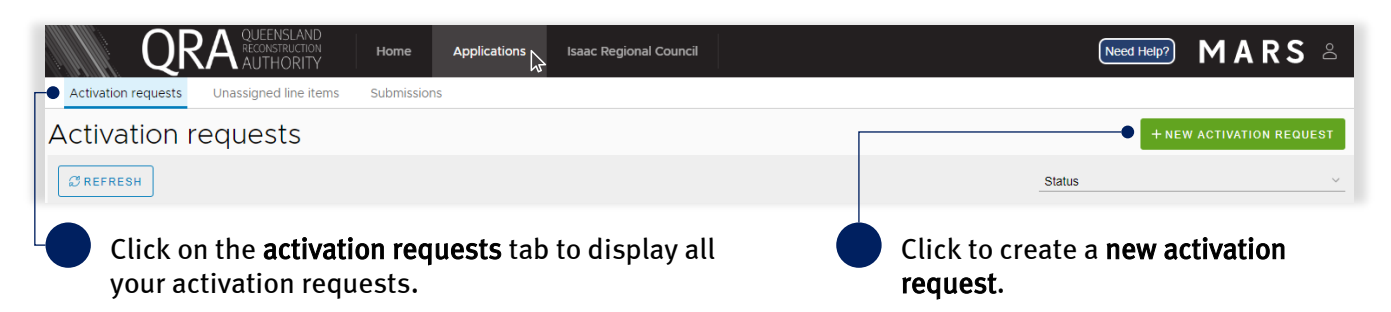

Creating a new activation request will display a form. Complete all fields in the form, as shown below.

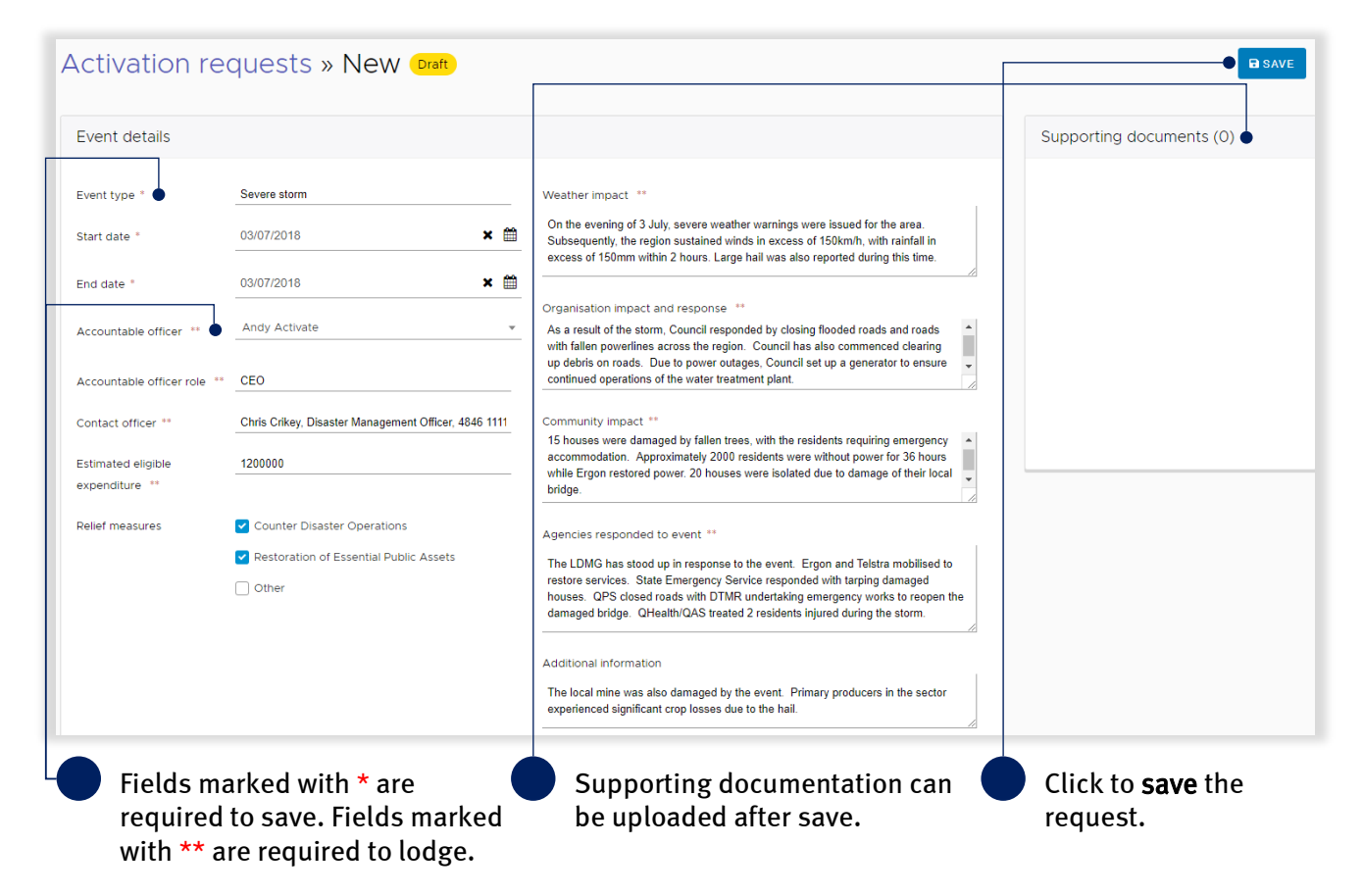

## <span id="page-8-0"></span>3.2 Update an activation request

Once an activation request has been saved, it will be displayed in the list on the activation requests tab.

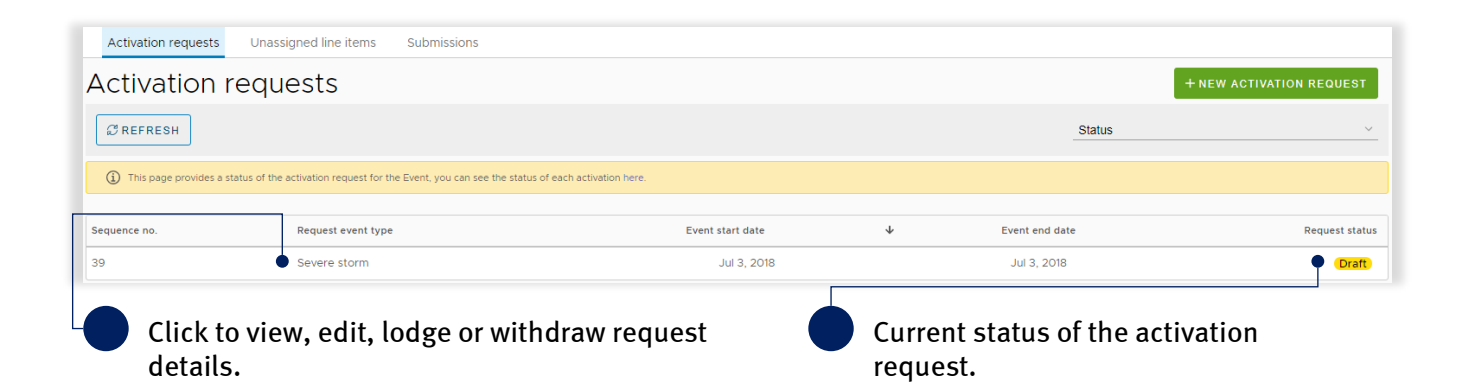

The image below shows available options once the activation request has been saved in draft.

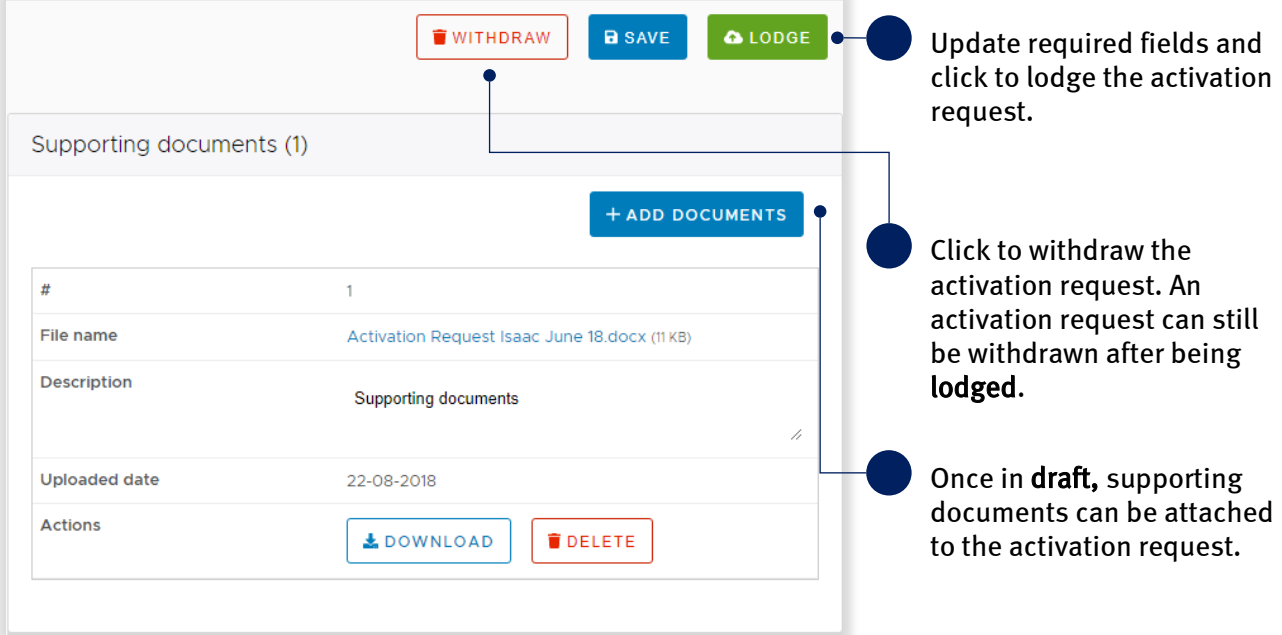

Changes can be made to an activation request after lodgement to provide additional information or request additional relief measures. Click the lodged activation request to view it.

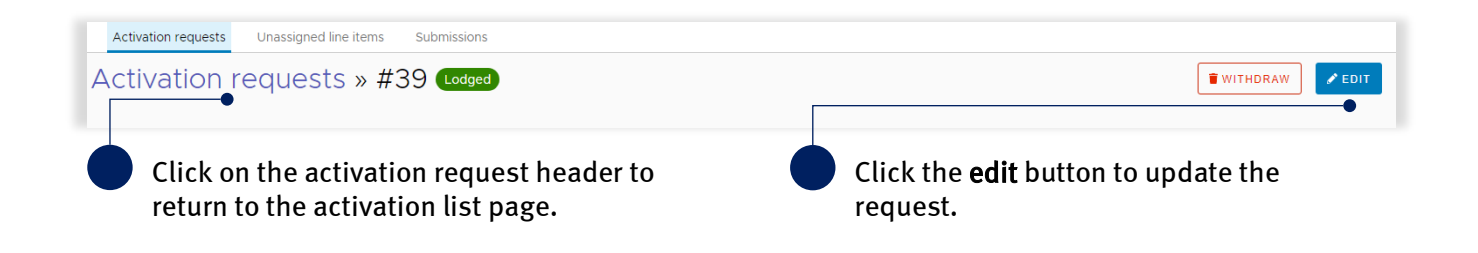

Update details as required and click the re-lodge button to send the updated activation request to QRA. Alternatively, click the cancel editing button to cancel changes made.

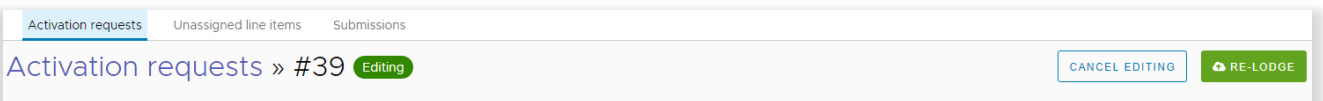

#### Table 1 Activation request status definitions

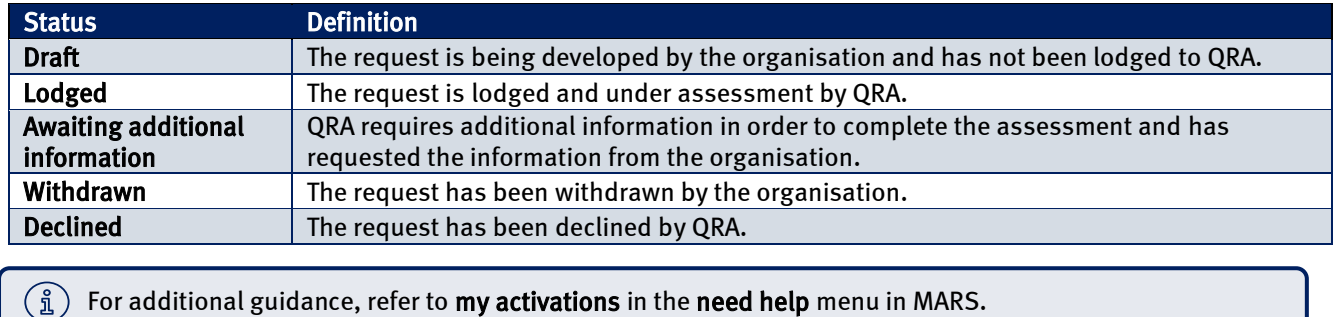

## <span id="page-9-0"></span>3.3 View activated events

Once an event has been activated, all related requests and their status will be available in MARS. They can be viewed in the organisation section on the activated events tab where the status of all activations is listed by relief measure and grouped by financial year.

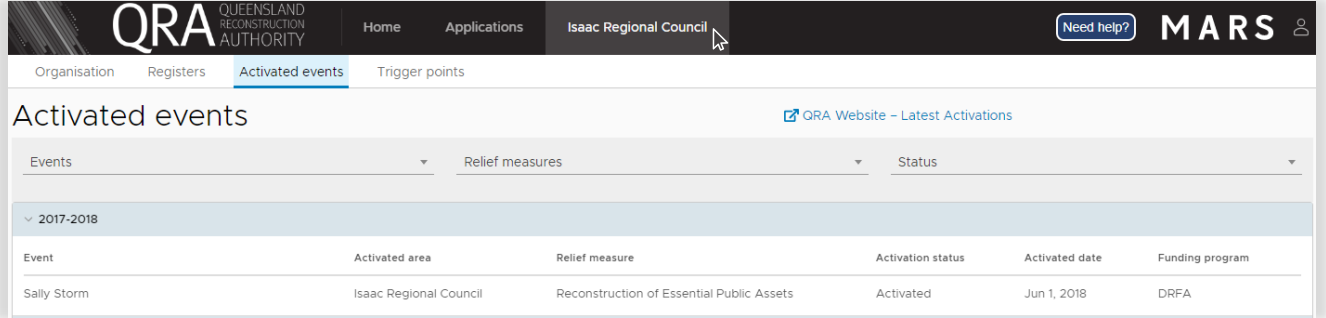

#### Table 2 Relief measure activation status

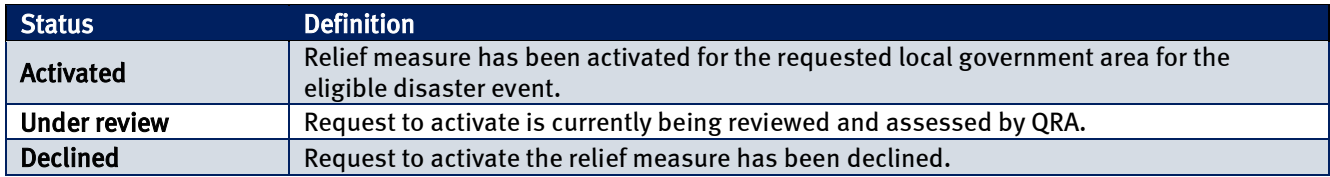

# <span id="page-10-0"></span>4 Prepare a submission

## <span id="page-10-1"></span>4.1 Create a submission

Navigate to applications on the navigation bar, and then the submissions tab to view all submissions that have been created by your organisation. Click new submission, as shown below.

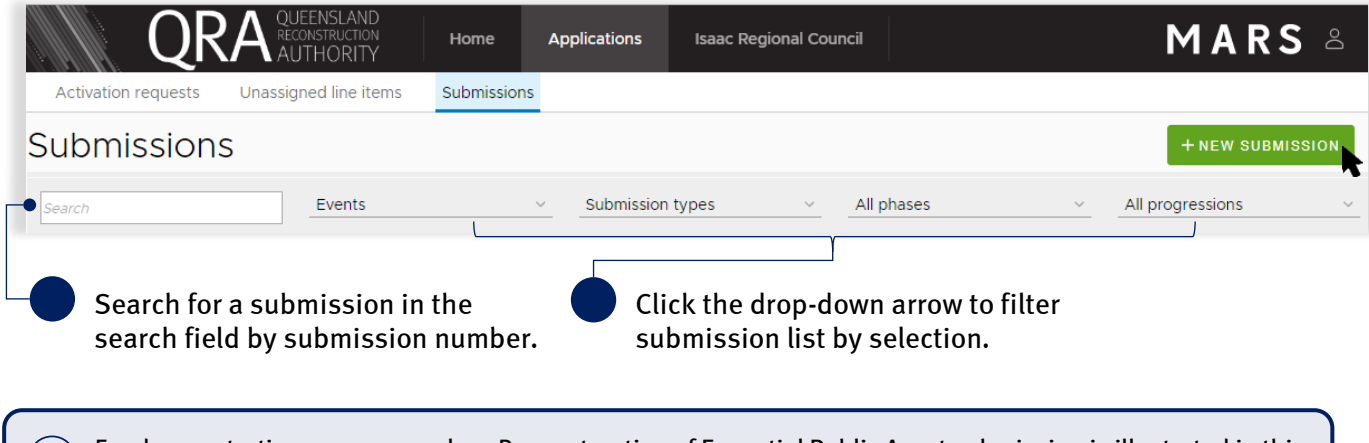

 $\binom{2}{1}$  For demonstration purposes only, a Reconstruction of Essential Public Asset submission is illustrated in this user guide.

Creating a new submission will display the following pop–up window. Complete all required fields as shown below and click save.

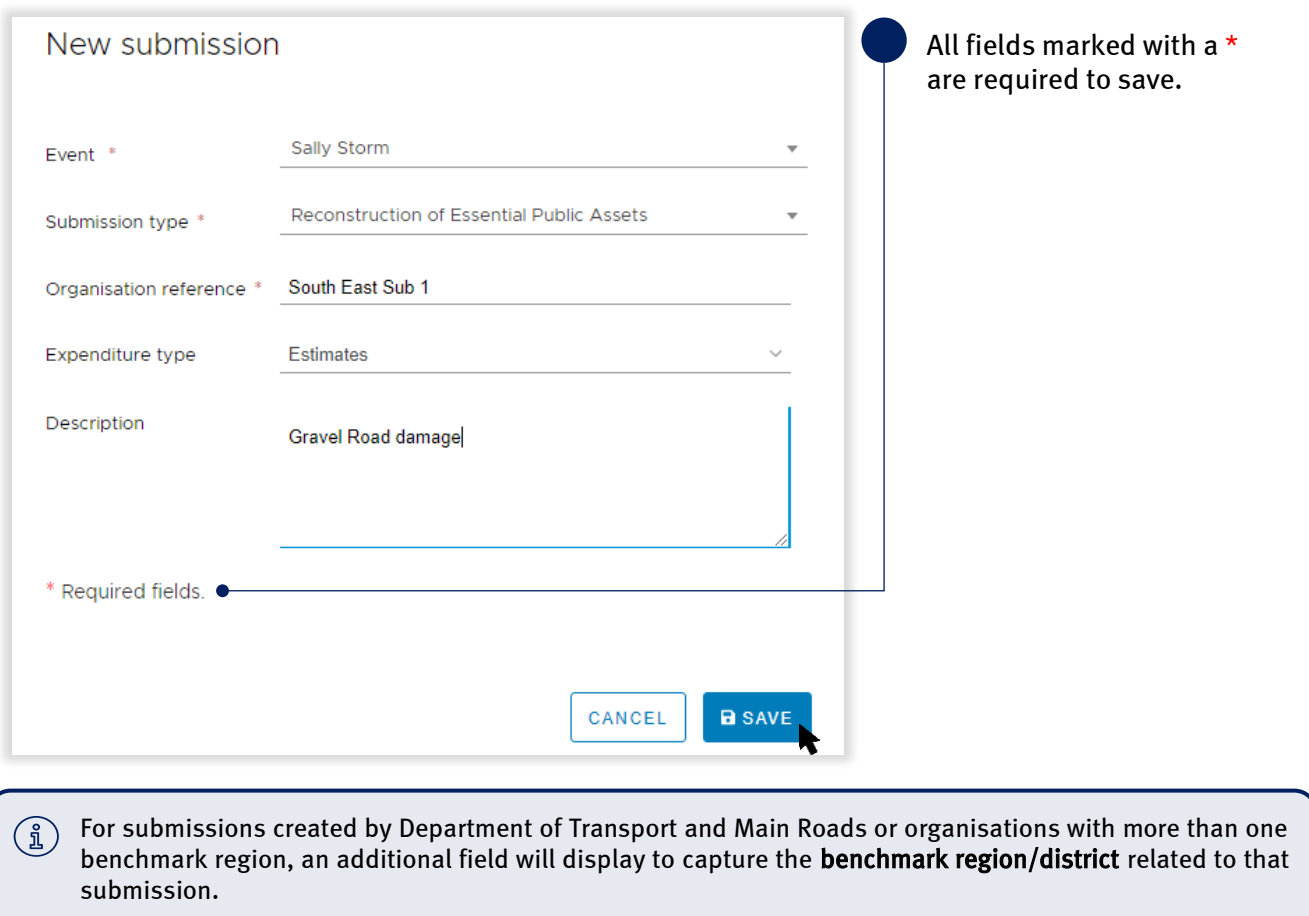

Once your new draft submission has been saved, the submission details will display on the details page, as shown below.

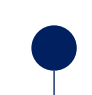

Option to print, sign and attach the submission if the authorised person wishes to sign a hard copy.

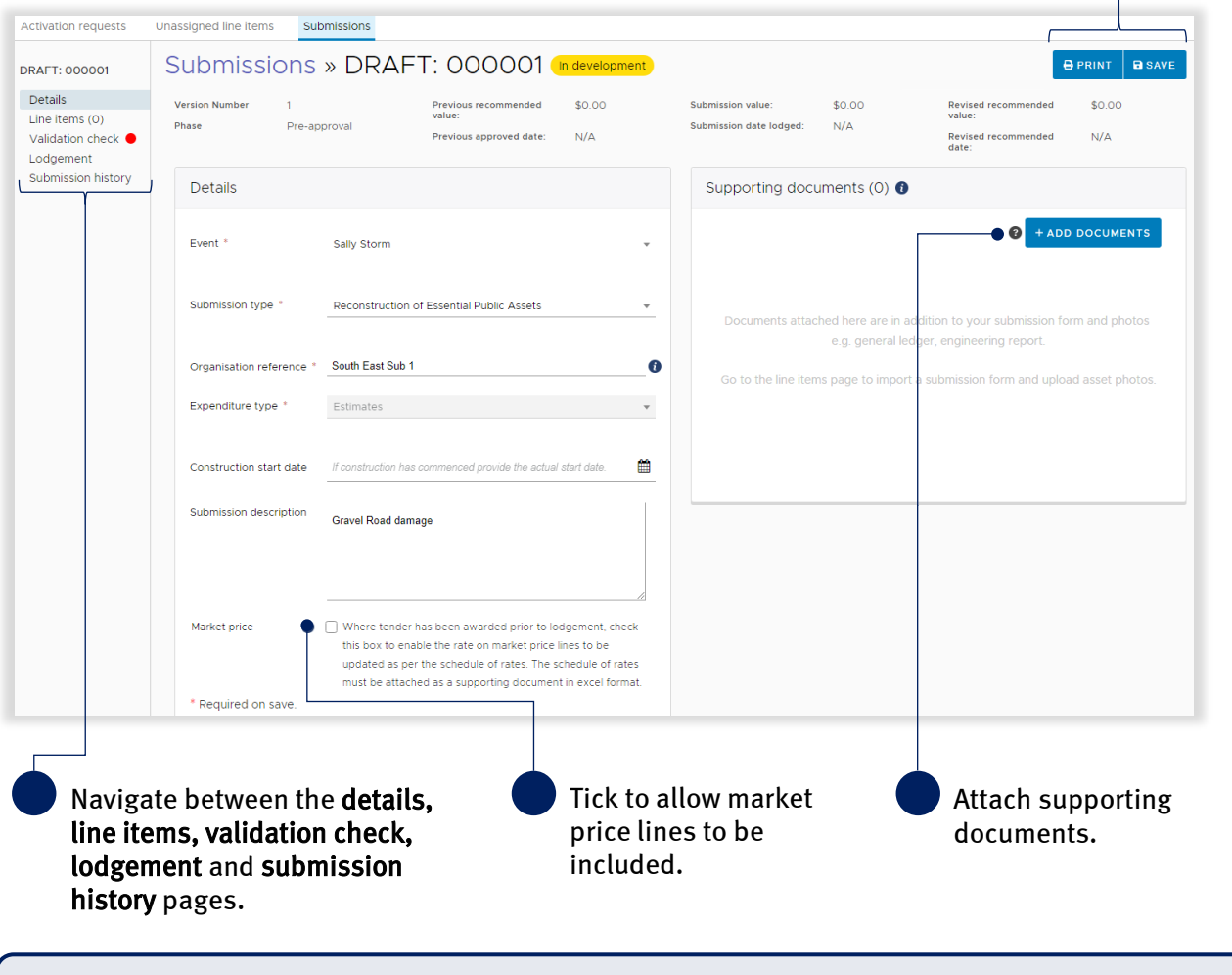

For submissions created by Department of Transport and Main Roads an additional field will display to capture the local government areas included in the submission.

 $\binom{2}{1}$ 

#### <span id="page-12-0"></span>4.1.1 Add supporting documents at the submission level

Supporting documents that relate to the whole submission can be added to a draft submission. Non- jpeg line item evidence should be uploaded on the submission details page, clearly referencing the relevant line item e.g. videos, inspection reports and geotechnical reports. Add supporting documents by clicking the add documents button, as shown below.

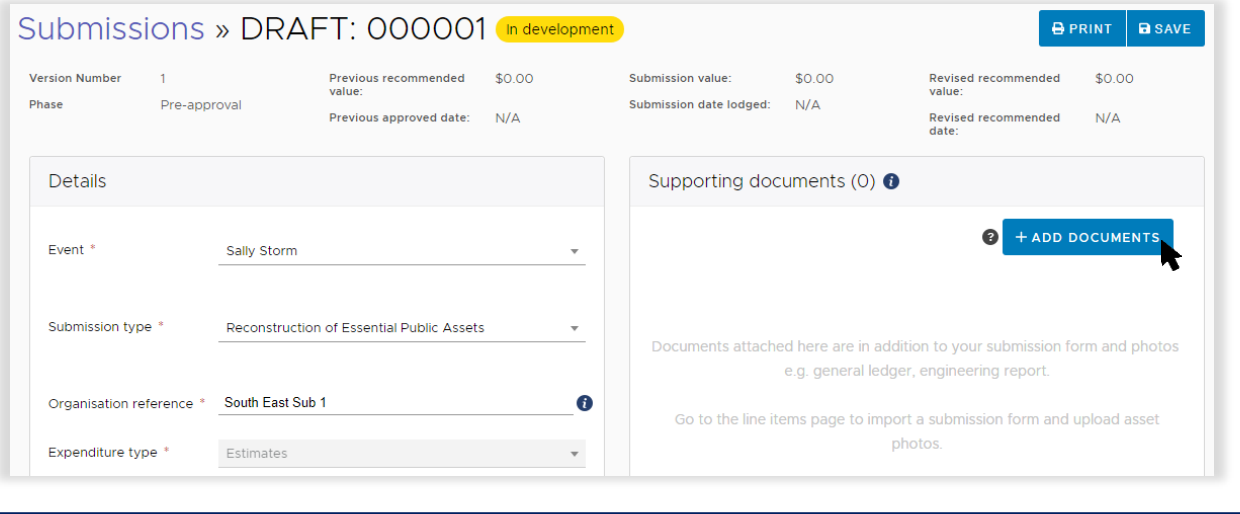

Please note, all photo evidence relating to a specific location should be attached to the relevant line item  $\begin{pmatrix} 1 \ 1 \end{pmatrix}$ on the line items page.

Select and attach the supporting document as per standard Microsoft application.

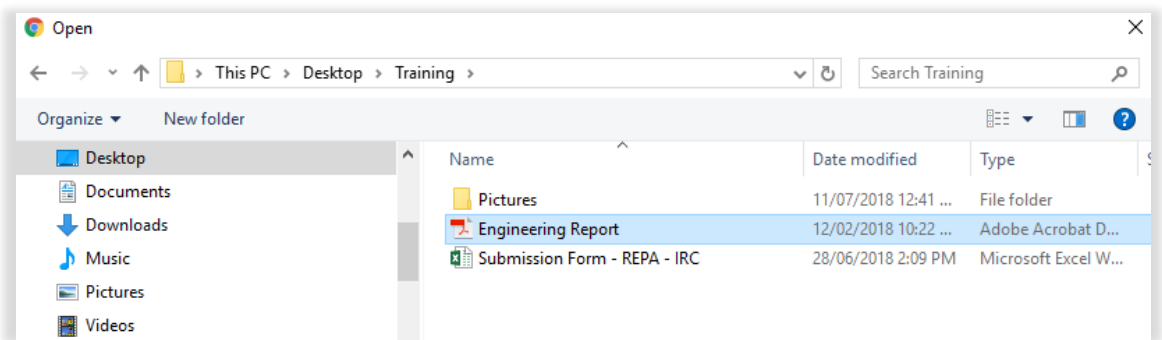

Click I agree to confirm your understanding of the advisory message.

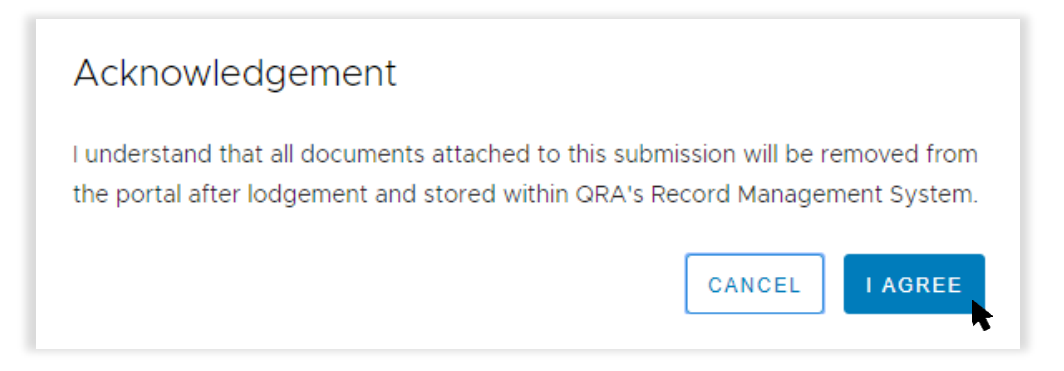

Further details are required before the supporting document is uploaded, as shown below.

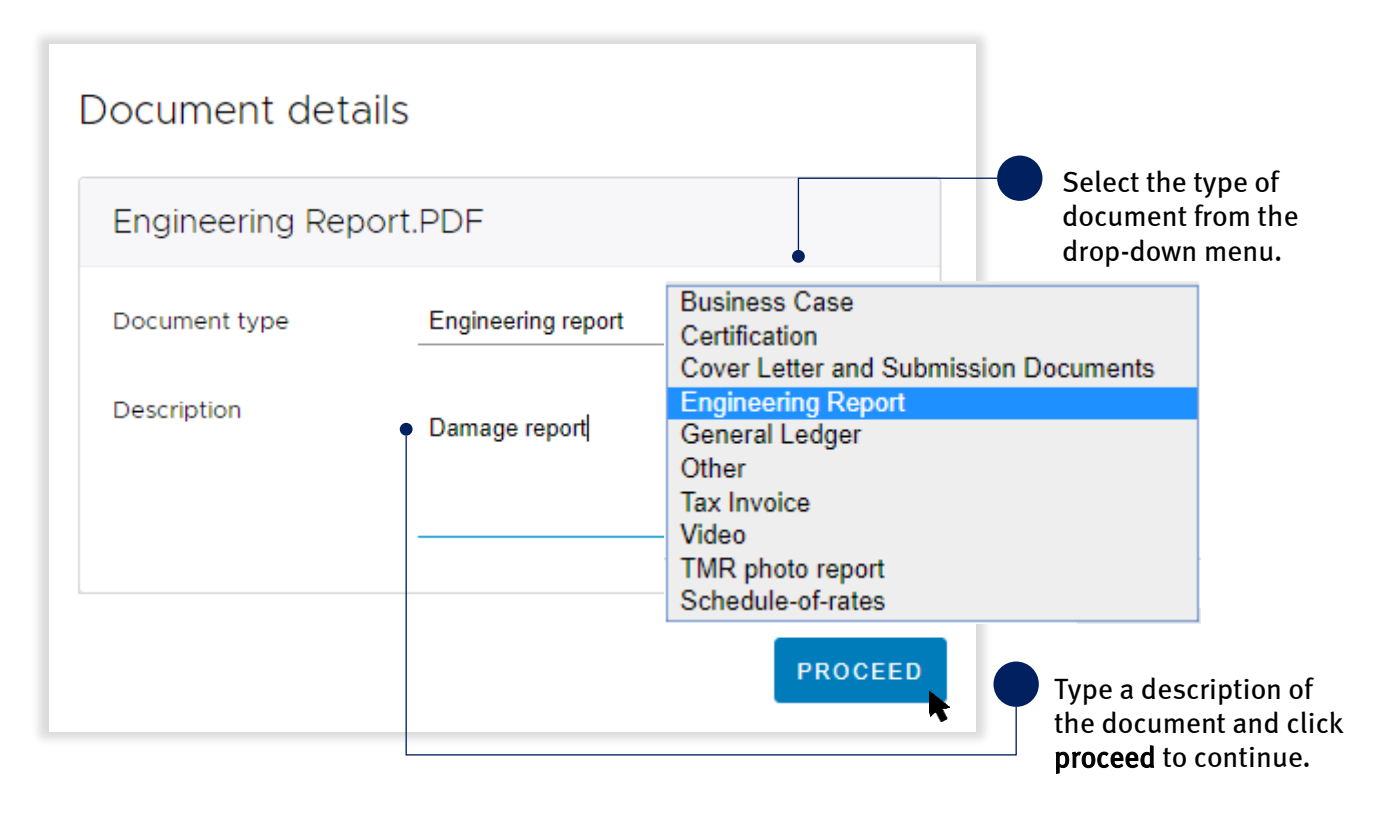

Once the file is uploaded, a document summary is displayed as shown below.

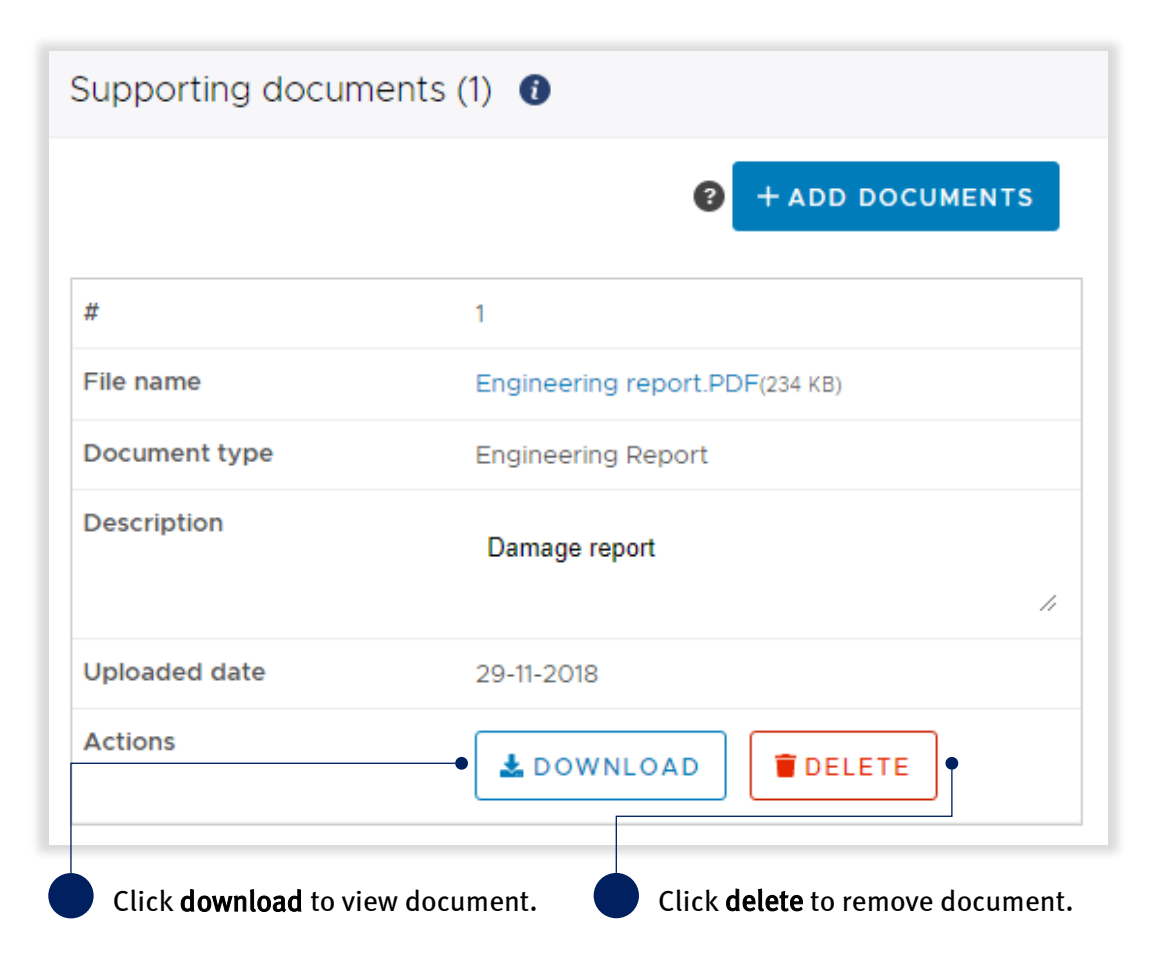

Click save, as shown below.

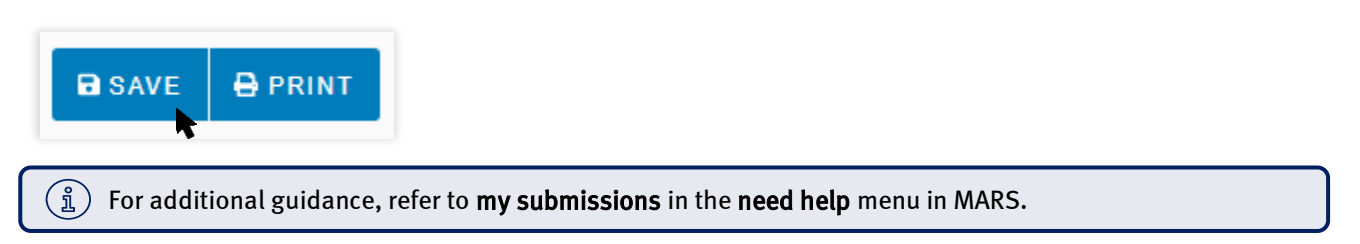

## <span id="page-14-0"></span>4.2 Populate a submission

The image below shows a view of the line items page and basic navigation options.

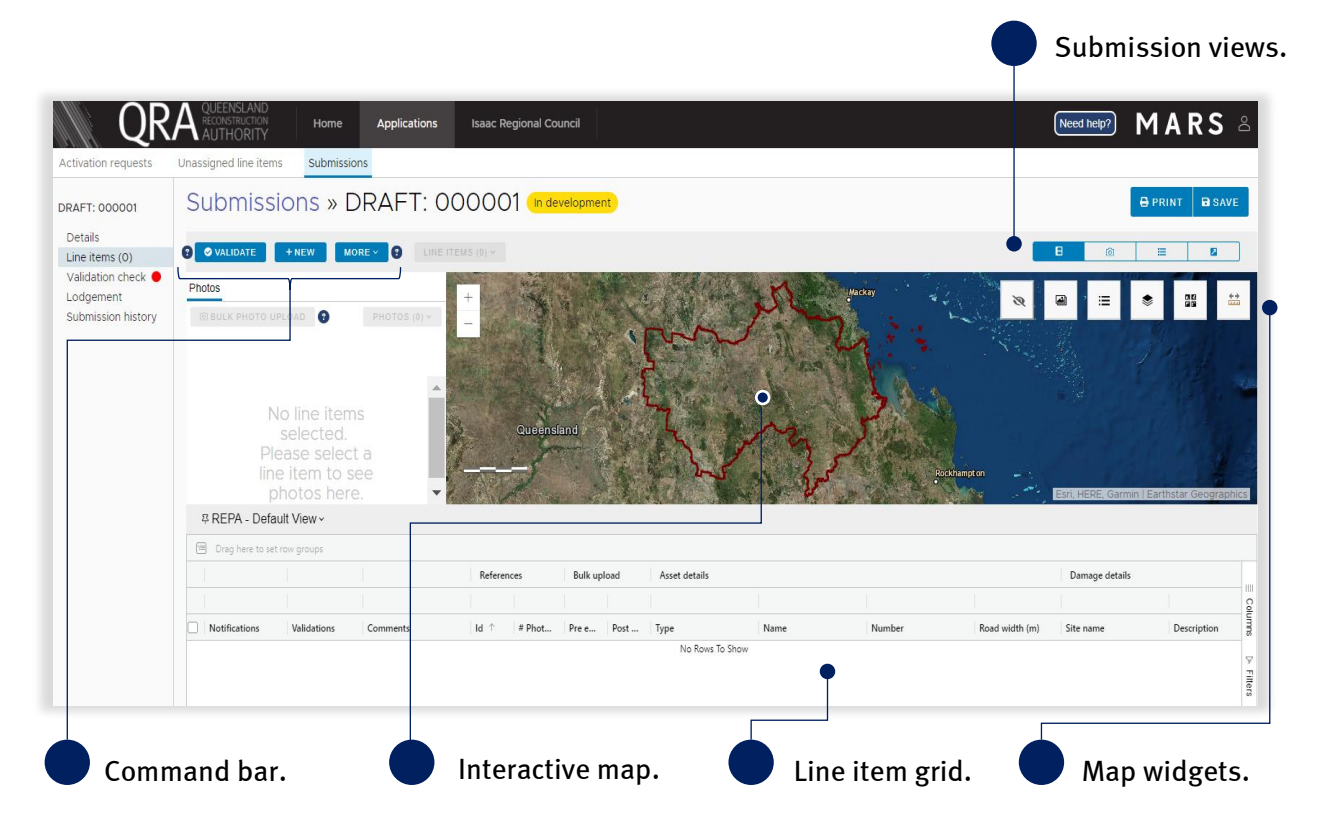

Table 3 Submission view options

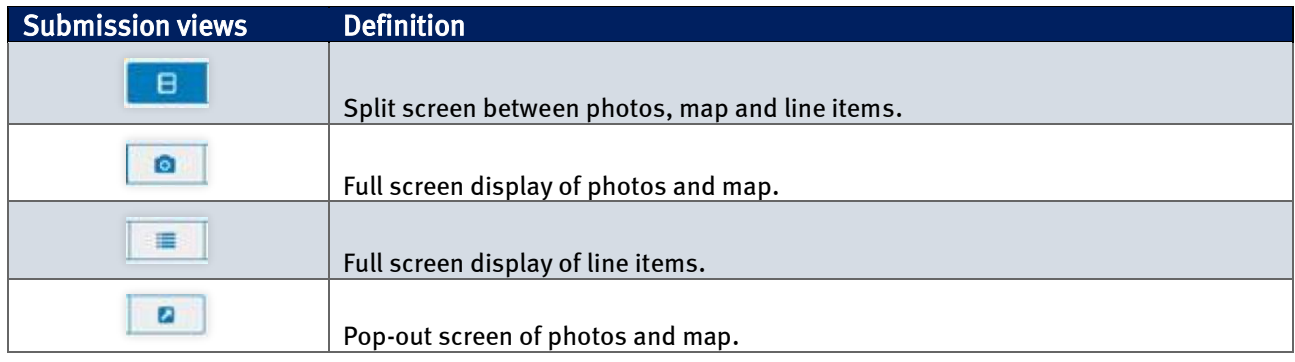

Table 4 Map widget options

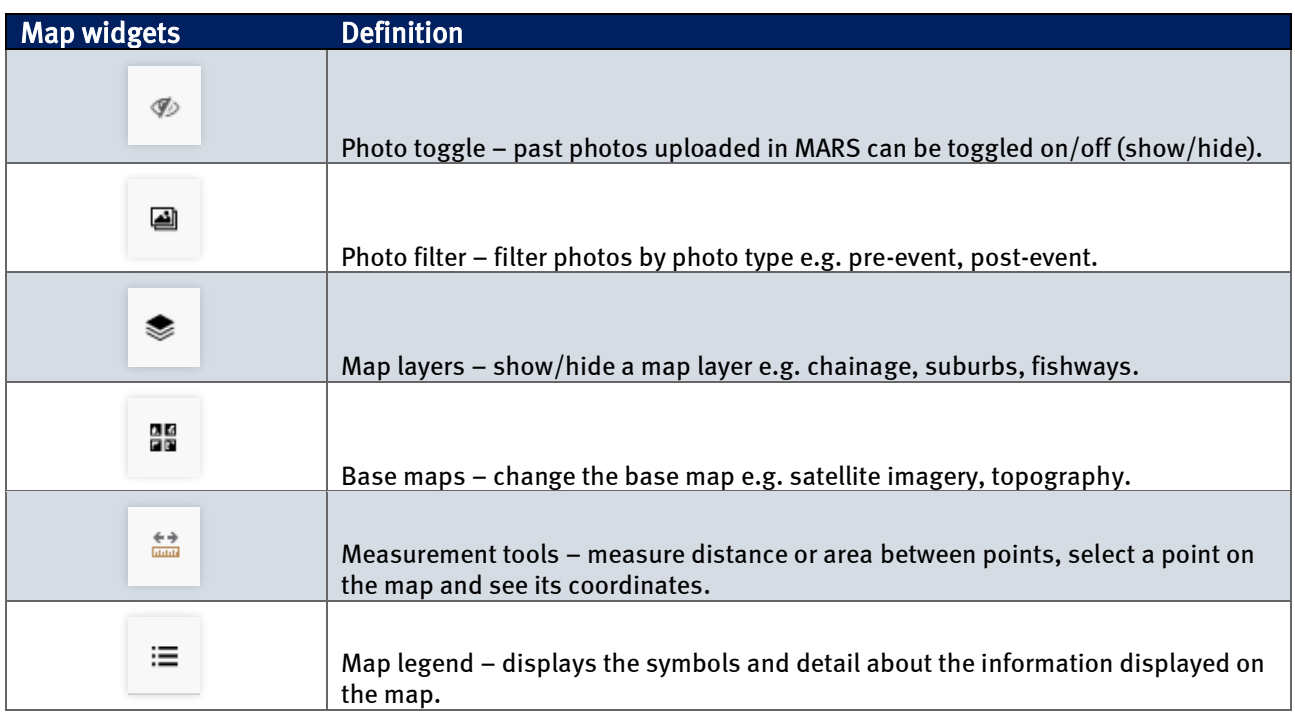

#### <span id="page-15-0"></span>4.2.1 Import line items

Organisations can import line items into MARS using an Excel submission form that has already been populated. This is the most appropriate option if you already use software that automatically populates the Excel submission form, or if you prefer to build your submission offline.

The following submission forms can be directly imported into MARS:

- Reconstruction of Essential Public Assets (REPA)
- Immediate Reconstruction Works (IRW)
- Emergency Works (EW)
- Counter Disaster Operations (CDO).

Excel submission forms and an overview of submission types can be found on the **QRA website**, or  $\binom{2}{1}$ requested from your Regional Liaison Officer. Please ensure you are accessing the latest versions.

The images below show how to import an Excel submission form.

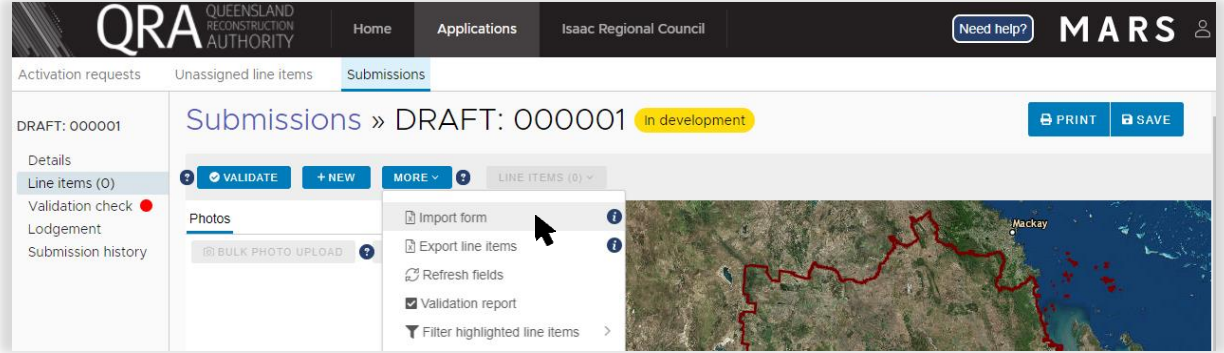

During the import, four key data quality checks automatically occur:

- 1. The Excel form being imported is correct for the submission type.
- 2. The organisation name on the import form is the same as the organisation selected.
- 3. Treatments in the Excel form are the same as the treatments in the system.
- 4. The asset listed on the form is a registered asset for that organisation.

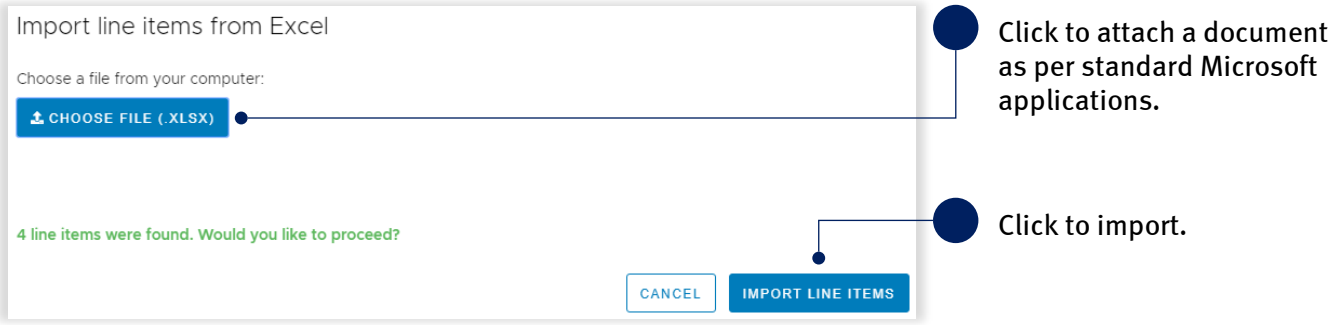

After import, the line item grid should look similar to the image below.

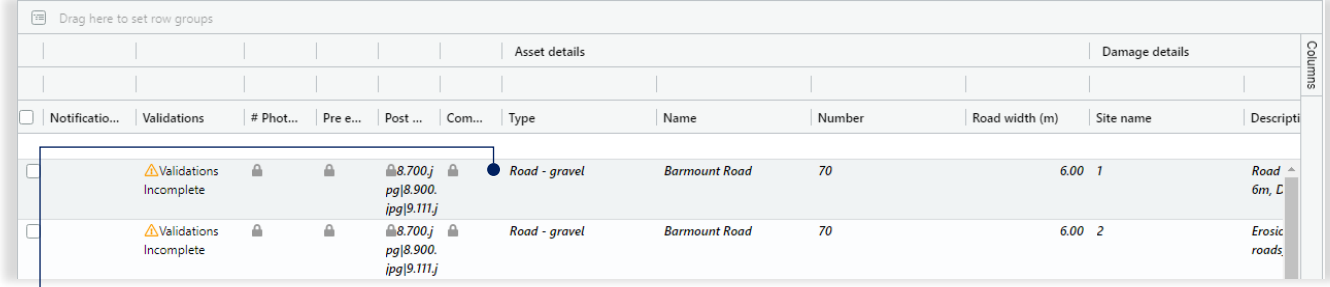

Line items are displayed in *bold and italics* to illustrate that a change has been made and must be saved.

 $\Omega_{\rm h}$  The grid has an auto-save function that is triggered every 15 seconds.

Click the save button in the command bar to manually save updates.

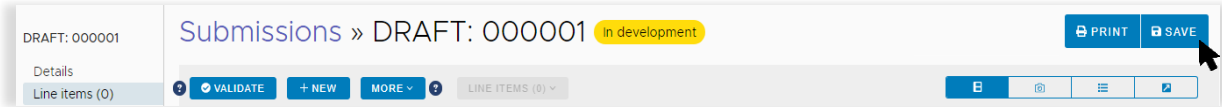

#### <span id="page-16-0"></span>4.2.2 Manually add a line item

To manually add a line item to a submission, click on the new button, as shown below.

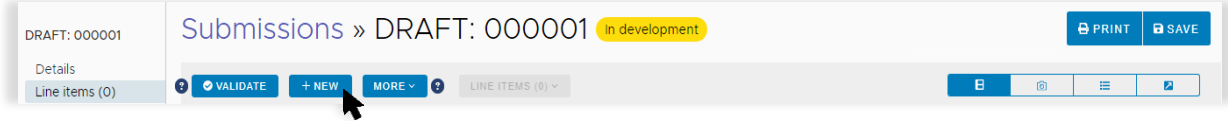

Notificatio... | Validations  $|Id \Downarrow$ # Phot... Pre e... | Post ... | Type Name Number Road width (m)  $\Delta$ A A **AValidations**  $\triangle$ Incomplete Red fields are required to save the Blue fields are recommended. If not completed, submission. it is likely that QRA will request this information during assessment.

A new line will be visible at the bottom of the line item grid, as shown below.

When adding a new line for an Immediate Reconstruction Works submission, a standard line and a  $(\mathtt{i})$ project management line option is available.

To populate a required field with a drop-down menu, double click and select an asset as shown below. Alternatively, start typing in the field to filter options.

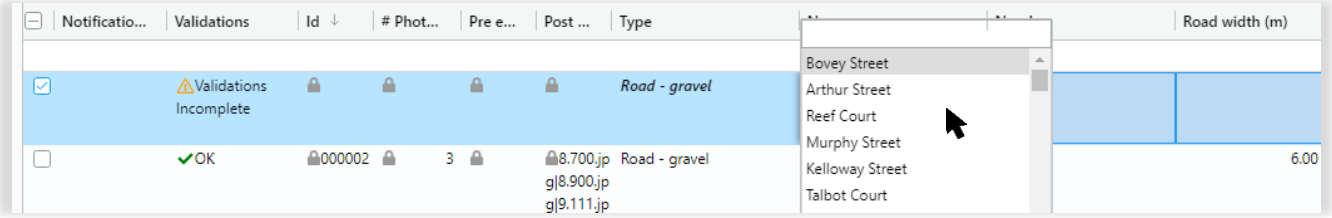

Once all required fields are entered, click save to update changes, as shown below.

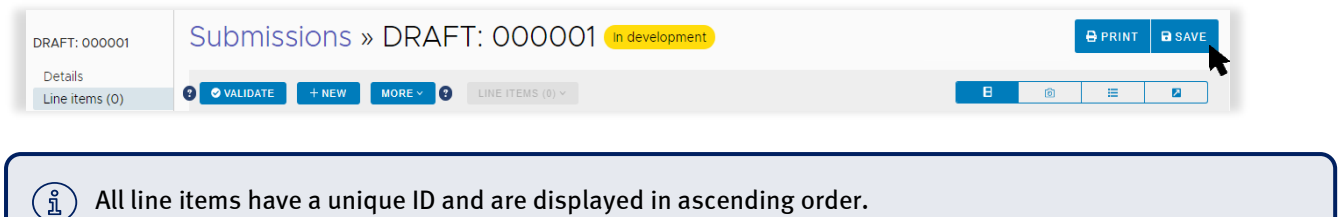

### <span id="page-17-0"></span>4.2.3 Bulk photo upload

Photos can be automatically assigned to line items in MARS based on the information provided in the photo reference columns on the Excel submission form. After upload, photos are available to view on the map. The requirements for the bulk photo upload are as follows:

- Photo names must be captured in the photo reference fields (pre/post/completion) on the relevant line item in the Excel submission form before the form is imported.
- The cell may contain several photo names, with each name separated by the | (pipe) symbol within the cell (any spaces between the pipes are treated as part of the file name).
- Photos must be in *ipg* format.
- Photos must be uniquely named i.e. one unique file name per photo.
- Each file name must be less than 100 characters.

If using software that automatically populates the Excel submission form, ensure the software can insert photo names in the relevant cell as described above. If populating an Excel submission form manually,  $\binom{2}{1}$ talk to your RLO about minimising manual effort by just inserting a folder name per line. QRA has developed a photo name conversion plug-in to convert a folder name into the required format.

The following image displays the process of uploading multiple photos using the bulk photo upload button. This function is only available when no line items are selected.

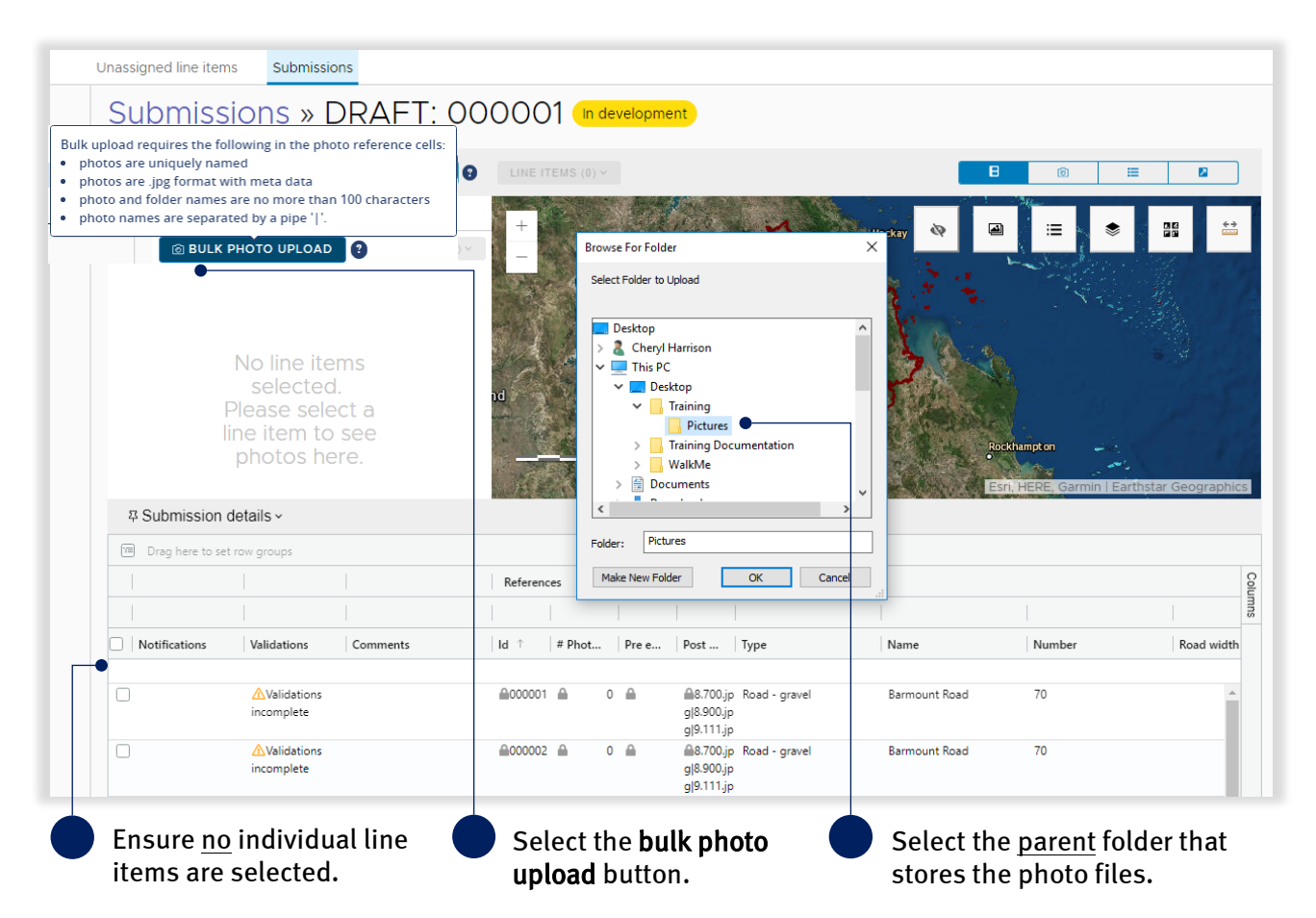

## Bulk photo upload in batches

Bulk photo upload can be impacted by browser capacity if uploading large amounts of photos. One option to alleviate this issue is to divide the photos into smaller batches, reducing the number of photos uploaded at one time. Separate the photos into multiple folders.

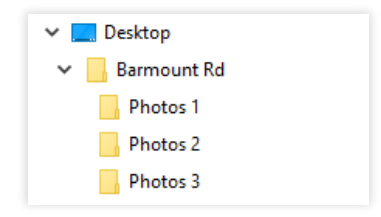

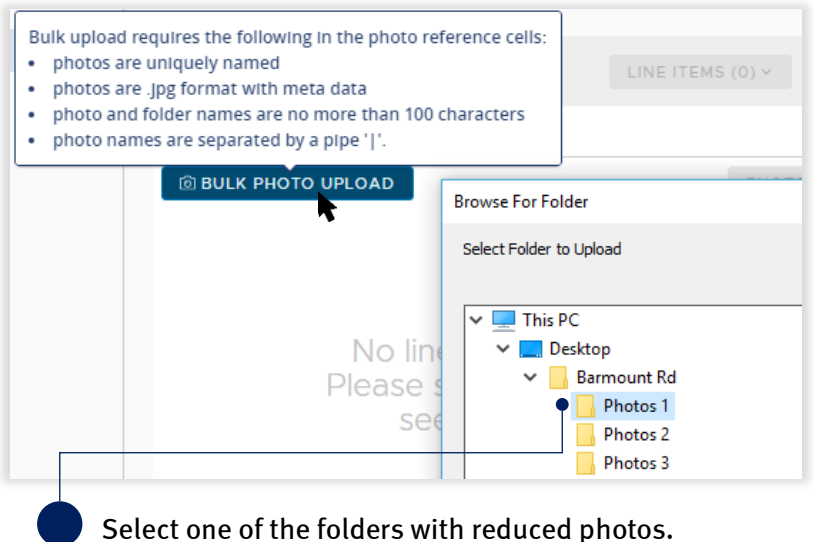

Using the bulk upload button, select one of the folders as shown below.

Repeat bulk upload for each folder that contains photos for the submission.

#### Internet Explorer browser

MARS works best in Google Chrome but is also supported by Internet Explorer (IE). When selecting bulk upload in IE, the below image will be shown. If multiple folders exist, open the parent folder, type \*.jpg into the search field, select all the photos (Ctrl A) and click open as shown below.

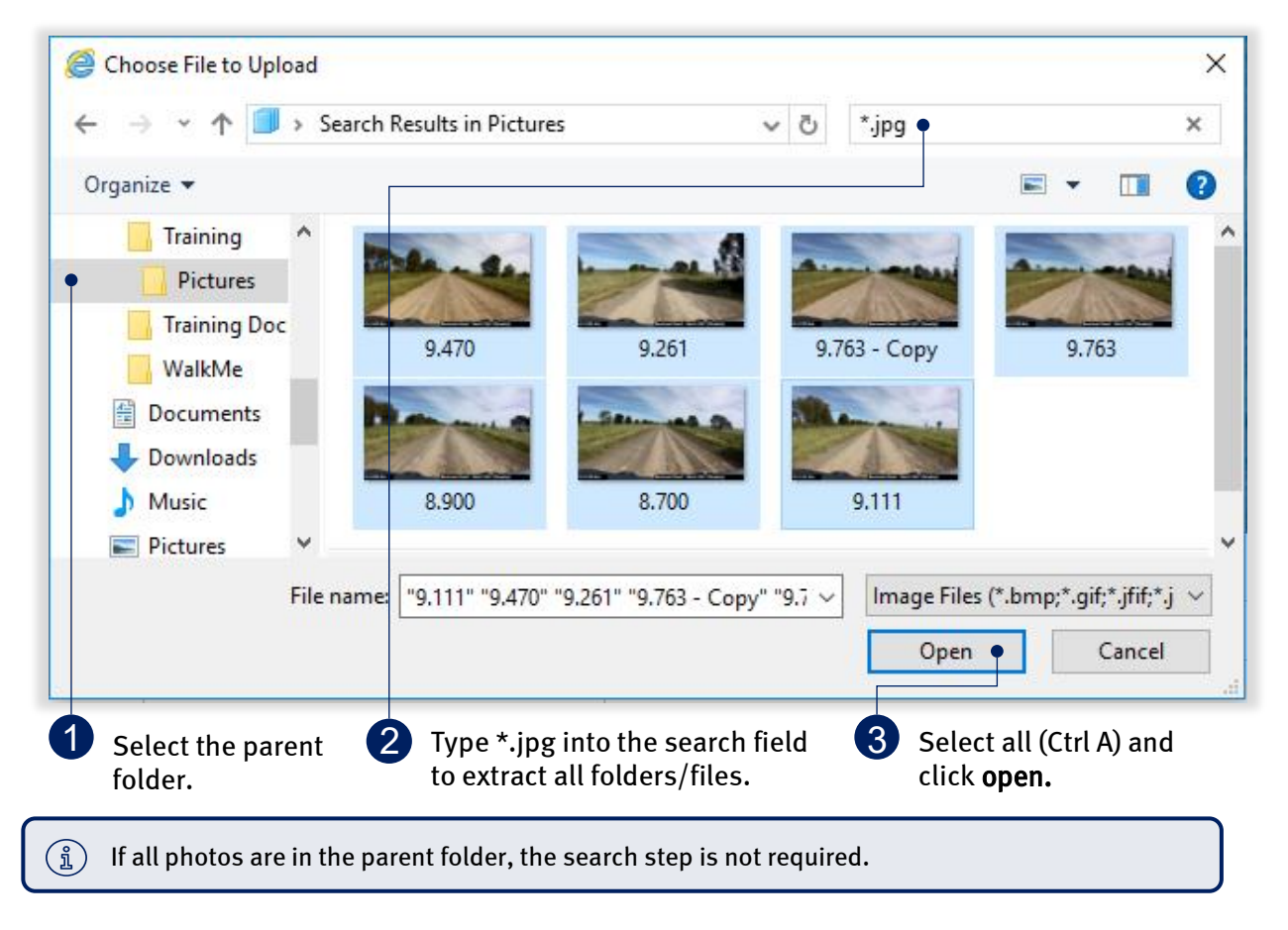

Once the photo file has been selected, the below pop-up will provide a summary of the photos to be uploaded. Only photos with a known reference (from the Excel submission form) will be imported.

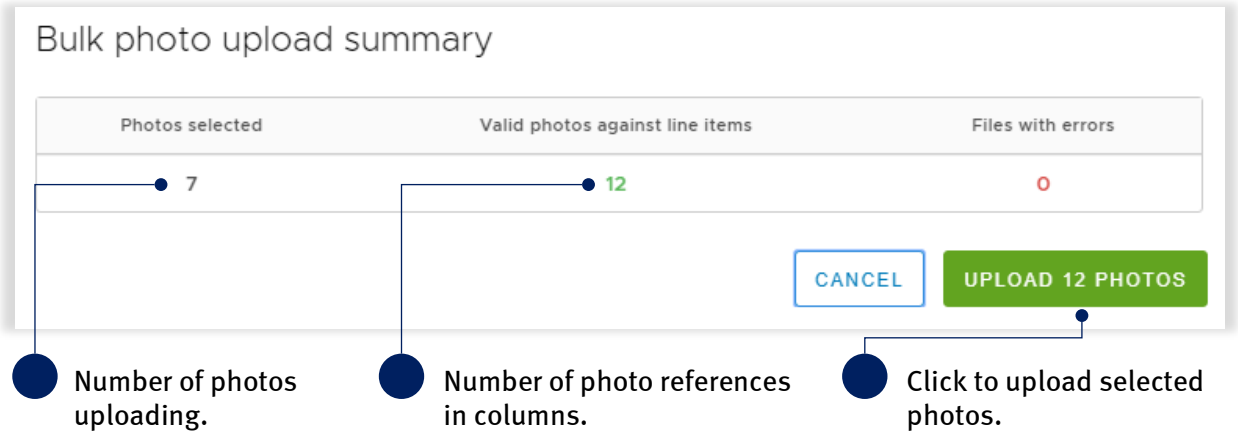

Photos are uploaded and assigned to their referenced line items. Selecting an individual line item will display further information. The interactive photo display zooms in to the selected asset and the damage area being claimed will display in orange on the map, along with the photos, as shown below.

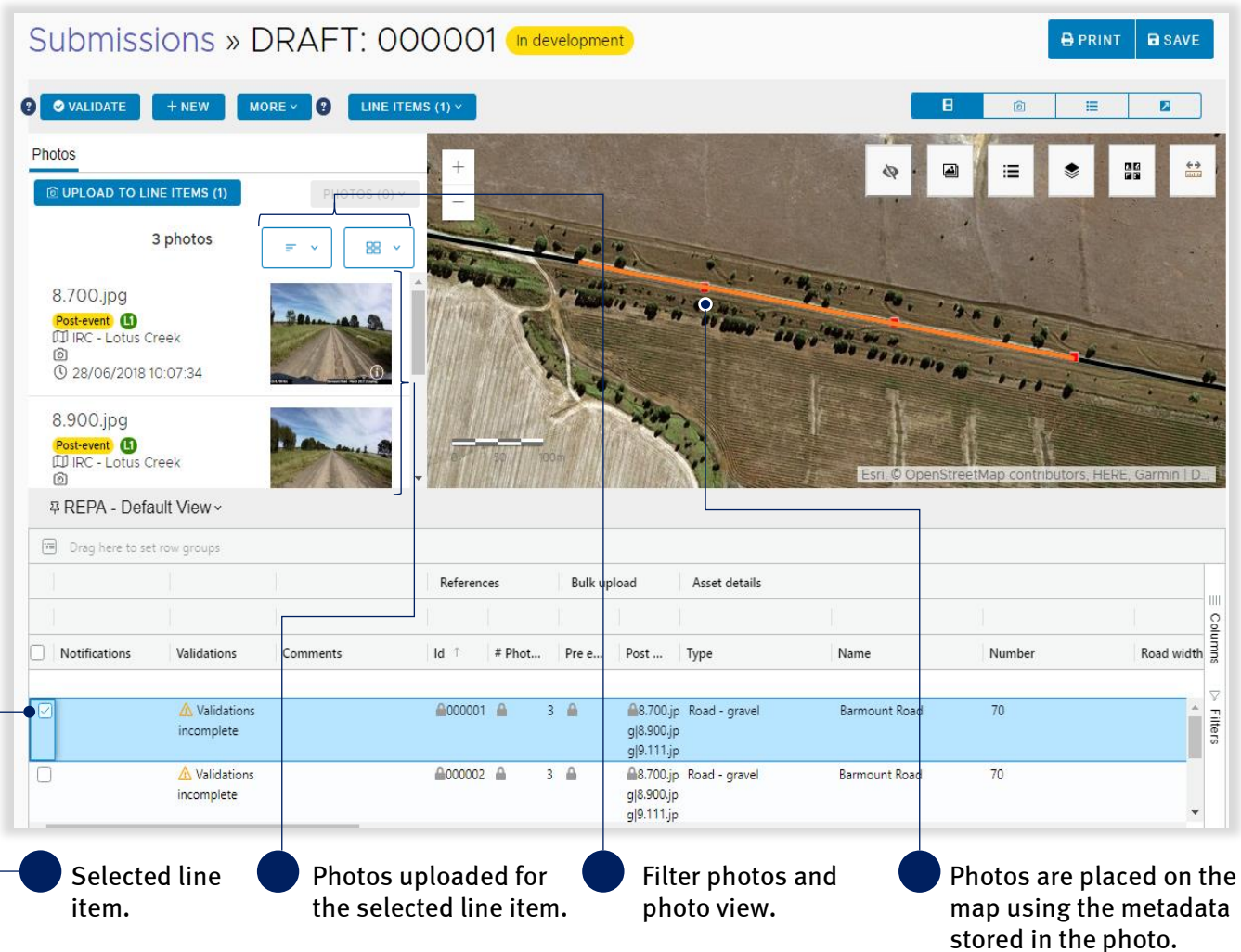

#### Table 5 Photo category legend

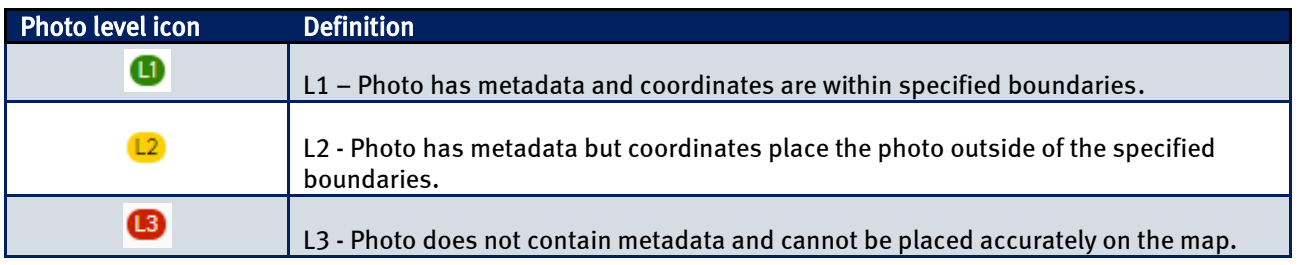

#### <span id="page-21-0"></span>4.2.4 Manually add photos to line item

Photos can be manually added to a line item, either after importing an Excel submission form or after creating a new line item. Select one or more line items to upload the photo(s).

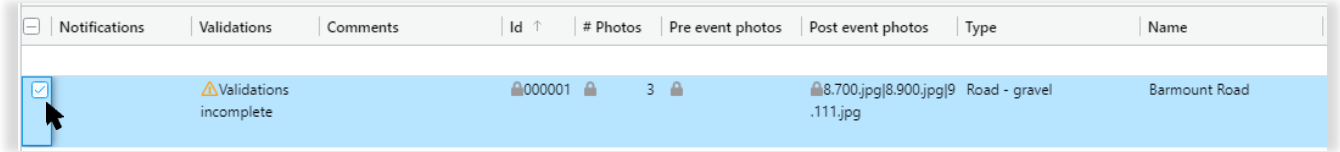

Once a line item(s) has been selected, the upload to line items button will be available. Click to attach photos as per standard Microsoft applications. Use the *Ctrl* key to select more than one photo.

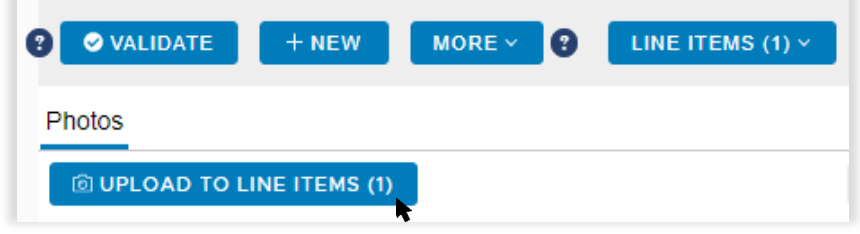

Non jpeg line item evidence should be uploaded on the submission details page, clearly referencing the  $\binom{2}{1}$ relevant line item e.g. videos, inspection reports and geotechnical reports. Refer to section 4.1.1 Add [supporting documents at the submission level.](#page-12-0)

#### Select a photo type.

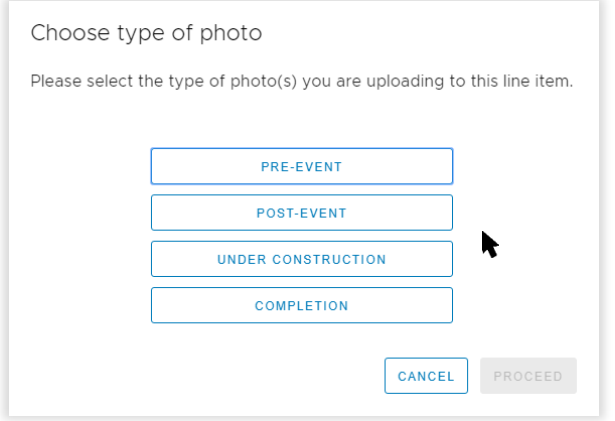

Table 6 Photo upload types

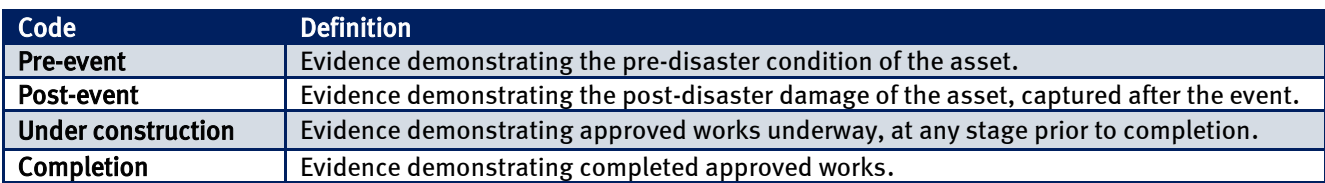

Once photo(s) have been uploaded to the line item(s), select a photo and click the photos button for additional options, as shown below. Refer to sectio[n 4.3.6 Copy/move photos](#page-28-0) in this document for more information.

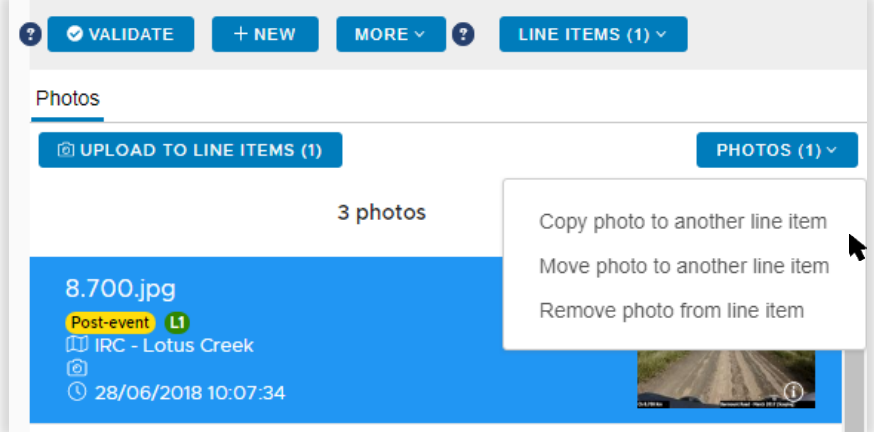

#### <span id="page-22-0"></span>4.2.5 Order photo panel by filename or date taken

The photo panel can be ordered by filename or date taken. Once the required line item(s) have been selected, click the sort drop-down icon to display the sort by filename and sort by date taken options.

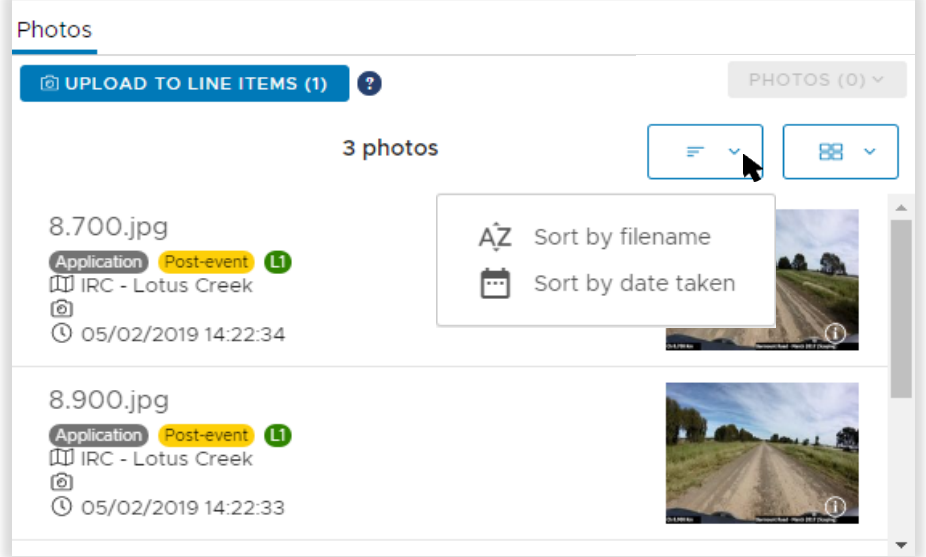

Manually uploading photos will not update the photo reference columns in the grid. The photo reference  $(\text{\AA})$ columns are populated from an imported Excel submission form only. Please ensure the correct photos are added to the associated line item.

# <span id="page-23-0"></span>4.3 Manage line item data

MARS offers various functionality for managing data in the submission grid such as:

- grid keyboard shortcuts
- modify views and columns
- highlight line items
- move line items
- clone line items
- copy and move photos.

### <span id="page-23-1"></span>4.3.1 Grid keyboard shortcuts

Table 7 Keyboard shortcuts

<span id="page-23-2"></span>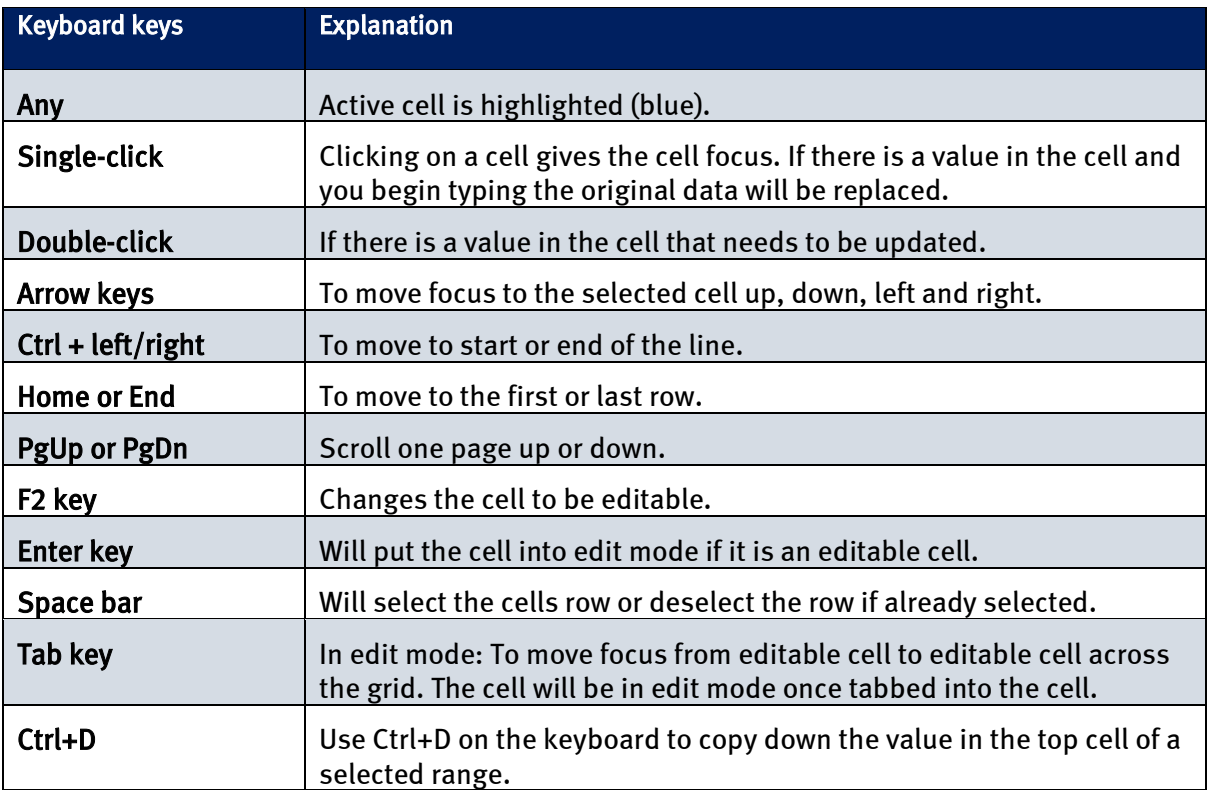

### <span id="page-24-0"></span>4.3.2 Modify views and columns

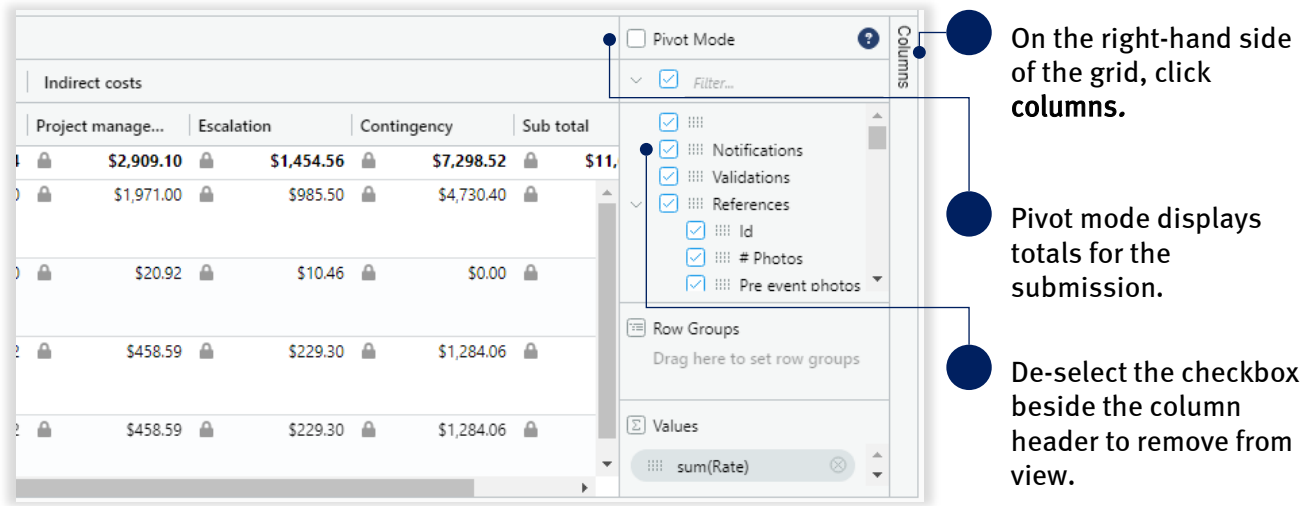

The line item grid structure can be easily customised for better views.

Columns and rows can also be grouped by dragging and dropping the header into the drag here to set row groups row, as shown below.

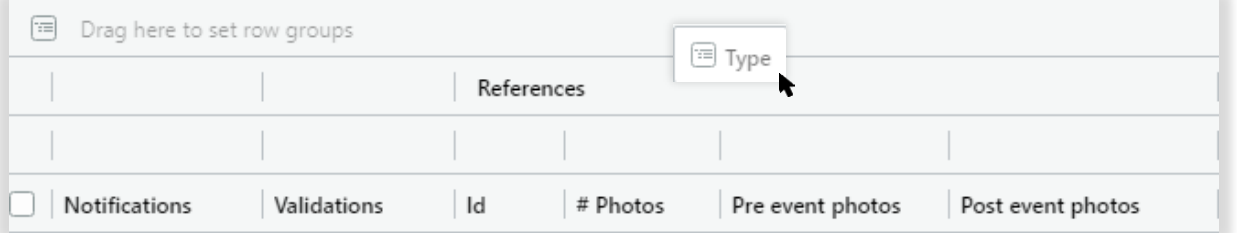

Columns and rows can be grouped and filtered as shown below.

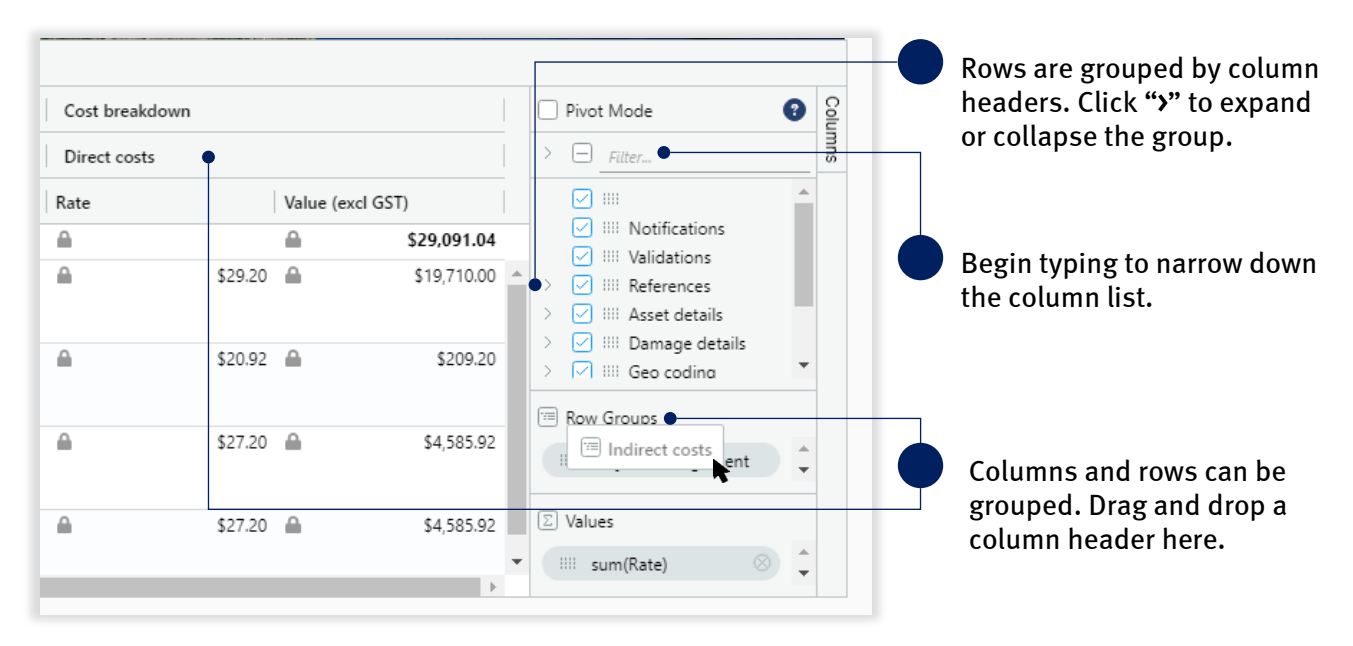

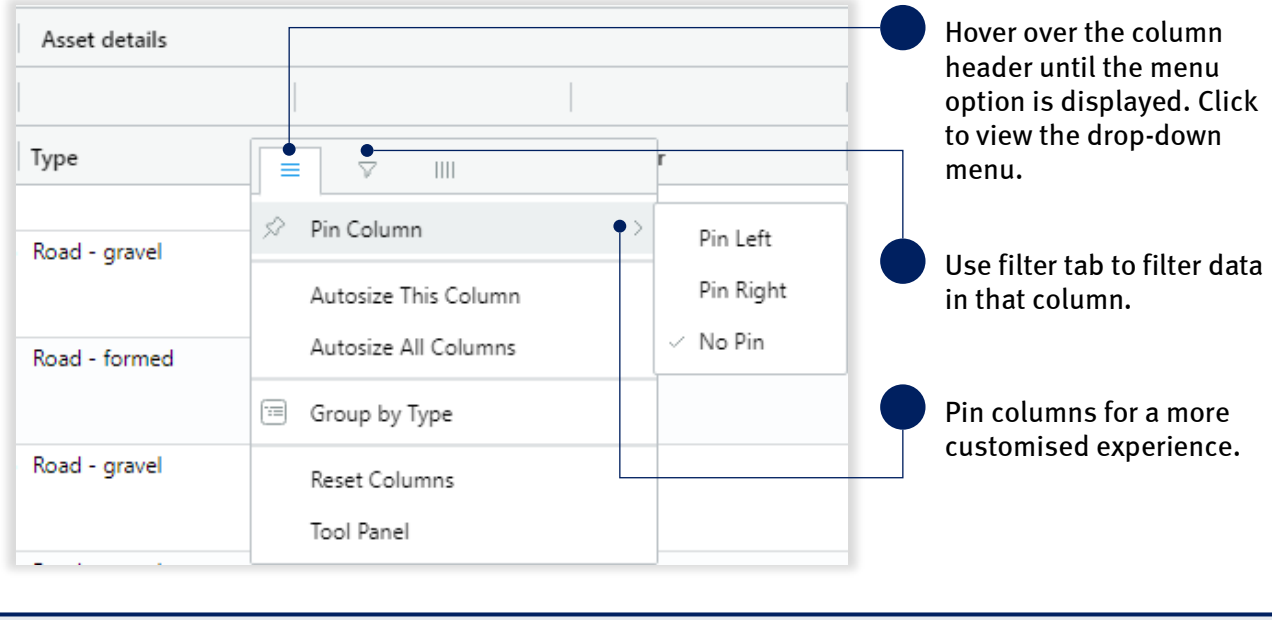

Individual columns and rows can be further customised, as shown below.

 $\binom{2}{2}$ Headers and views will revert to the default view once the submission is exited or the page is reloaded.

#### <span id="page-25-0"></span>4.3.3 Highlight line items

Line items can be highlighted for various purposes such as:

- marking lines that need further attention
- tracking progress of internal review.

Select one or more line items, and select highlight selected line items from the line items button, as shown below.

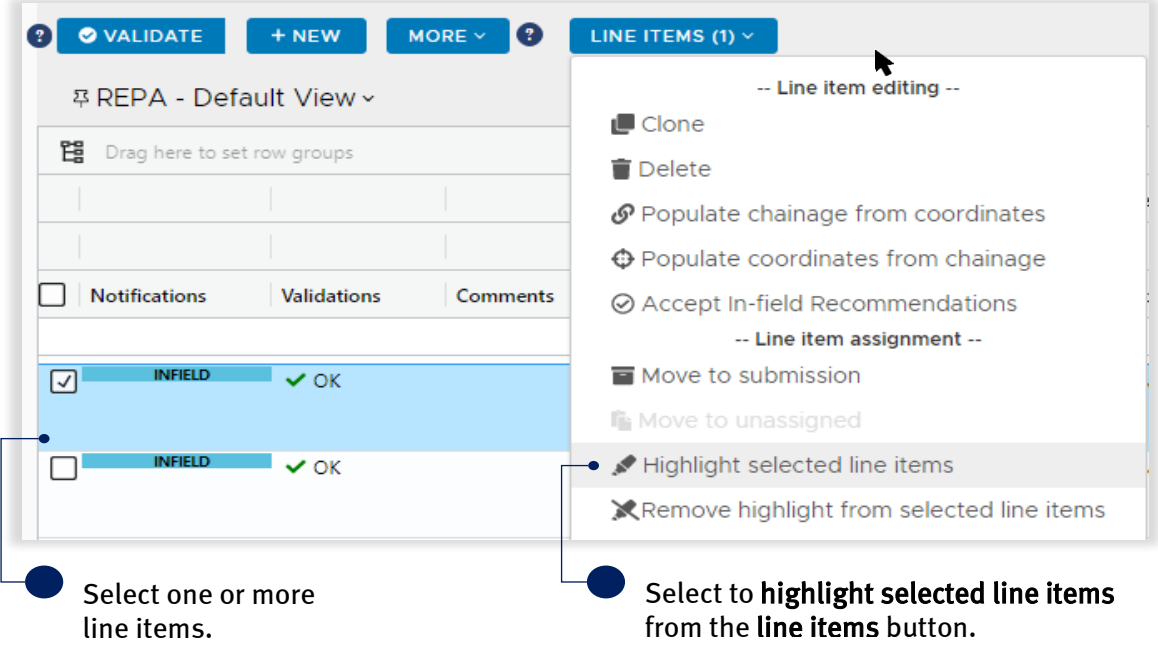

Selected line items are highlighted in the grid. Continue as you progress though the submission per line item.

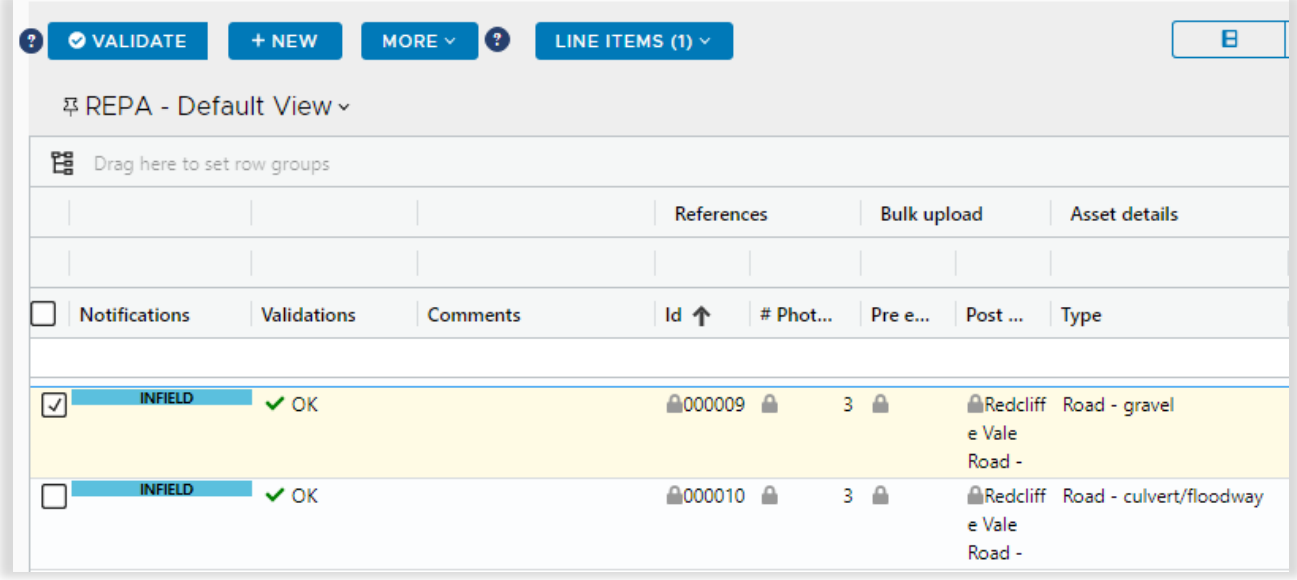

## 4.3.3.1 Filter highlighted lines

To change views of highlighted line items, select the filter highlighted line items from the more button as shown below.

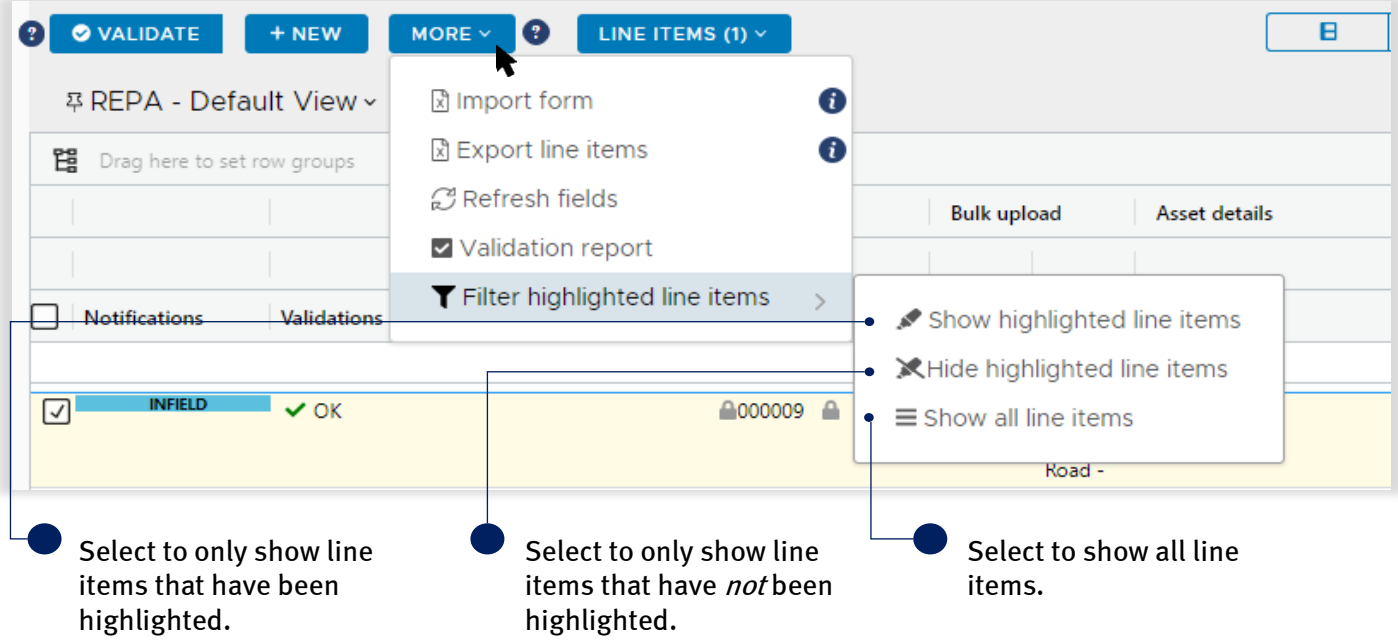

## <span id="page-26-0"></span>4.3.4 Move line items to a submission

To move line items to a new or draft submission, select line item(s) to be moved.

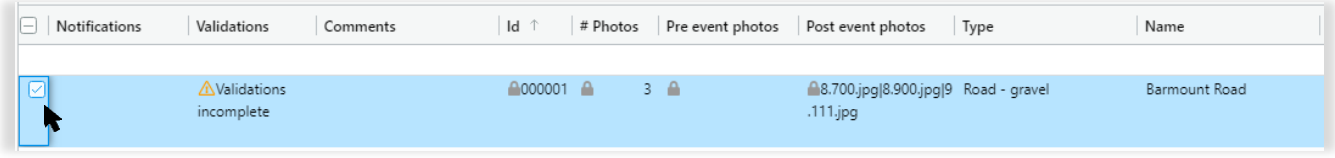

Once the line item(s) are selected, click on the line items button and select move to submission from the pull-down menu, as shown below.

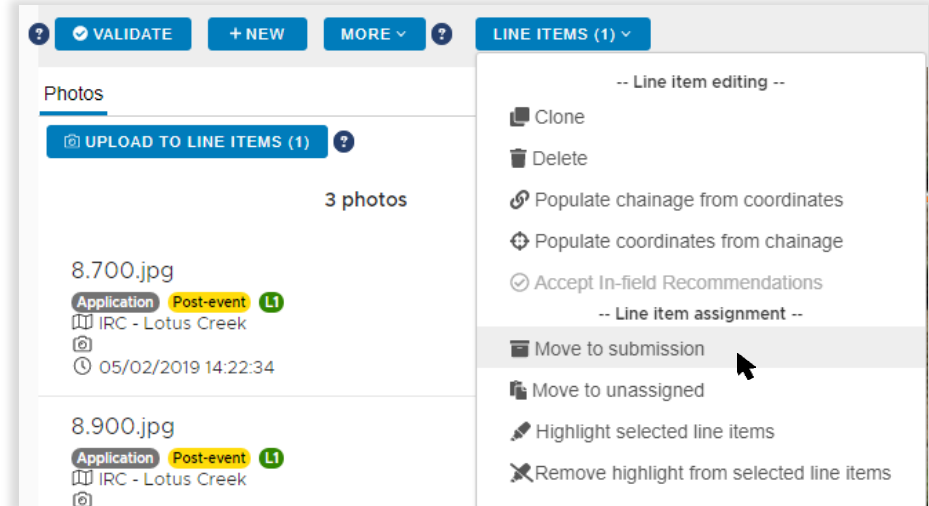

To move line items to the unassigned line items tab select move to unassigned (for Reconstruction of Essential Public Assets submissions only).

Line items can be moved to a new submission or a draft submission.

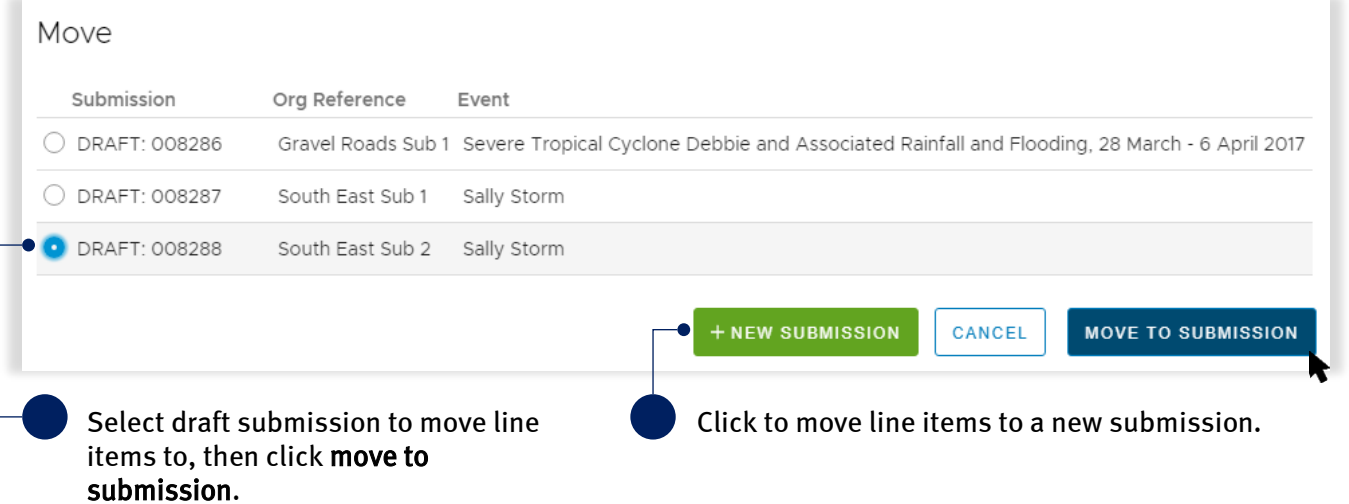

Once a line item has been moved, it will be removed from the original submission and moved to the new specified location.

#### <span id="page-27-0"></span>4.3.5 Clone line items

Line items can be cloned to help copy a line item with similar data. Select a line item to clone.

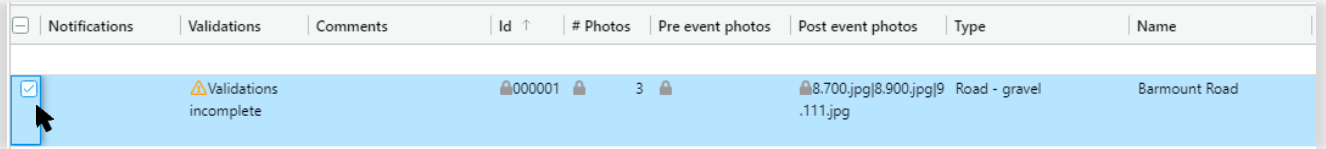

 $\binom{3}{2}$ 

Once the line item is selected, click on the line items button and select move to submission from the pulldown menu, as shown below.

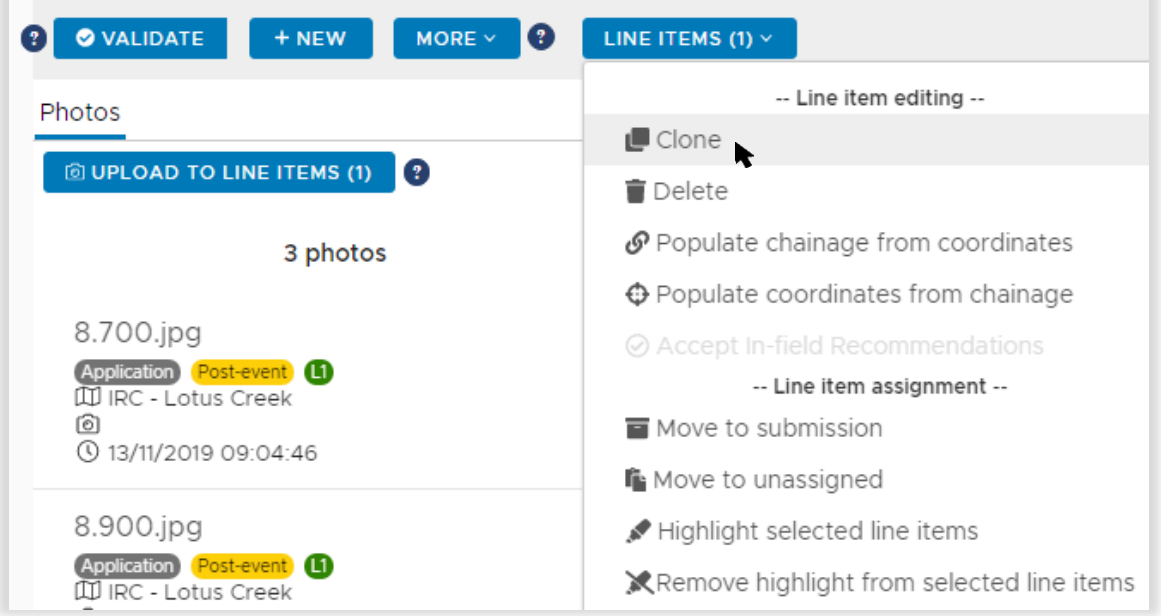

Scroll to the bottom of the grid or Ctl+End to view new cloned line item. Update line as required.

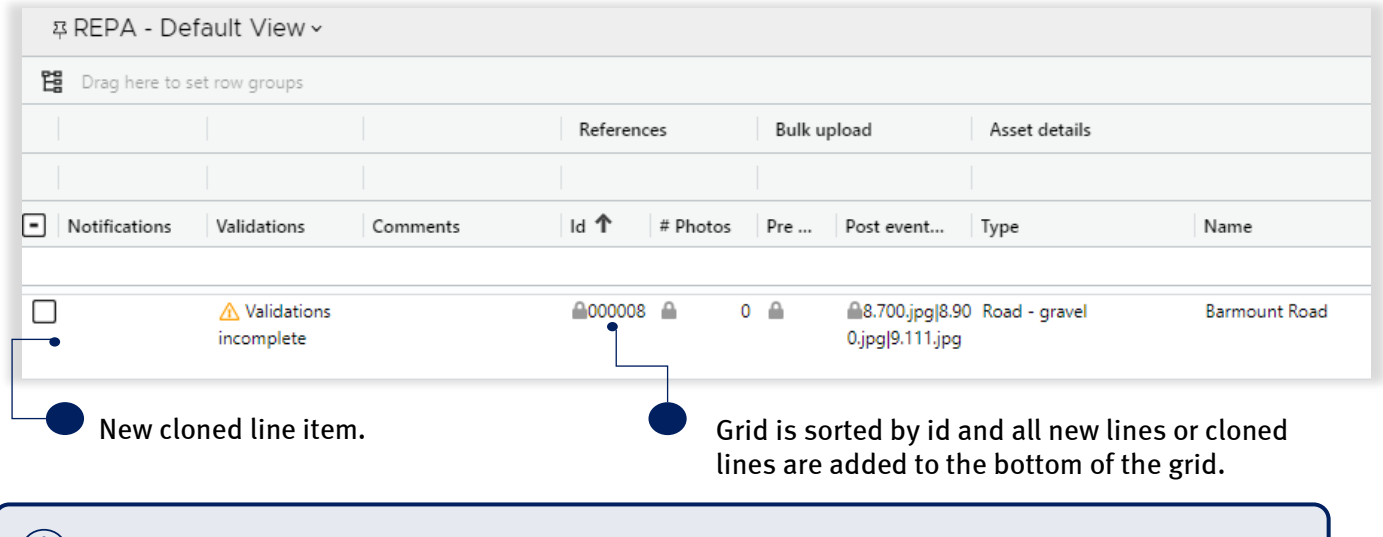

 $\binom{2}{1}$  Photos are not cloned with the new line and must be added manually or in bulk.

## <span id="page-28-0"></span>4.3.6 Copy/move photos

MARS has the flexibility to copy/move photos from one line to another within the current submission or to a line item in another draft submission.

To move/copy a photo, select line item(s) to be moved.

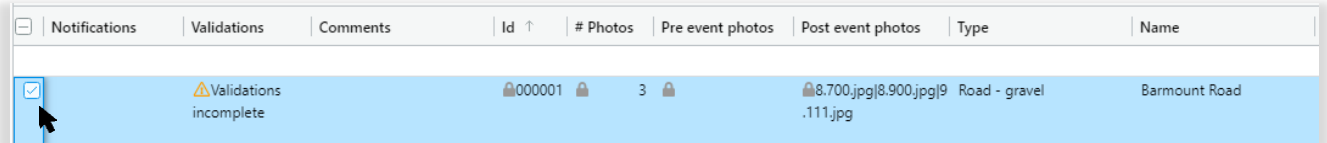

Once the line item is selected, select the photo to copy/move from the photos section. Click on the photos button and select copy photo/move photo from the pull-down menu, as shown below.

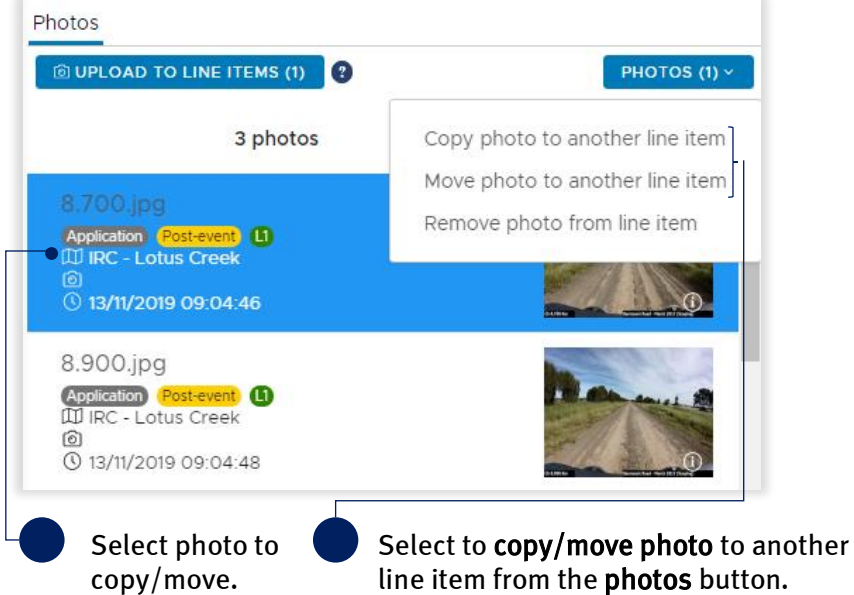

Select the current submission or another draft submission from the drop-down list as shown below.

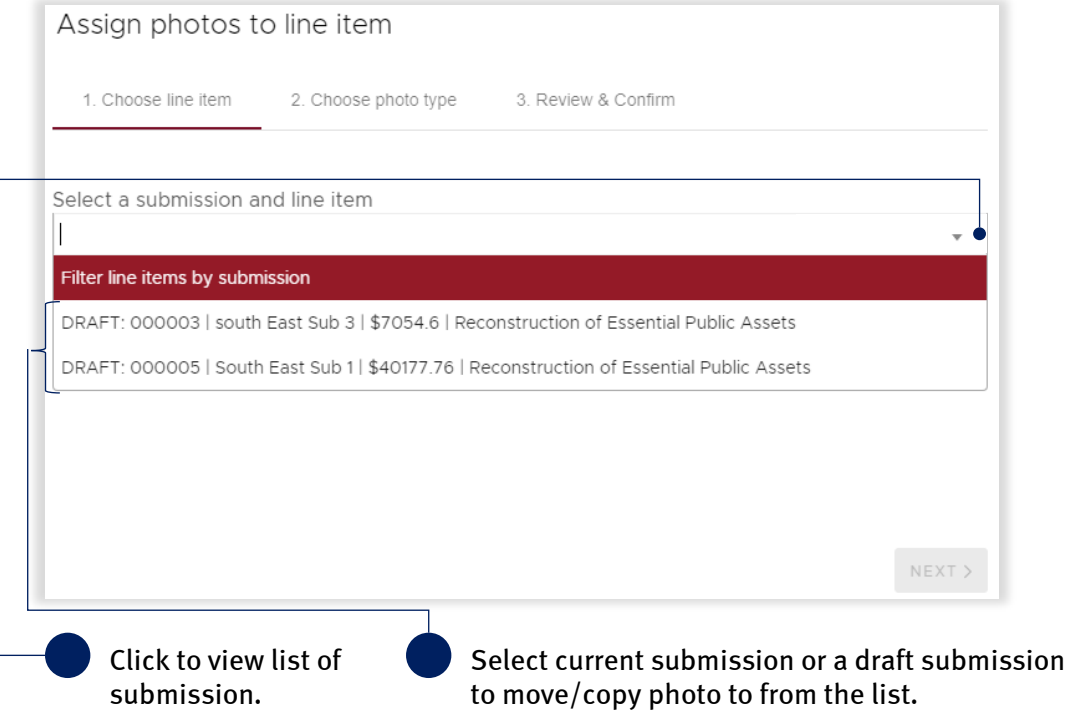

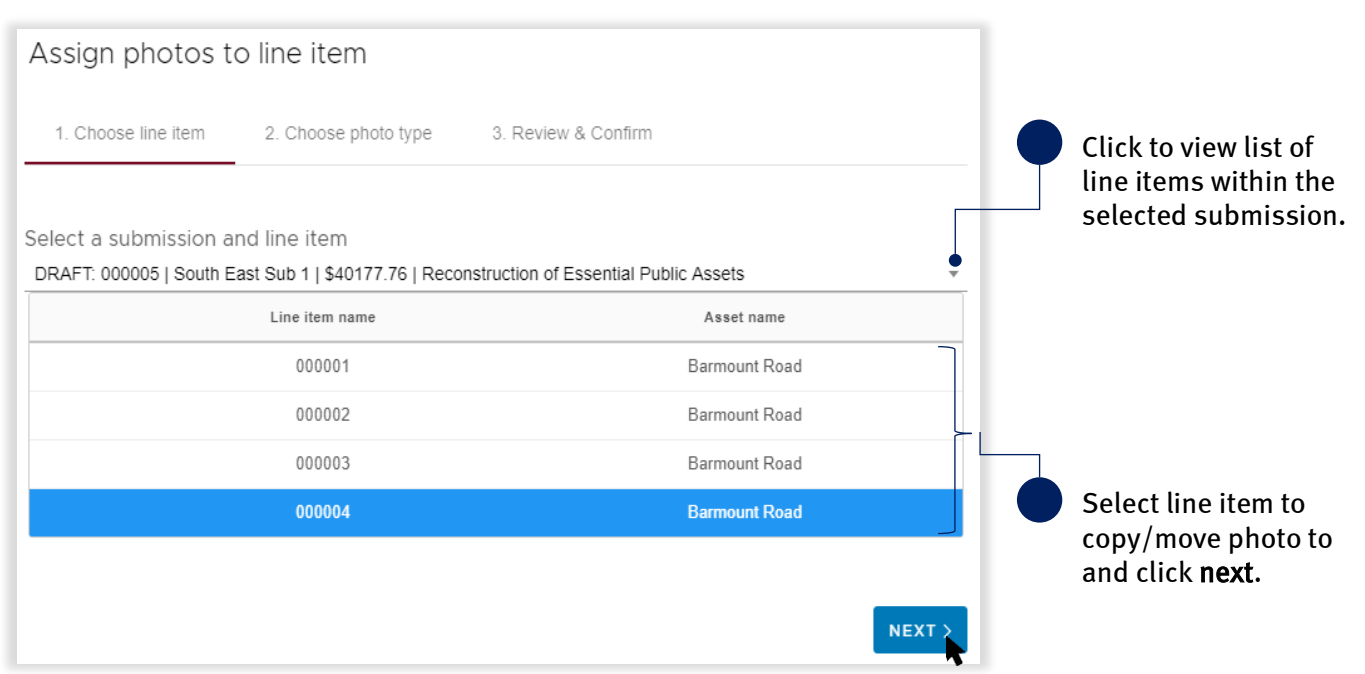

#### Select line item to copy/move the photo to and click next.

#### Select the photo type and click next to continue.

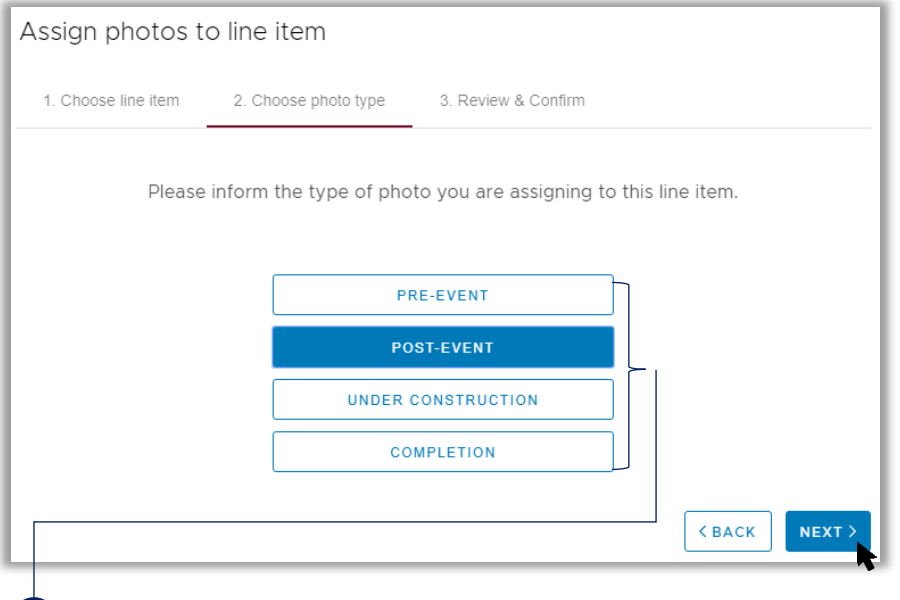

Select photo type and click next.

View summary of which photo is being moved to which location and click assign # photos to select line item button.

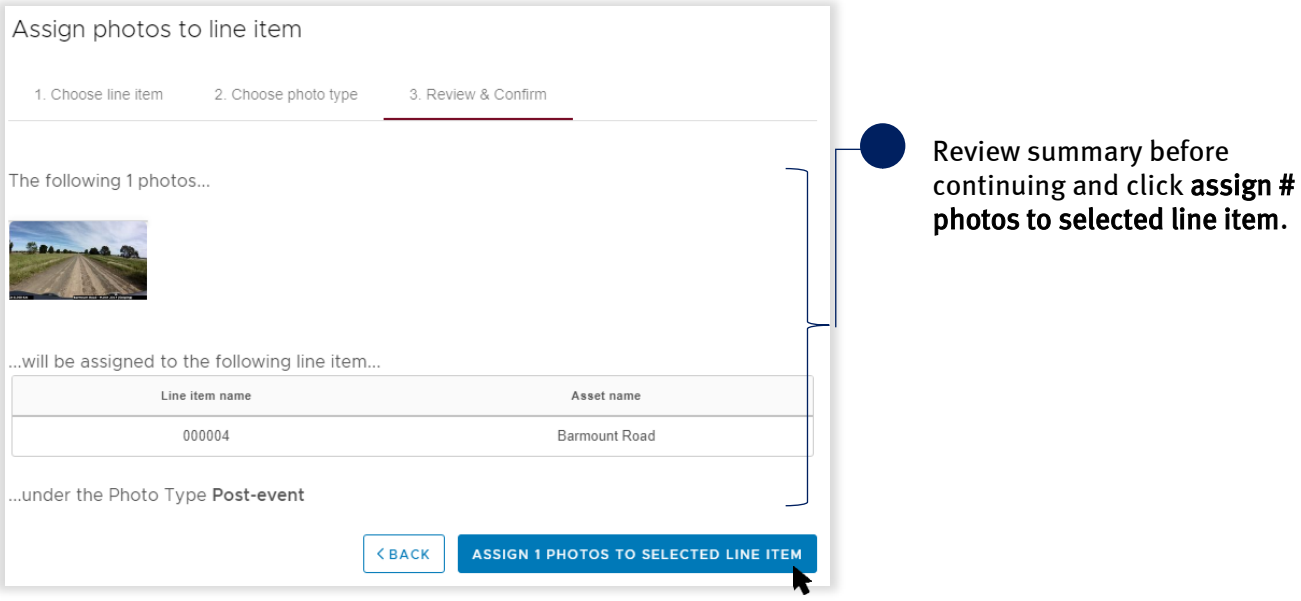

# <span id="page-31-0"></span>4.4 Include market price before lodgement

If the awarded schedule of rates has been received before the submission has been lodged, the organisation can update the rate in accordance with the schedule of rates.

## <span id="page-31-1"></span>4.4.1 Enable market price update

On the line items page, the rate column has been defaulted to benchmark rate and locked as shown below.

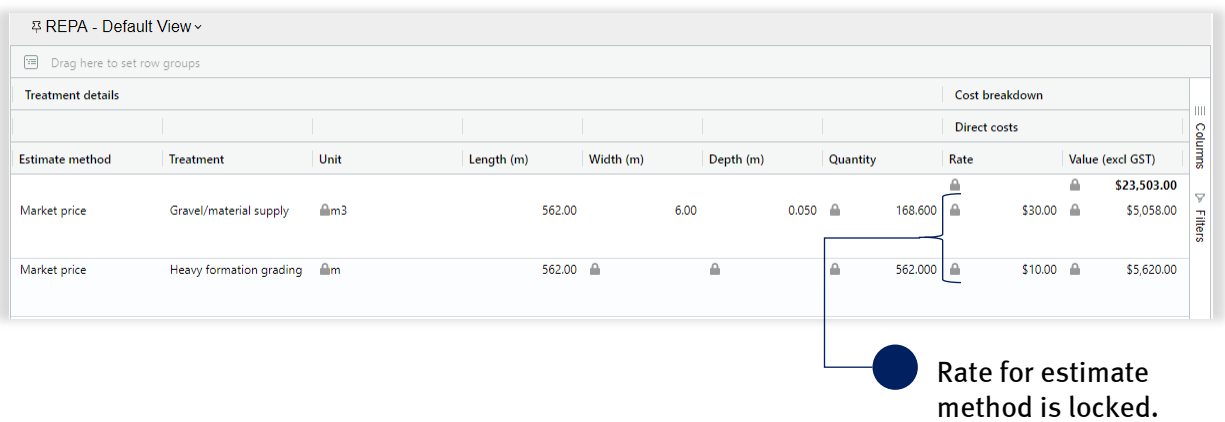

If one or more line items has an estimate method of market price and an awarded tender of rates for a REPA submission has been obtained before lodgement, return to the details page to unlock the grid. Tick the **market price** box to unlock the rate column in the grid as shown below.

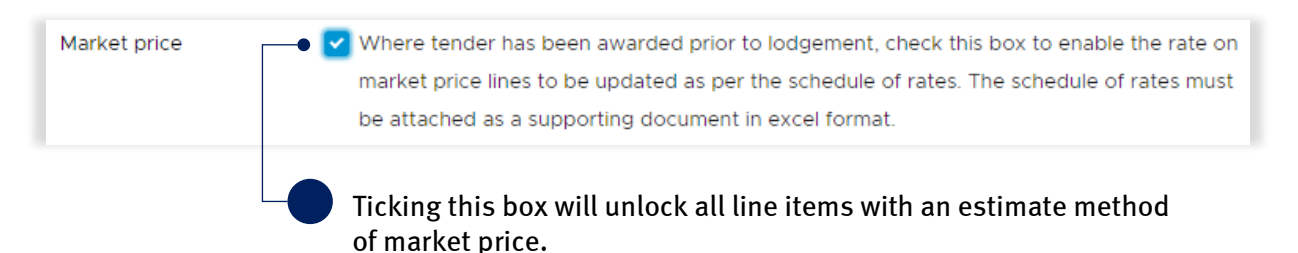

#### Save before continuing.

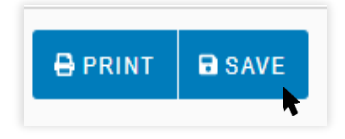

The line items with estimate method of market price have been unlocked and the awarded rate can be entered into the grid.

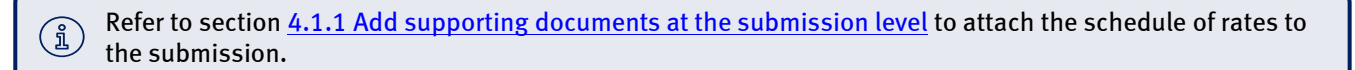

#### <span id="page-32-0"></span>4.4.2 Filter market price lines

On the line items page, hover over the notifications header in the grid to view the menu and click to expand options.

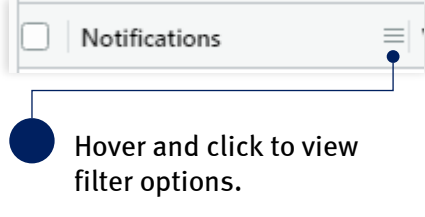

To filter notifications column, select market price not provided. This will display only line items with the selected option in the grid.

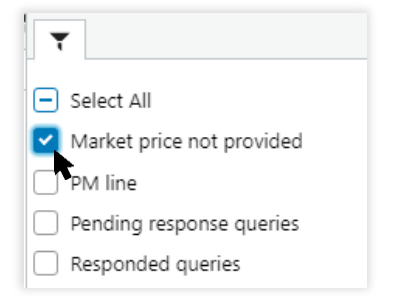

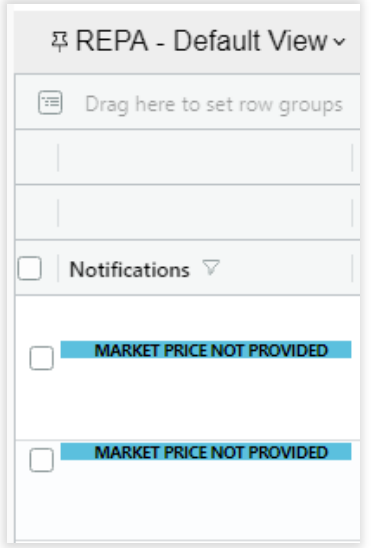

All market price not provided line items are filtered to the top of the grid.

## <span id="page-33-0"></span>4.4.3 Update market price

Scroll right to the rate column. Double-click in the rate field and enter the awarded market price as per the schedule of rates for each line item with a market price not provided.

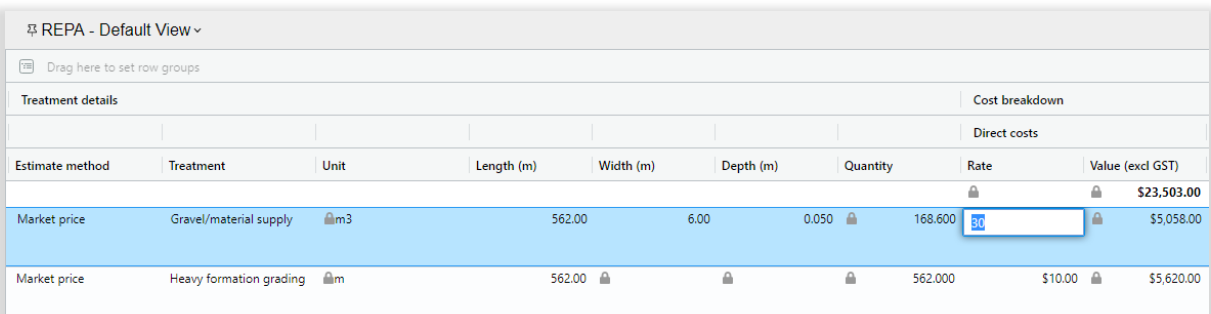

MARS can accept rates for market price updates to two decimal places. Ensure the schedule of rates values match the values provided in MARS before lodgement.

 $(\mathtt{i})$ 

## <span id="page-34-0"></span>4.4.4 Exporting line items

Line items can be exported from the grid. Only the data in the current view on the grid will be exported to an Excel document. To export data select export line items from the more button as shown below.

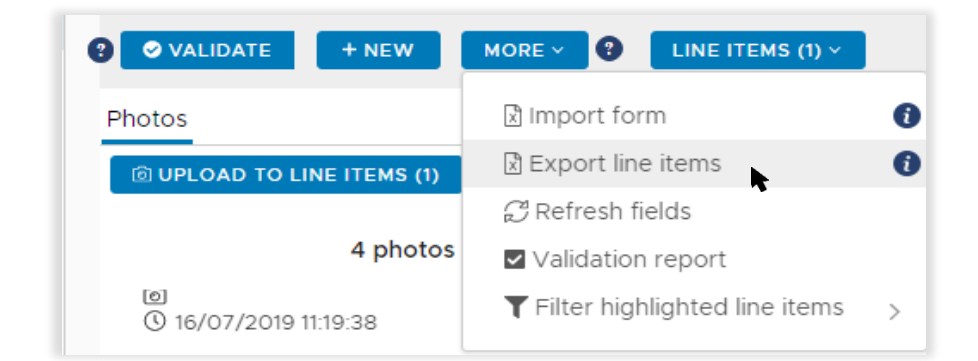

Only information displayed in the grid will be exported. Refer to [4.3.2 Modify view and columns](#page-23-2) for more  $\binom{2}{2}$ information.

#### Click OK to confirm your understanding of the advisory message.

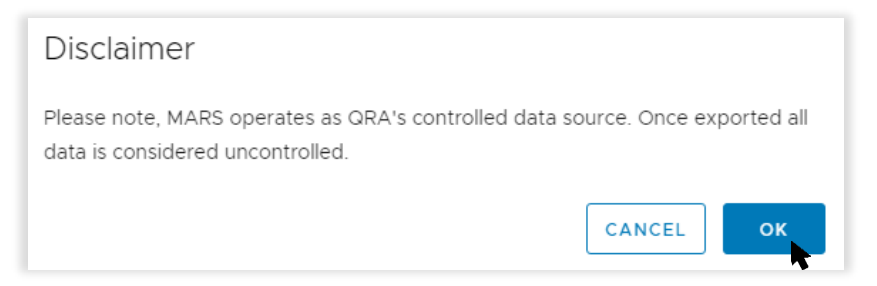

The export can be viewed by clicking the Excel document downloaded at the bottom of the browser window.

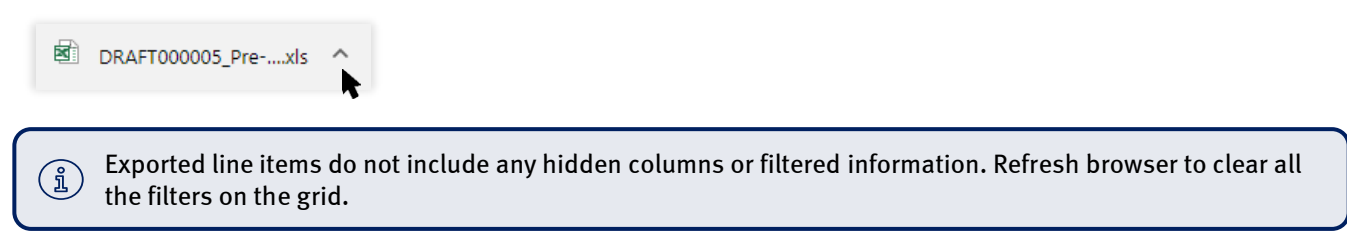

## <span id="page-34-1"></span>4.5 Validate data quality

Validations are automated checks of the submission data against the submission requirements and/or the DRN data. This is initiated manually by clicking the **validate** button. A validation check must be completed before a submission can be lodged to QRA.

The status of the validation check is visible through a traffic light symbol on the side bar beside the validation check page (refer to table below for status detail).

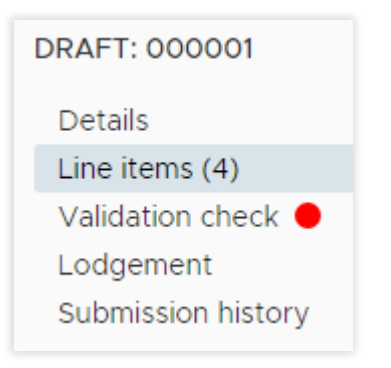

#### Table 7 Validation check status types

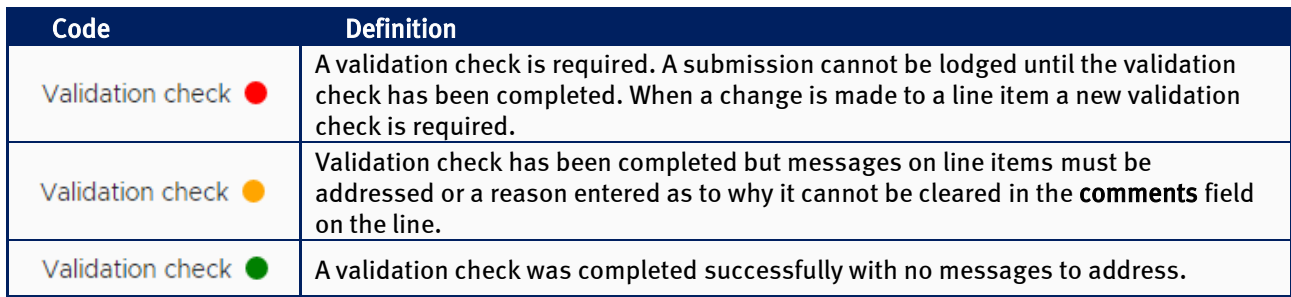

#### An incomplete validation message is visible on each line item as shown below.

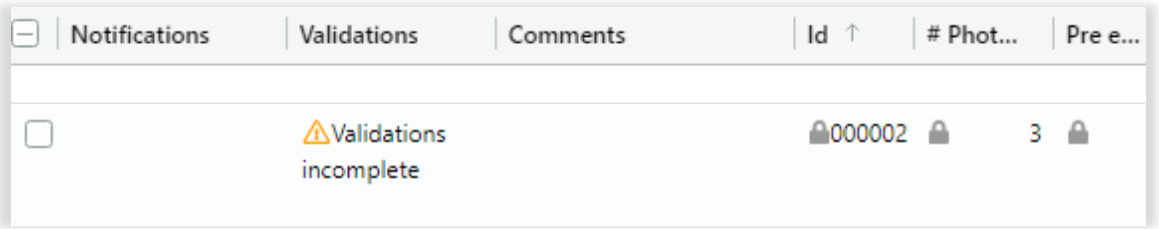

#### To run the validation check, click the validate button on the line items page.

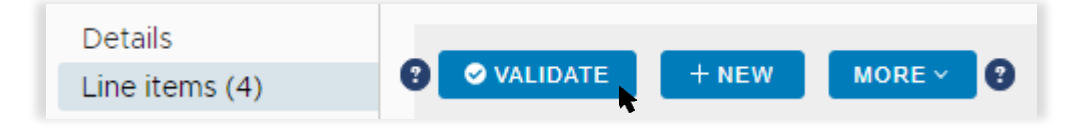

During the validation check, the system will display the following pop-up.

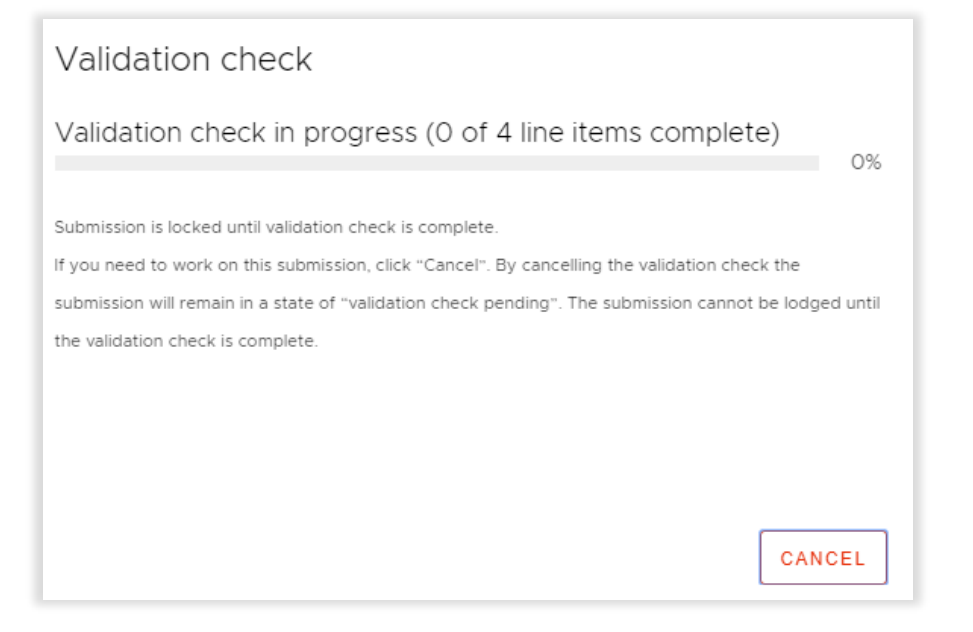

The system will continue to show the progress of the check. The submission is locked until the validation check is complete, or if the check is cancelled.

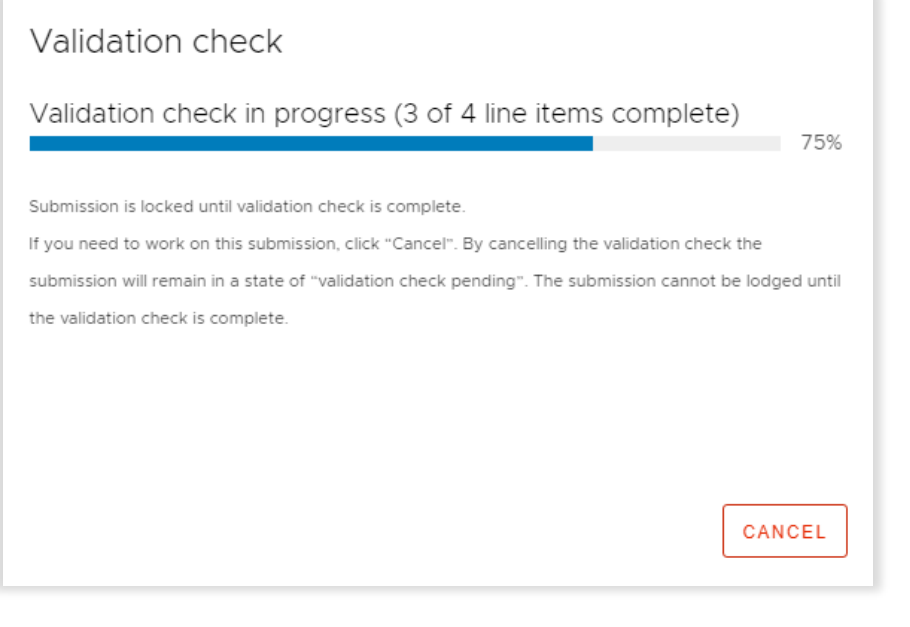

#### Please note:

• when a validation check is cancelled and restarted it will continue where it left off  $\mathbb{G}$ subsequent validation checks will only review line items that have been changed since the last check.

While the check is in progress, you can navigate to other sections/tabs in the portal or to another submission.

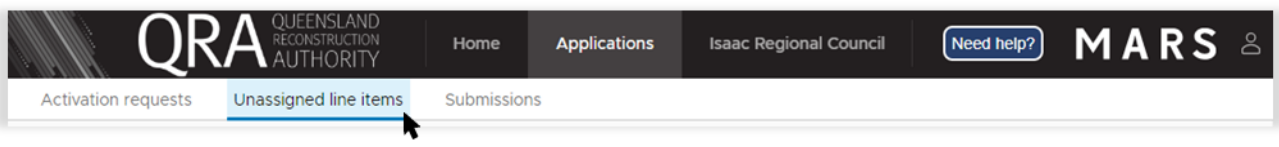

Validation check Validation result: Complete Lines total 4 Lines validated  $\overline{a}$ Lines awaiting validation  $\circ$ Lines validated - messages  $\circ$ Lines validated - no messages 4 CLOSE **VIEW VALIDATION DETAILS** Click on the view validation details button to navigate to the

validation check page.

When the validation check is complete, a summary will display as shown below:

If there are no validation message to address the validation check page will appear as shown below.

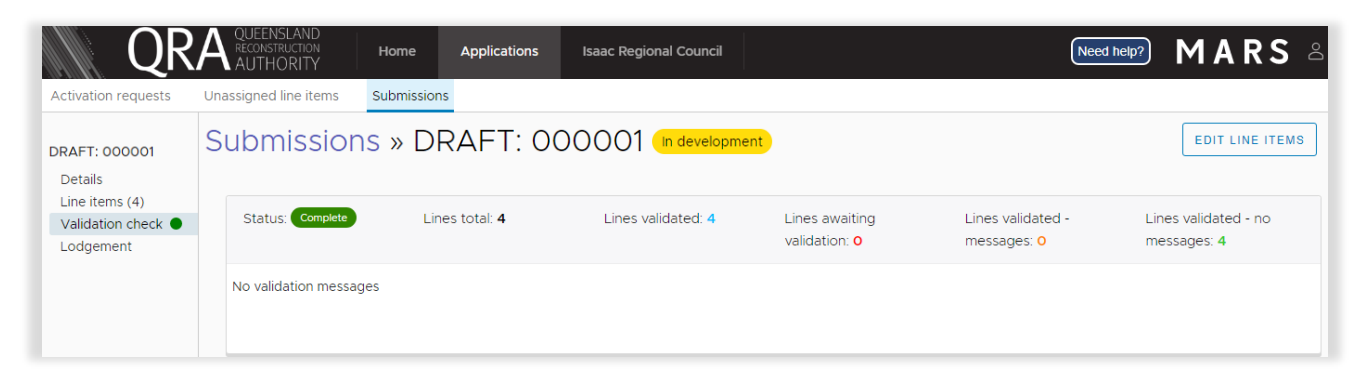

The outcome of the validation check can also be viewed on the line items page.

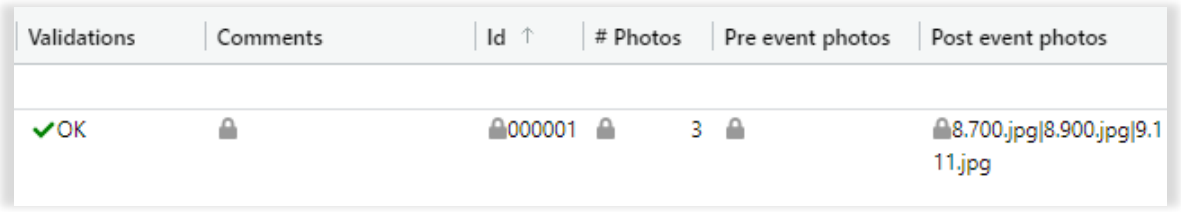

If the validation check has failed, the validation result will display error. The following message will be displayed in relation to the error: An unexpected error has occurred during validation. Please contact QRA support. This can be done by emailin[g support@qra.qld.gov.au](mailto:support@qra.qld.gov.au)

 $(\mathbf{\mathring{1}})$ 

#### <span id="page-38-0"></span>4.5.1 Address validation messages

All validation messages should be addressed prior to lodgement either by amending the information or providing a comment that explains the discrepancy.

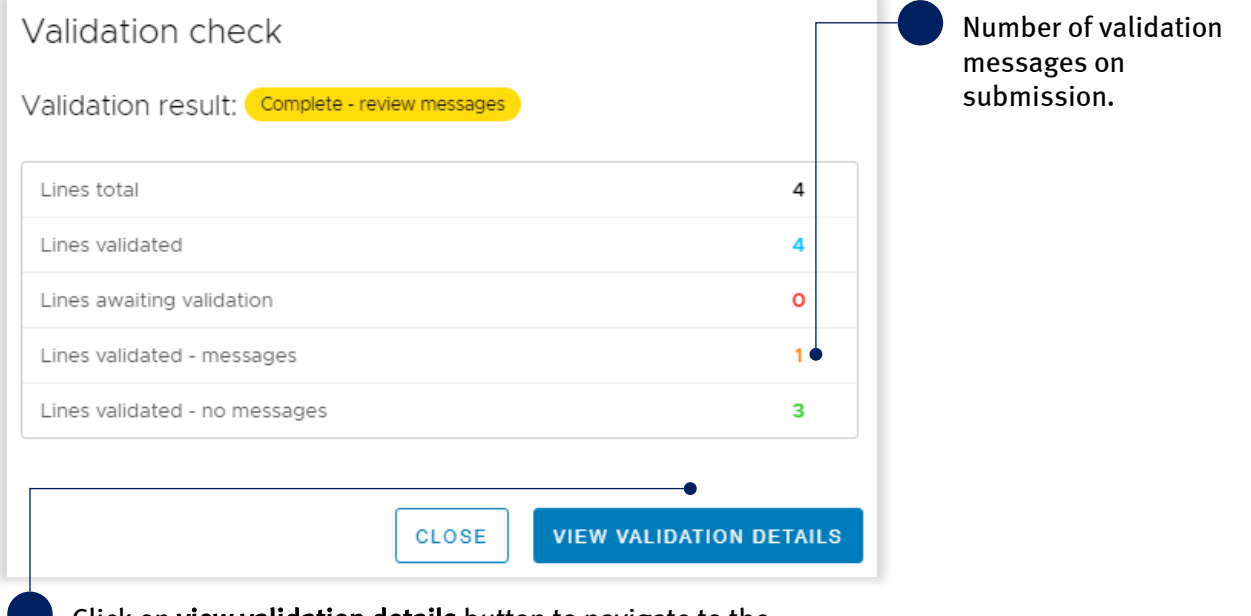

Click on view validation details button to navigate to the validation check page.

On the validations check page, all validation messages will be displayed. Validation messages can be addressed on the line items page (see below) or on the validation check page. There are two ways to address messages on the validation check page:

- 1. Bulk edit message entered will be populated in the comments field on all line items with the same message.
- 2. Line item edit message entered will be populated on a single line item.

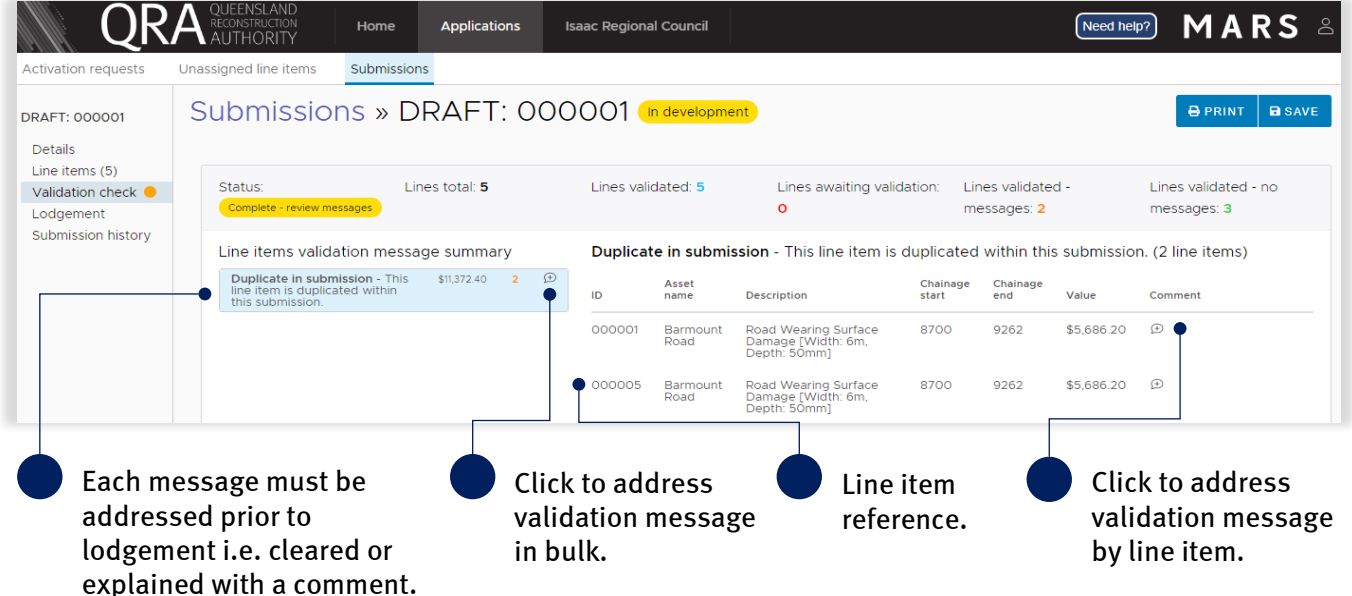

On the line items page, filter messages as shown below.

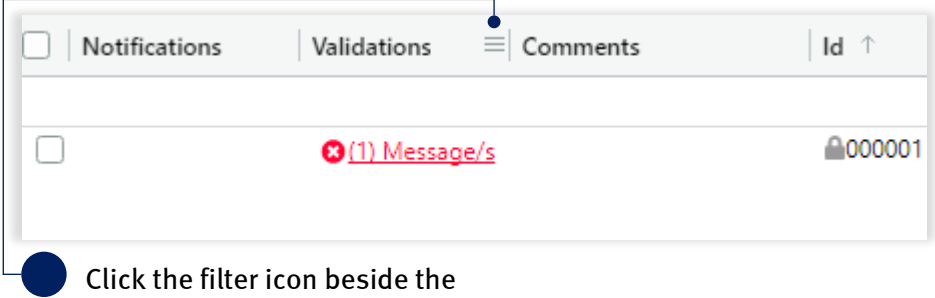

column header.

To filter validation messages, select the validation message from the filter list. This will display only line items with the selected message(s) in the grid.

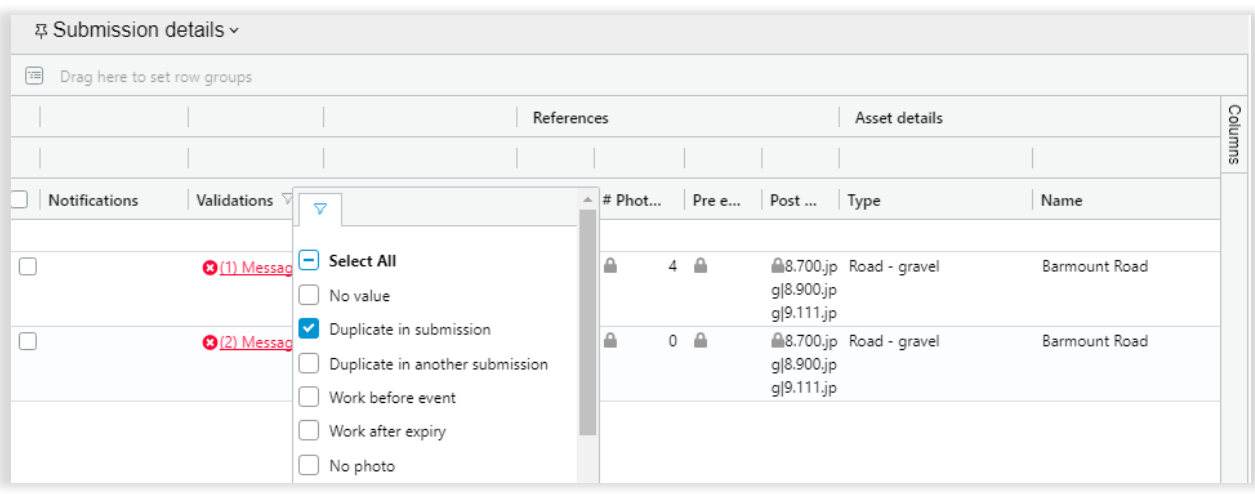

Validation messages will display when selecting the message link in validations column as shown below.

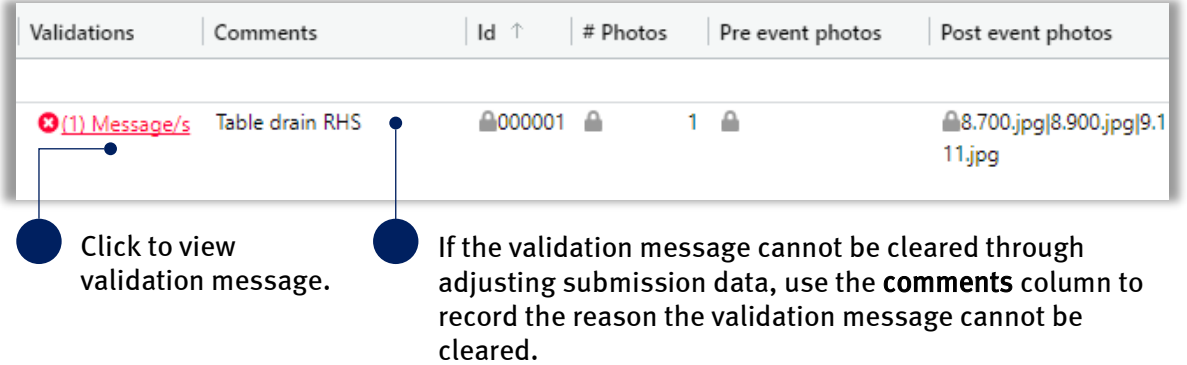

An example of a validation message is shown below.

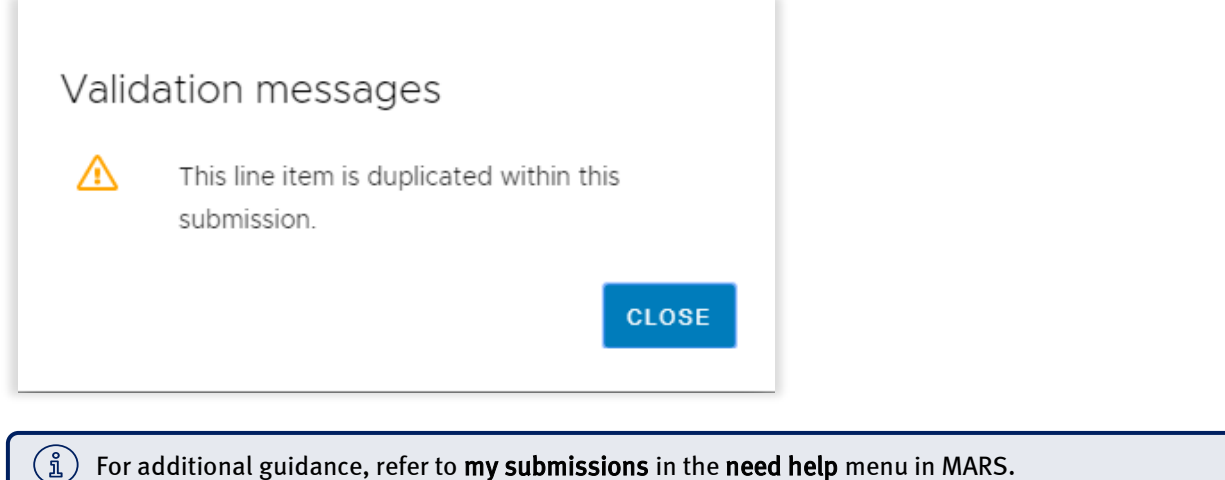

#### <span id="page-40-0"></span>4.5.2 Validation report

A validation report can be generated and emailed to the user to help address validation messages. Click the more button and select validation report from the list as shown below.

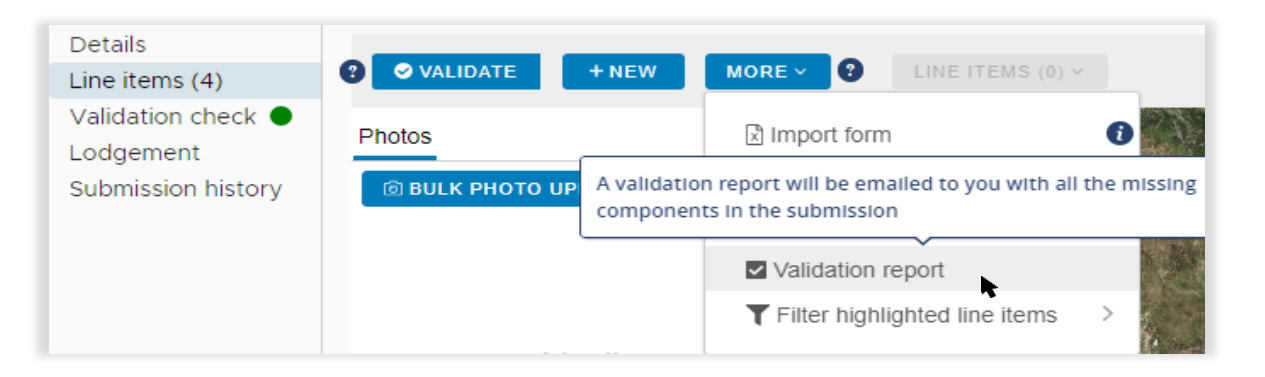

The validation report is emailed to the person who is logged into MARS. Click on the PDF attachment to download the validation report.

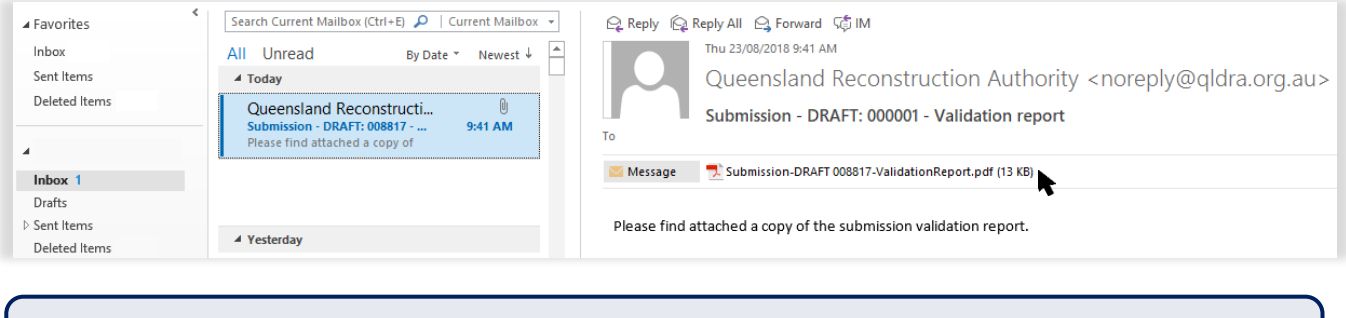

Please note, any missing information or validation messages may result in requests for information from QRA as part of the assessment process.

 $\begin{pmatrix} 1 \ 1 \end{pmatrix}$ 

## <span id="page-41-0"></span>4.6 Digital road network (DRN) update

When the DRN for your organisation has been updated in MARS, some asset records may be impacted. Impacted lines are visible in two ways:

- On the lodgement page after running a validation check.
- Within the notification column of each affected line item.

#### <span id="page-41-1"></span>4.6.1 View the DRN change on the submission lodgement page

After a validation check (refer to section 4.5 [Validate data quality\)](#page-34-1), navigate to the submission lodgement page to view lodgement restriction relating to DRN.

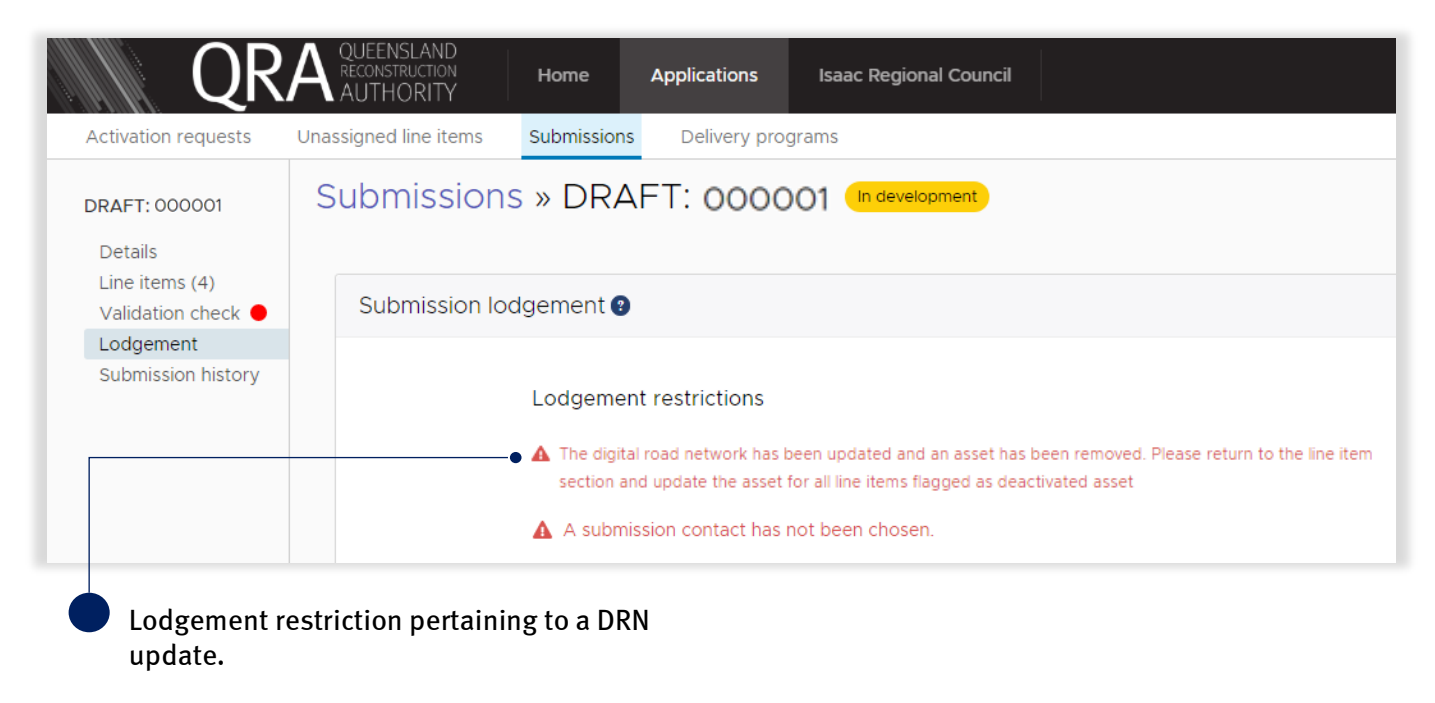

#### <span id="page-41-2"></span>4.6.2 Address impacted line items

To address the impacted lines, the asset(s) need to be re-selected. Navigate to the line items page and filter the notifications column by asset requires re-selection.

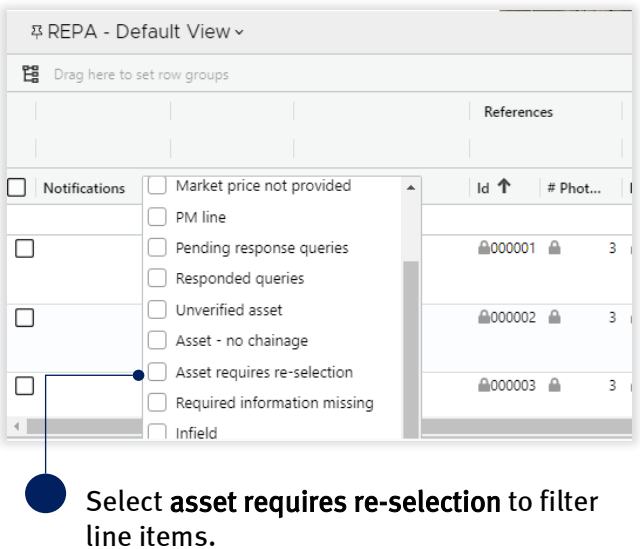

Notifications Validations Id Comments ASSET REQUIRES RE-SELECTION △ Validations **A000001** incomplete

Impacted line items will display the below notification message.

Notification message indicating the line items impacted.

To re-select the asset, double click the asset name to edit the field.

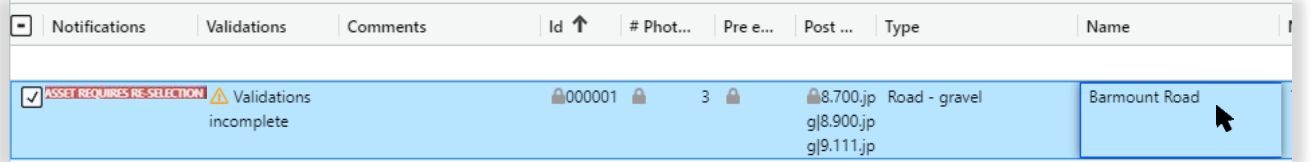

Delete the asset name. Begin typing asset name and select it from the drop-down menu as shown below. Once the asset has been re-selected, the notification and lodgement restriction will be removed.

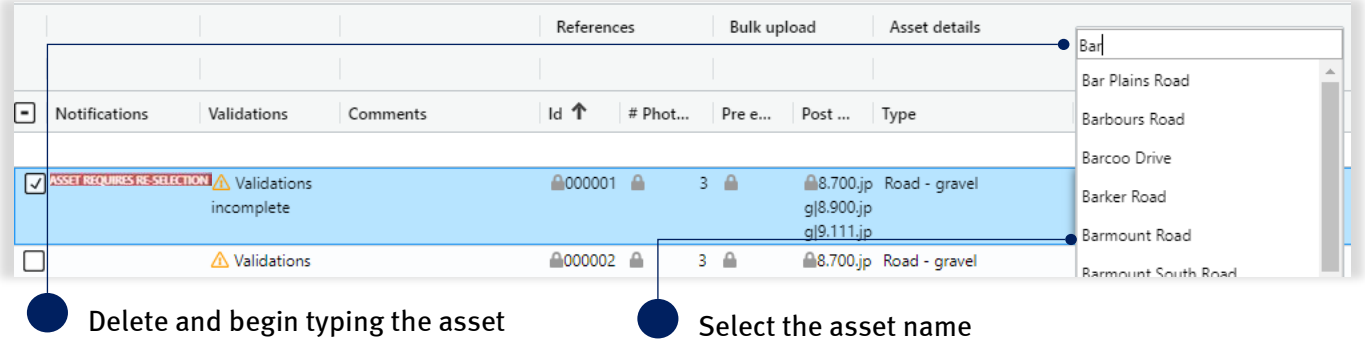

name to narrow down the selection.

from the drop-down list.

## <span id="page-43-0"></span>4.7 Delete a submission

Deleting a submission is a permanent action. Submissions should only be deleted if the user does not intend to lodge that submission at all in future. An alternative to deleting may be to only delete data from the line items page and add new data. To delete a submission, navigate to the submission details page and scroll to the bottom of the page. Click delete submission as shown below.

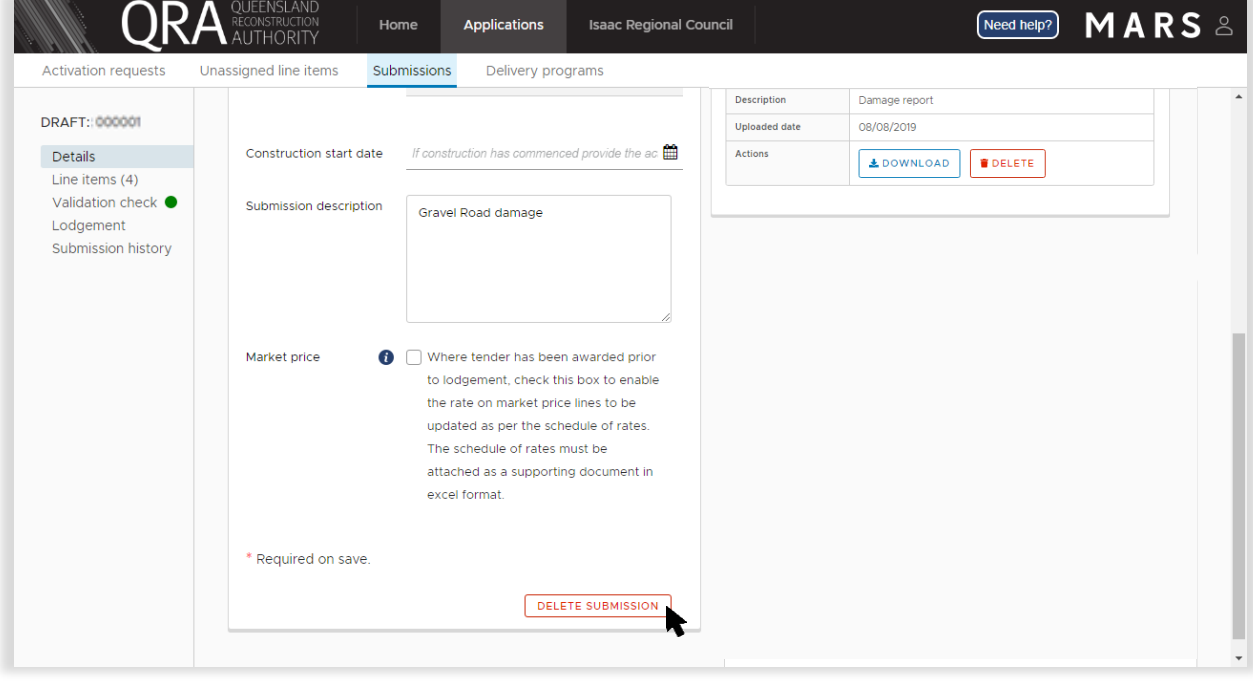

A submission's unique sequential number (for example: IRC.0001.1718G.REC) will not be regenerated once the submission has been deleted.

On the advisory message, MARS requires the user to manually input the draft submission number to avoid accidental deletion. Enter submission number and click delete as shown below (this action cannot be reversed).

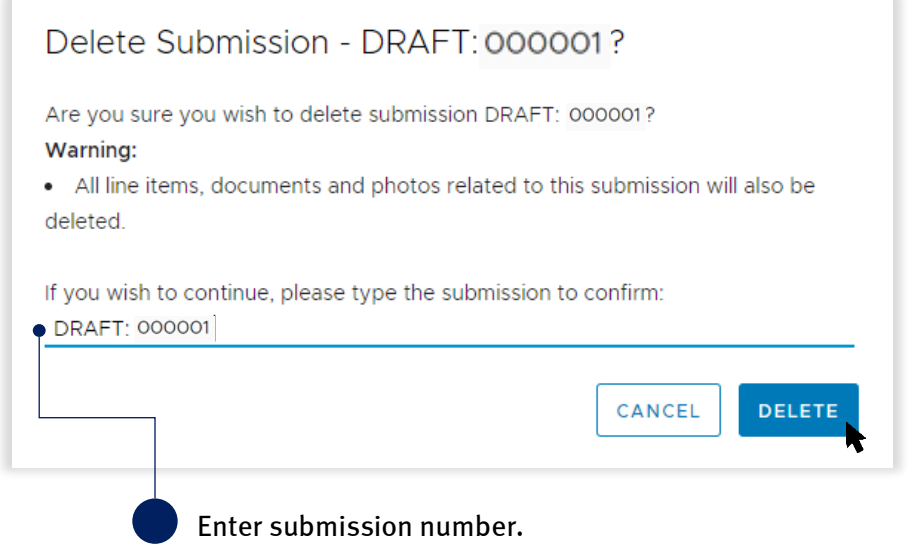

If the submission number is not entered correctly in the above advisory message, the delete option will be greyed out and unavailable for selection.

 $\mathbf{\hat{1}}$ 

 $(\mathtt{i})$ 

# <span id="page-44-0"></span>4.8 Lodgement

In order to proceed with lodgement, all required information must be provided. Lodgement restrictions and warning messages will display. Lodgement restrictions must be addressed to lodge the submission. Lodgement warnings will not restrict submission lodgement, but missing information may result in requests from QRA during the assessment process.

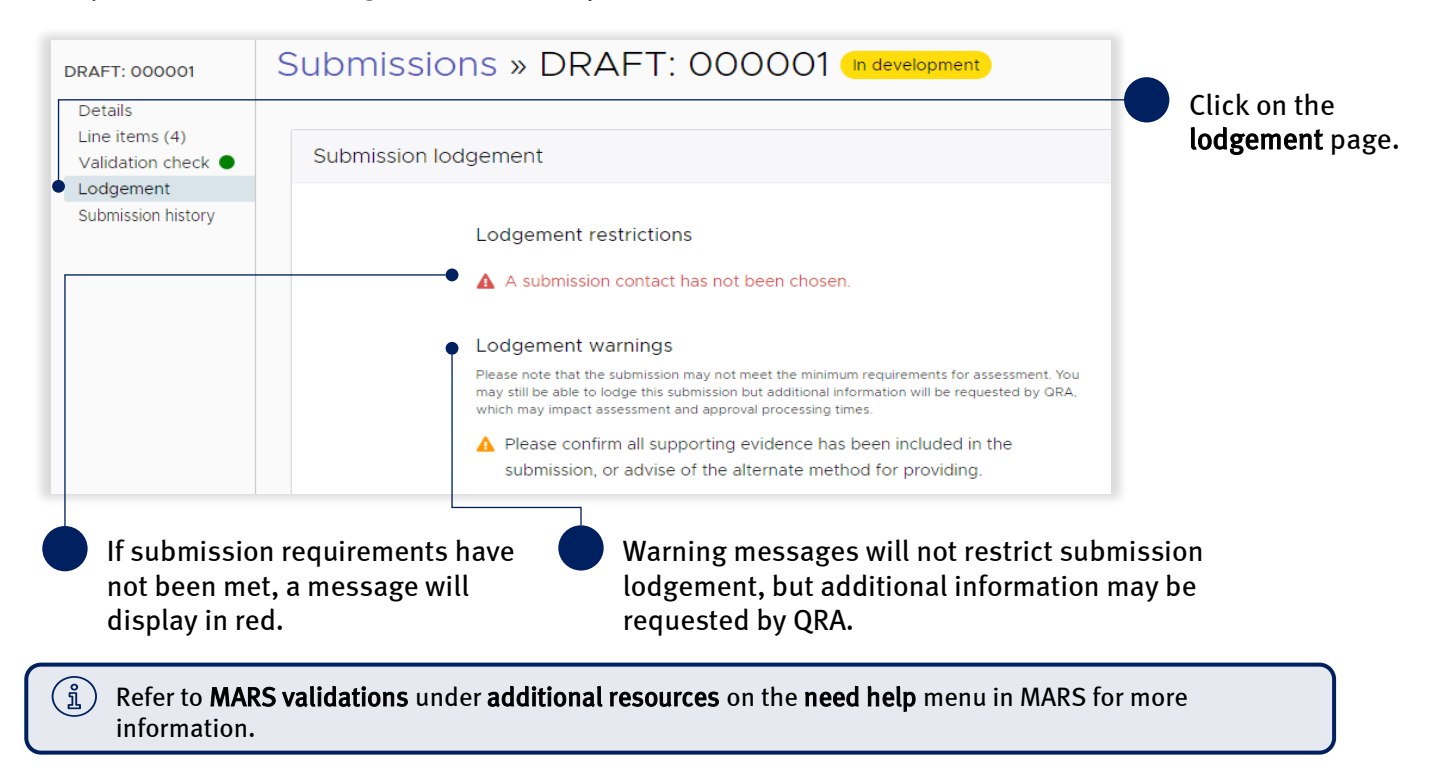

On the lodgement page add submission contact and details, as shown below.

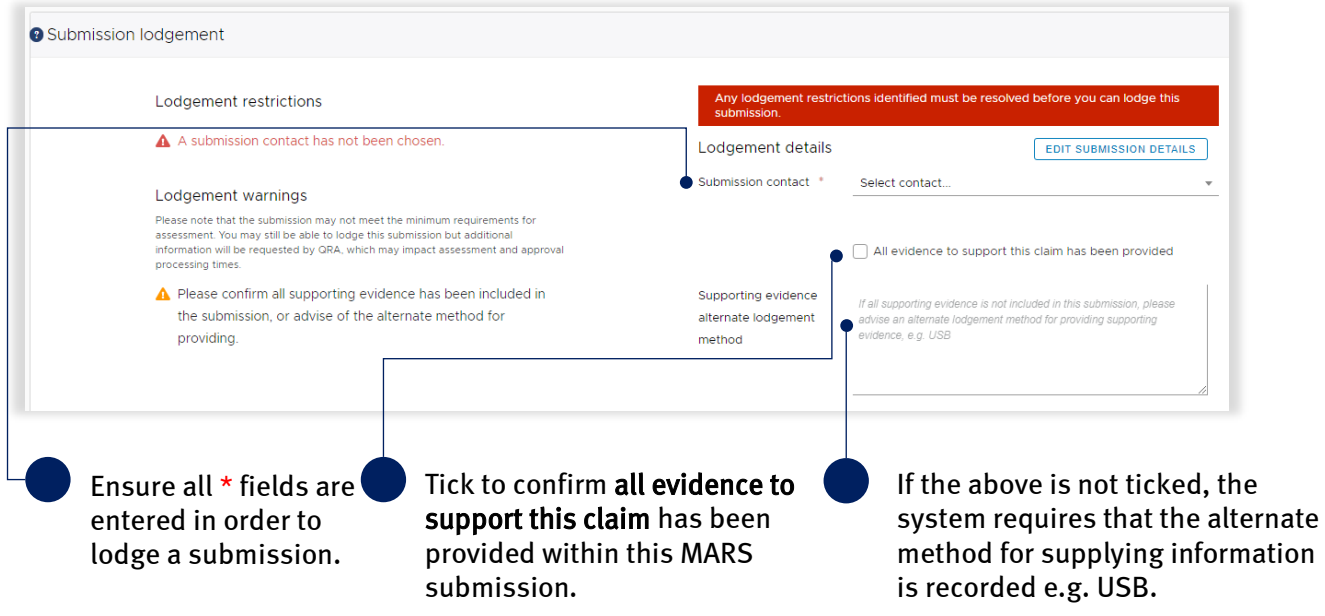

When all lodgement restrictions have been addressed, the submission can be lodged. The submission should be lodged by the CEO (or accountable officer with a MARS access role of Organisation Executive), to certify that information has been reviewed and approved.

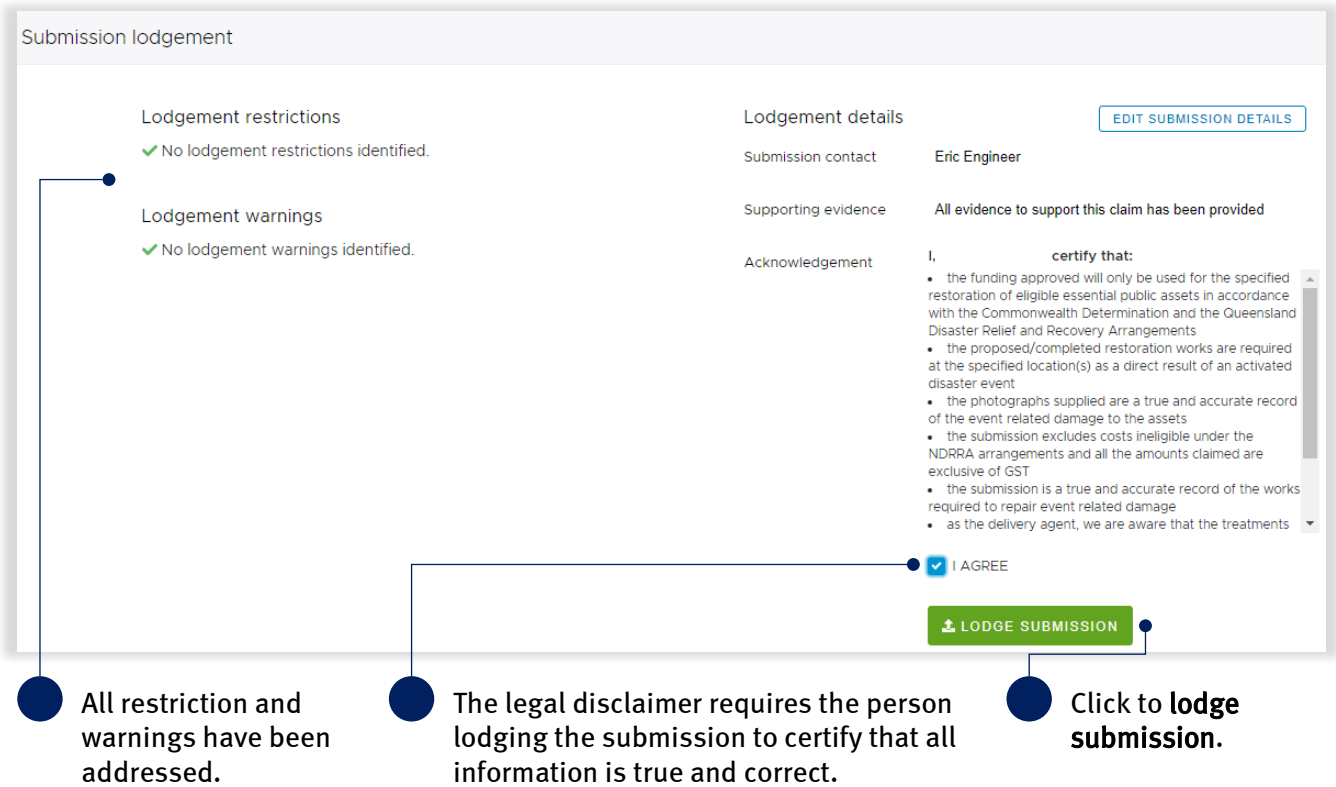

After lodgement, the submission is assigned a unique reference number. In this example the reference number is IRC.0051.1718. The status of the submission has been changed to lodged, as shown below and is now with QRA for action.

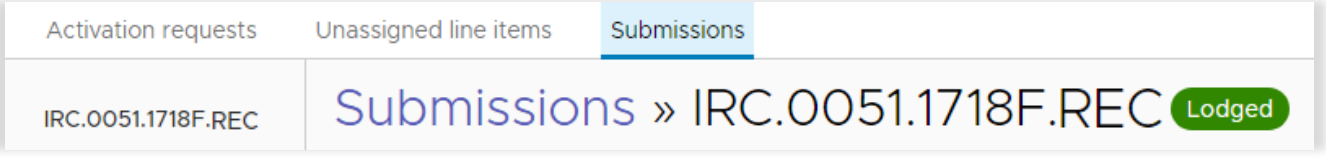

 $\left(\begin{smallmatrix}\delta\cr\end{smallmatrix}\right)$  For additional guidance, refer to **my submissions** in the **need help** menu in MARS.

Table 8 Submission progression status definitions

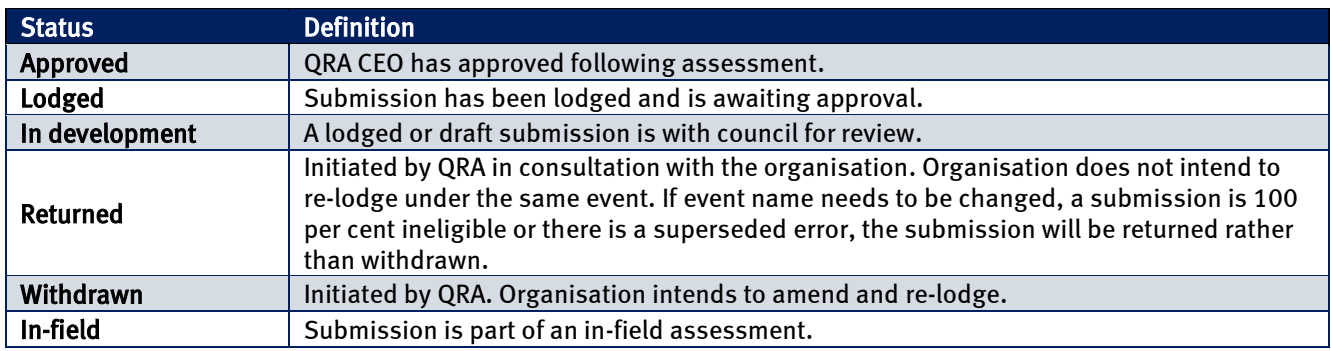

#### <span id="page-46-0"></span>4.8.1 Re-lodge a withdrawn submission

When an amendment to a submission is required, QRA can withdraw a submission to enable the organisation to make changes. Contac[t support@qra.qld.gov.aut](mailto:support@qra.qld.gov.au)o request the submission to be withdrawn, or alternatively you may be contacted if QRA requires a submission to be updated.

To begin updating a withdrawn submission click to open the withdrawn submission from the submission list, then click re-lodge as shown below.

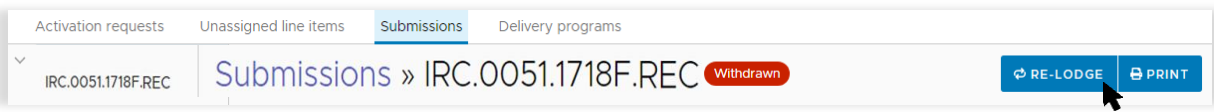

Click yes to confirm your understanding of the advisory message.

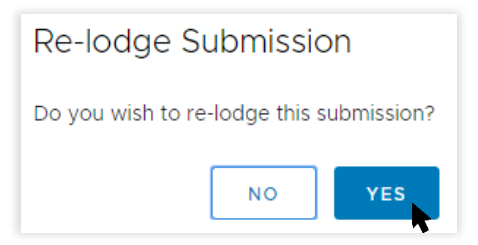

The submission will be returned to in development to update. Click ok to the advisory message as shown below.

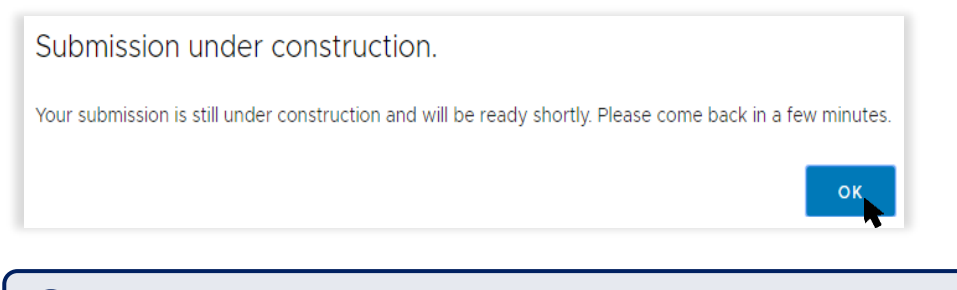

 $\left(\begin{smallmatrix}\mathbb{d}\1\end{smallmatrix}\right)$  Click refresh in the browser window to update data.

The submission displays the new version and is ready to be updated.

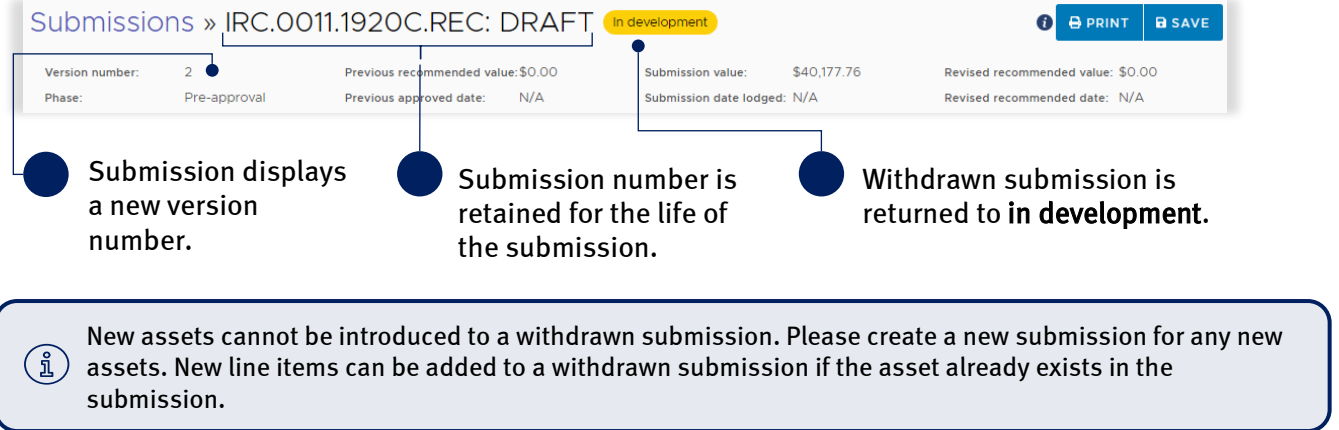

# <span id="page-47-0"></span>5 Respond to assessment queries

After a submission has been lodged, a new page is created to respond to assessment queries raised by QRA. The nominated submission contact will receive an email notification that there are queries to address. Queries requiring a response can be accessed on the pending queries page as shown below.

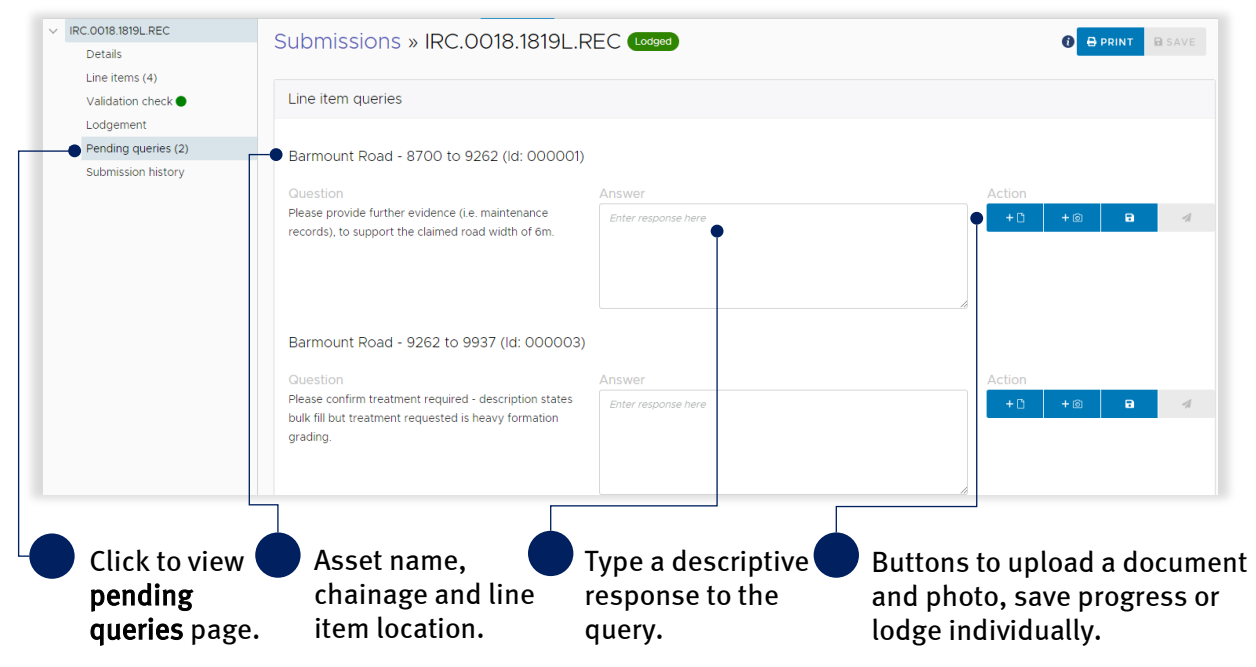

## <span id="page-47-1"></span>5.1 Filtering line item queries

To view line items with queries, return to the line items page and filter line items. Hover over notification header and click on the menu icon.

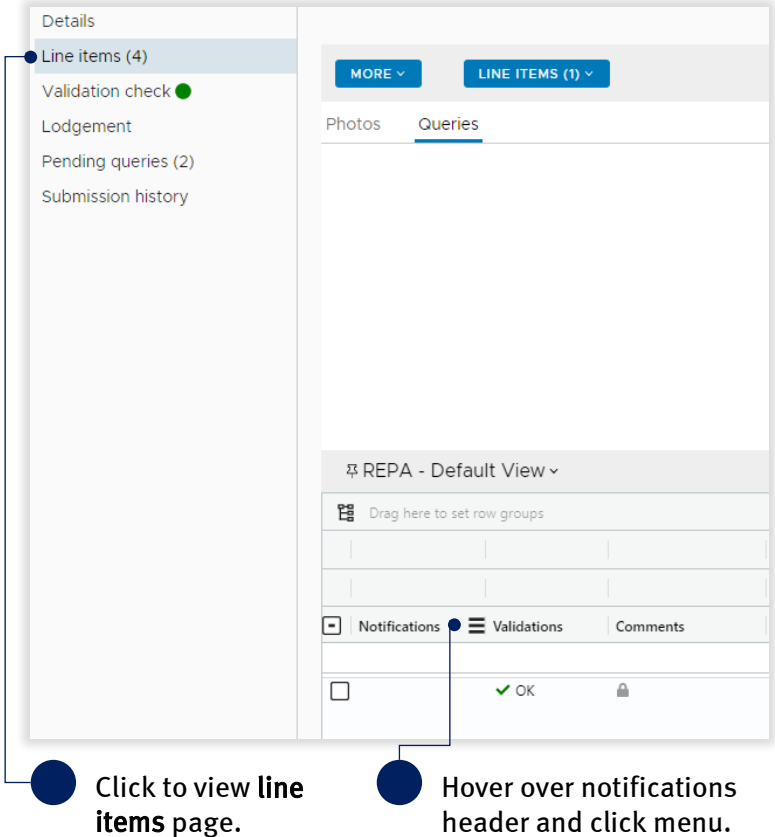

Select filter option from the list. The selected option filters the grid to display selection.

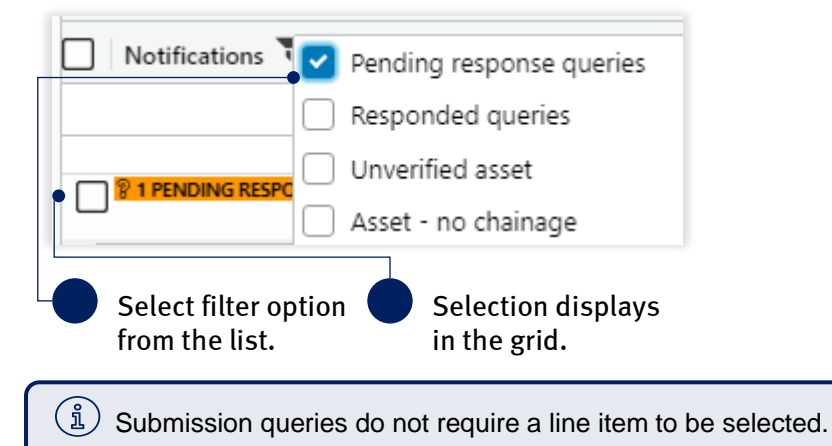

# <span id="page-48-0"></span>5.2 Viewing query responses

Once query responses are lodged to QRA, they will no longer appear on the pending queries page. Responses can be viewed on the line items page in the queries tab. Refer to section 5.1 Filtering line item [queries](#page-47-1) for more information and select responded queries from the list.

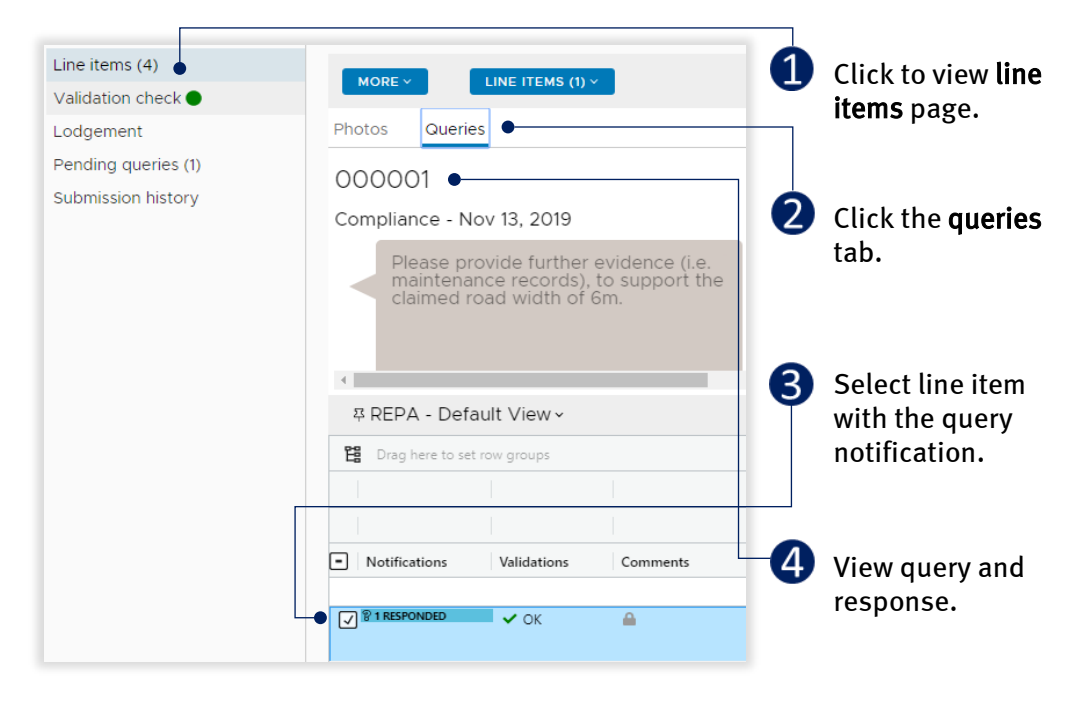

 $\left(\begin{smallmatrix}\mathfrak{s}\end{smallmatrix}\right)$  For additional guidance, refer to **my queries** in the **need help** menu in MARS.

# <span id="page-49-0"></span>6 Assessment outcome

Once the submission has been approved the assessment outcome is available to view. On the line items page, scroll to the right of the grid to view the assessment outcome (blue headings).

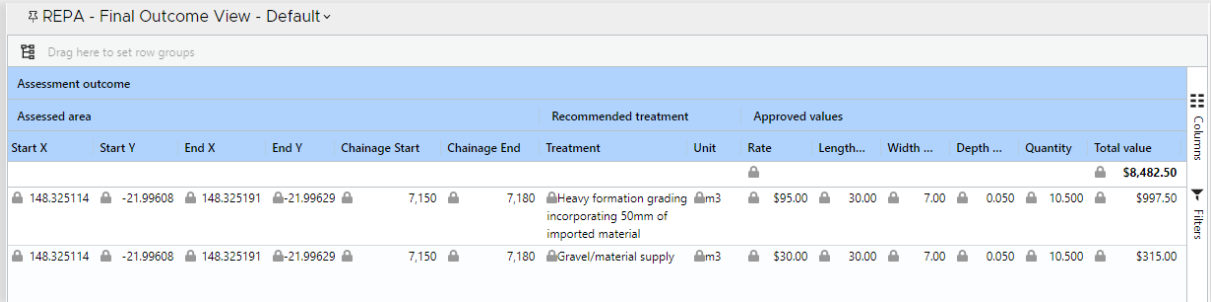

# <span id="page-50-0"></span>7 Estimate updates

The term estimate updates refers to changes to the estimated reconstruction costs of Reconstruction of Essential Public Assets (REPA) submissions under Disaster Recovery Funding Arrangements (DRFA). Estimate updates include:

- market price update (approved submission)
- scope change
- estimate method change
- reprosecution requested by council.

All REPA submissions and estimate updates must be lodged with QRA within nine (9) months (by 31 March) following the financial year of the disaster. Applicants should seek advice from their QRA Regional Liaison Officer prior to requesting and lodging an estimate update.

Please refer to **MARS Portal user guide - Estimate updates** on the QRA website for steps to complete an  $\left( \begin{smallmatrix} 2 \ 1 \end{smallmatrix} \right)$ estimate update.

# <span id="page-51-0"></span>8 Manage submission data in unassigned line items

The unassigned line items tab is a designated area to sort and group line items for REPA submissions prior to creating a submission.

Creating unassigned line items may be a suitable option if:

- the event has not yet been activated but the organisation would like to start capturing submission data
- the organisation has not yet decided how to group line items for a submission.

Navigate to the unassigned line items tab. Select submission type as shown below.

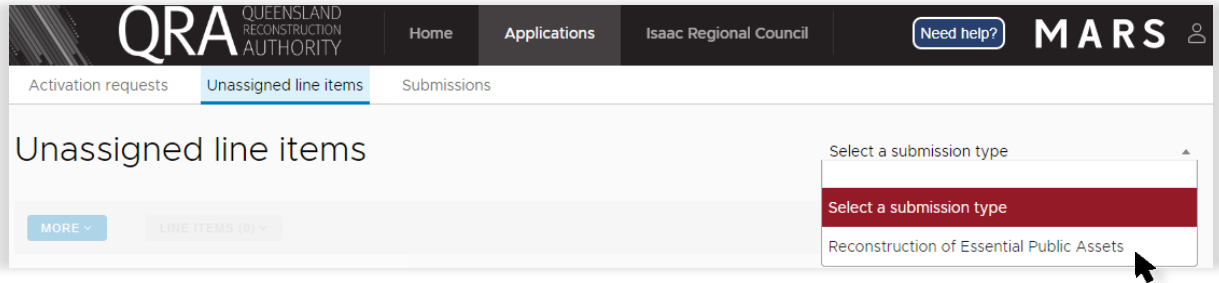

The steps to add line items to the unassigned line items tab are the same as the submission process. Unassigned line items do not have any rates or values. This information will be available when data is moved to a draft submission and the event has been selected.

Refer to the following sections when using the unassigned line items area:

- [4.2.1 Import line items](#page-15-0)
- [4.2.2 Manually add a line item](#page-16-0)
- [4.2.3 Bulk photo upload](#page-17-0)
- [4.2.4 Manually add photos to line item](#page-21-0)
- [4.3 Manage line item data](#page-23-0)

 $\left(\begin{smallmatrix}\n\hat{\mathbb{1}}\end{smallmatrix}\right)$  For additional guidance, refer to **my unassigned line items** in the **need help** menu in MARS.